$B$ учебно-методическом пособии изложен материал, позволяющий студентам-заочникам освоить основные приемы статистико-экономического метода исследования при обработке информации и выработать навыки использования этого метода при выполнении курсового и дипломного проектирования, а также изучении других дисциплин. Учебнометодическое пособие состоит из 2 частей. В первой части даны методические указания и задания для практических занятий, включающие построение вариационных рядов, расчет средних величин и показателей вариации, дисперсионный анализ, корреляционный анализ, описательную статистику. Подробно описана методика выполнения заданий в табличном процессоре Microsoft Excel 2013. Во второй части учебно-методического пособия даны задания для самостоятельного выполнения работы. Учебно-методическое **КОНТ РОЛЬНОЙ** пособие предназначено для проведения практических занятий и самостоятельной работы студентов-заочников высших учебных заведений, обучающихся по направлению подготовки 36.03.02 - $\kappa$ BNHXATOOE»

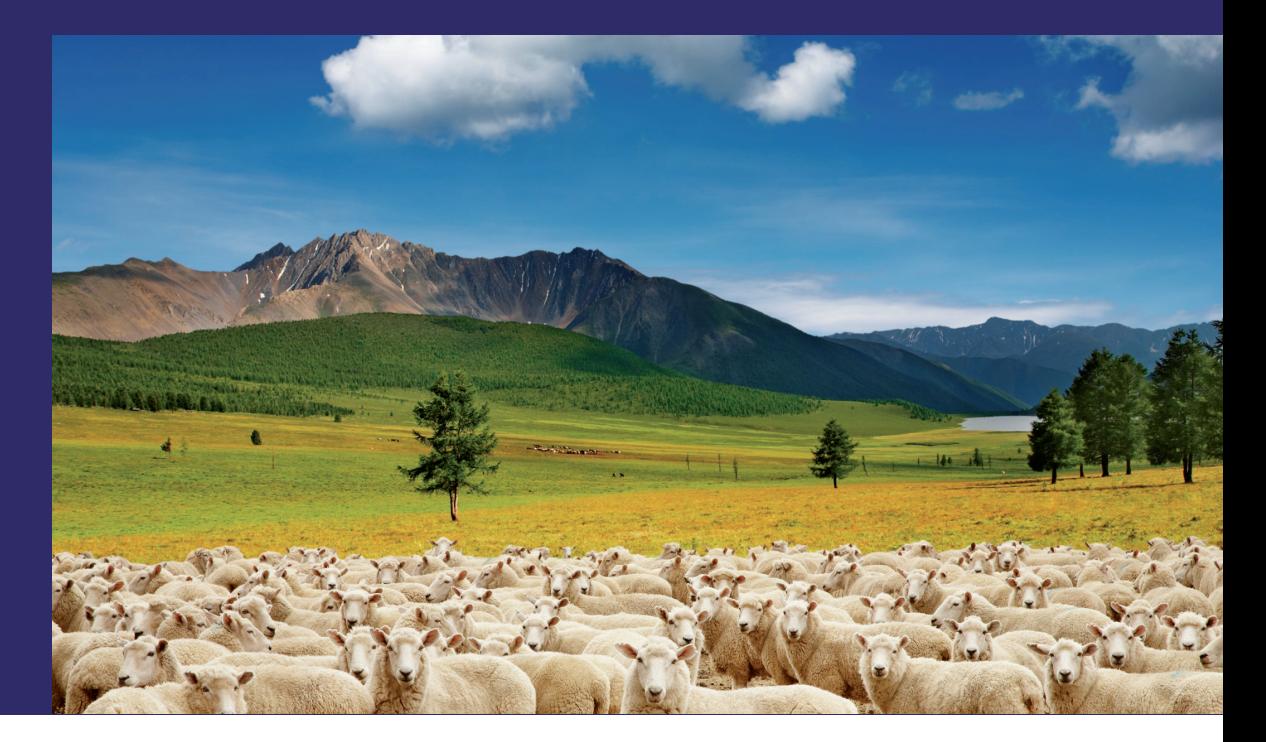

Ольга Яковлева Владимир Яковлев

Яковлева Ольга Анатольевна, доцент кафедры экономики, организации и управления сельскохозяйственным производством Московской государственной академии ветеринарной медицины и биотехнологии им. К.И. Скрябина Яковлев Владимир Борисович, профессор кафедры бизнесинформатики Московского городского педагогического университета

# Общая теория **СТАТИСТИКИ**

Учебно-методическое пособие для студентов-заочников

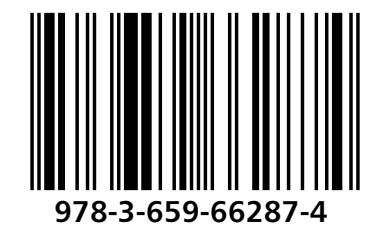

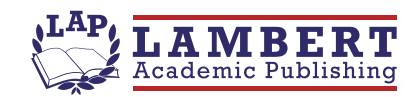

#### Ольга Яковлева Владимир Яковлев

Общая теория статистики

Ольга Яковлева Владимир Яковлев

## Общая теория статистики

Учебно-методическое пособие для студентовзаочников

**LAP LAMBERT Academic Publishing** 

#### Impressum / Выходные данные

Bibliografische Information der Deutschen Nationalbibliothek: Die Deutsche Nationalbibliothek verzeichnet diese Publikation in der Deutschen Nationalbibliografie: detaillierte bibliografische Daten sind im Internet über http://dnb.d-nb.de abrufbar.

Alle in diesem Buch genannten Marken und Produktnamen unterliegen warenzeichen-, marken- oder patentrechtlichem Schutz bzw. sind Warenzeichen oder eingetragene Warenzeichen der jeweiligen Inhaber. Die Wiedergabe von Marken, Produktnamen, Gebrauchsnamen, Handelsnamen, Warenbezeichnungen u.s.w. in diesem Werk berechtigt auch ohne besondere Kennzeichnung nicht zu der Annahme, dass solche Namen im Sinne der Warenzeichen- und Markenschutzgesetzgebung als frei zu betrachten wären und daher von jedermann benutzt werden dürften.

Библиографическая информация. Немецкой Национальной изданная Библиотекой. Немецкая Национальная Библиотека включает данную Немецкий Книжный публикацию B. Каталог:  $\mathsf{C}$ подробными библиографическими данными можно ознакомиться в Интернете по адресу http://dnb.d-nb.de.

Любые названия марок и брендов, упомянутые в этой книге, принадлежат торговой марке. бренду или запатентованы и являются брендами соответствующих правообладателей. Использование названий брендов, названий товаров, торговых марок, описаний товаров, общих имён, и т.д. даже без точного упоминания в этой работе не является основанием того, что данные названия можно считать незарегистрированными под каким-либо брендом и не защищены законом о брендах и их можно использовать всем без ограничений.

Coverbild / Изображение на обложке предоставлено: www.ingimage.com

Verlag / Издатель: LAP LAMBERT Academic Publishing ist ein Imprint der / является торговой маркой OmniScriptum GmbH & Co. KG Heinrich-Böcking-Str. 6-8, 66121 Saarbrücken, Deutschland / Германия Email / электронная почта: info@lap-publishing.com

Herstellung: siehe letzte Seite / Напечатано: см. последнюю страницу ISBN: 978-3-659-66287-4

Copyright / ABTOPCKOE NPABO @ 2014 OmniScriptum GmbH & Co. KG Alle Rechte vorbehalten. / Все права защищены. Saarbrücken 2014

## **СОДЕРЖАНИЕ**

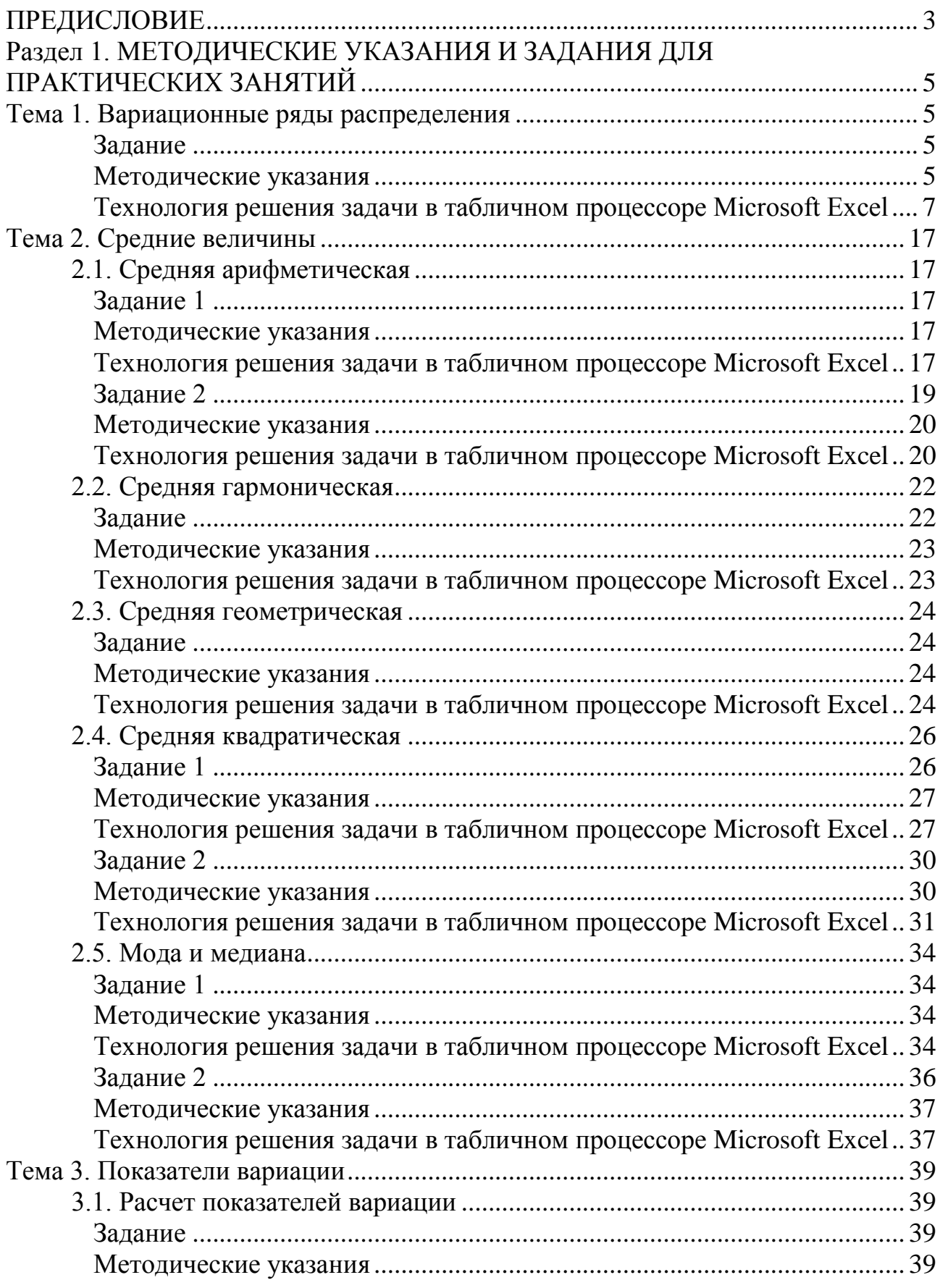

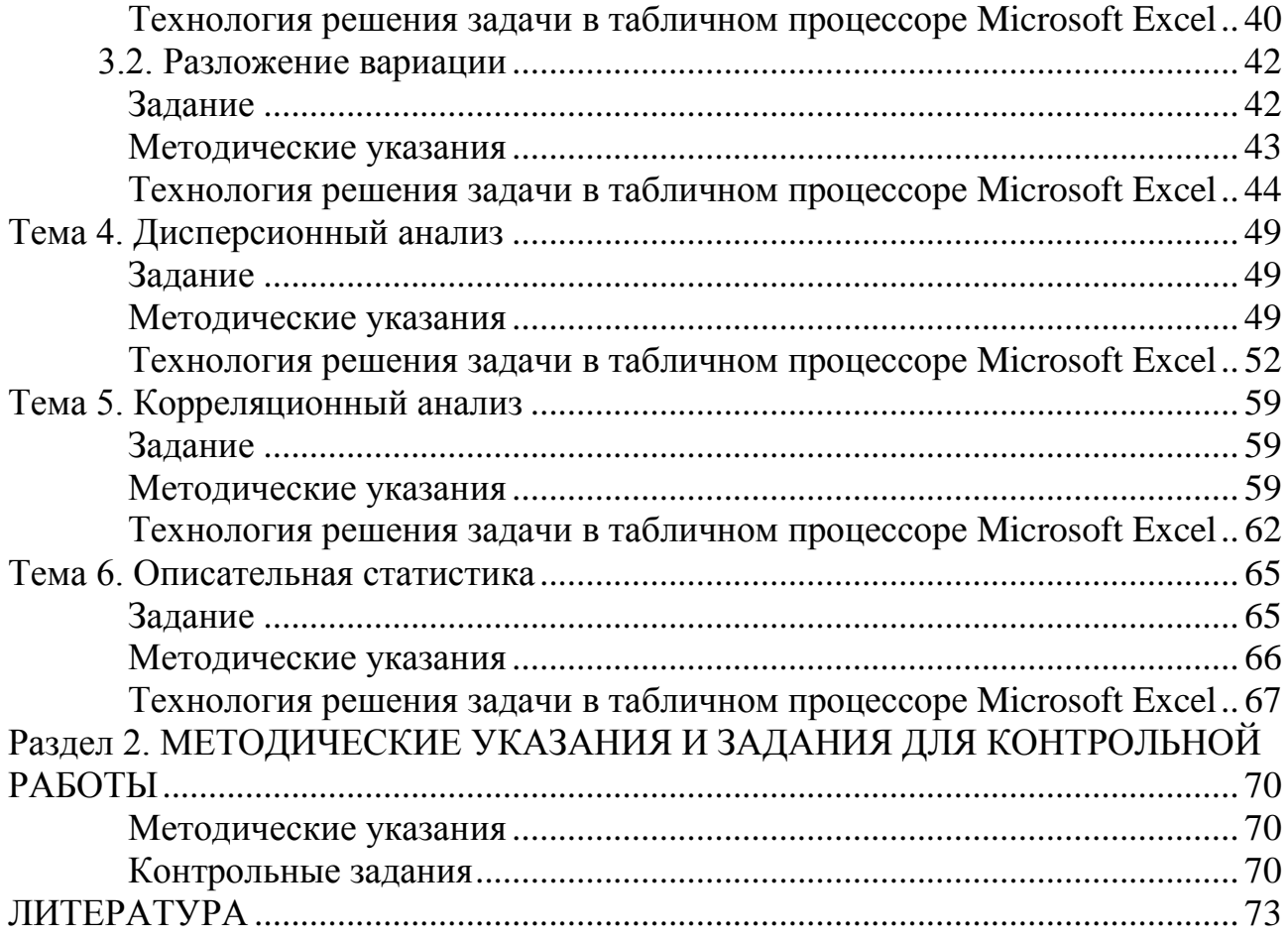

#### **ПРЕДИСЛОВИЕ**

<span id="page-7-0"></span>В учебно-методическом пособии изложен материал, позволяющий студентам освоить основные приемы статистико-экономического метода исследования при обработке информации и выработать навыки использования этого метода при выполнении курсового и дипломного проектирования, а также изучении других дисциплин.

Учебно-методическое пособие состоит из 2 частей. В первой части даны методические указания и задания для практических занятий, включающие построение вариационных рядов, расчет средних величин и показателей вариации, дисперсионный анализ, корреляционный анализ, описательную статистику. Подробно описана методика выполнения заданий в табличном процессоре Microsoft Excel 2013. Во второй части учебно-методического пособия даны задания для самостоятельного выполнения контрольной работы.

Вариационные ряды характеризуют распределение единиц совокупности по качественному или количественному признаку. Их широко применяют при первичной обработке статистической информации, полученной в результате статистического наблюдения. Они служат базой для построения эмпирической функции распределения статистических единиц в составе статистической совокупности.

Средние величины используют для обобщающей характеристики совокупностей по существенным признакам, для сравнения уровней этих признаков в различных совокупностях. Показатели вариации применяют для оценки устойчивости изучаемых явлений, для определения различных причин, влияющих на колеблемость признаков. Применение средних величин и показателей вариации позволяет сравнить между собой группы животных, оценить эффективность работы отдельных сельскохозяйственных предприятий, производственных подразделений, внедрения достижений научно-технического прогресса, освоения передовых зоотехнических мероприятий, выявить внутрихозяйственные резервы и др.

Дисперсионный анализ предназначен для оценки существенности различий нескольких средних при выборочном методе. Его применяют при биометрической обработке многовариантных, многофакторных опытов, когда испытывается влияние двух, трех и большего числа факторов на изменение величины какоголибо признака и т. п.

Корреляционный анализ применяют для измерения связи между двумя или несколькими признаками. Его использование позволяет определить изменение какого-либо признака под влиянием одного или нескольких факторов, установить тесноту связи между результативным признаком и отдельными факторами или всем комплексом их, определить роль каждого фактора. В сельском хозяйстве корреляционный анализ широко применяют в технико-экономическом анализе, анализе экономических явлений, в прогнозировании сельскохозяйственного производства, продуктивности животных и т. п.

Инструмент «Описательная статистика» используют для расчета основных статистических показателей: средней арифметической простой, медианы, моды, выборочной дисперсии, выборочного среднего квадратического отклонения, эксцесса, асимметрии, размаха вариации, средней ошибки выборки, предельной ошибки выборки.

Учебно-методическое пособие предназначено для проведения практических занятий и самостоятельной работы студентов-заочников высших учебных заведений, обучающихся по направлению подготовки 36.03.02 – «Зоотехния».

### <span id="page-9-0"></span>**Раздел 1. МЕТОДИЧЕСКИЕ УКАЗАНИЯ И ЗАДАНИЯ ДЛЯ ПРАКТИЧЕСКИХ ЗАНЯТИЙ**

#### **Тема 1. Вариационные ряды распределения**

#### *Задание*

<span id="page-9-2"></span><span id="page-9-1"></span>Имеются данные о яйценоскости 50 кур-несушек за 1 год, содержащихся на птицеферме (табл. 1.1).

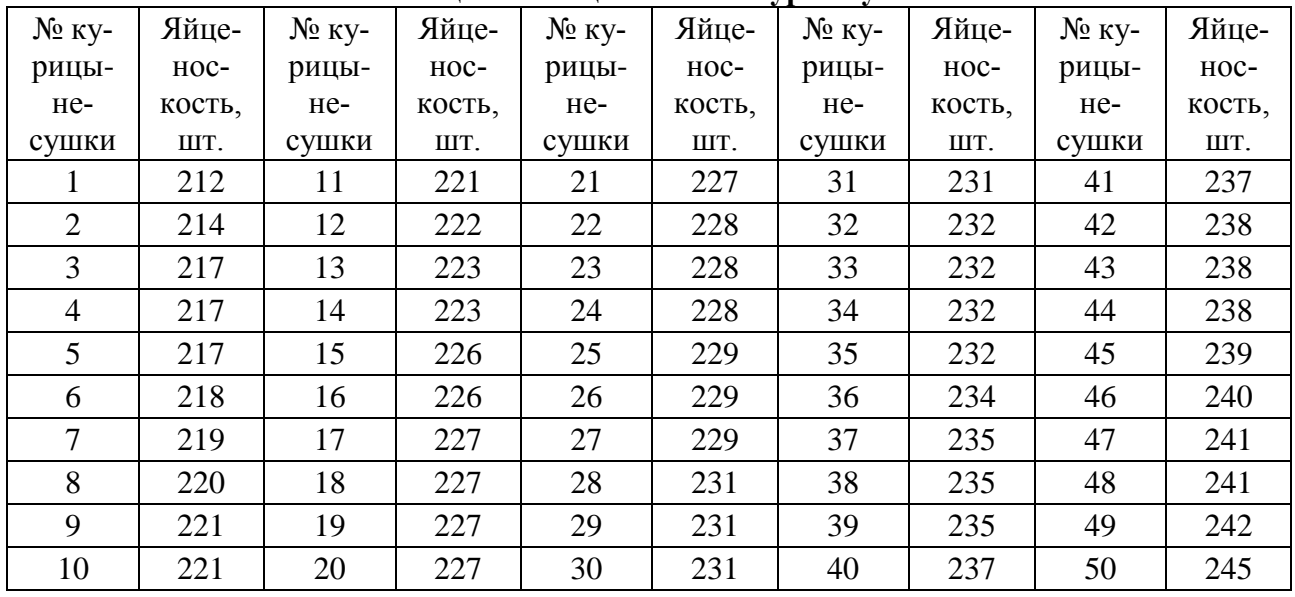

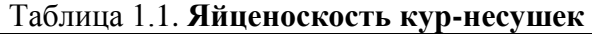

Требуется построить интервальный ряд распределения и отобразить его графически в виде гистограммы, полигона и кумуляты.

#### *Методические указания*

<span id="page-9-3"></span>Видно, что признак варьирует от 212 до 245 яиц, полученных от несушки за 1 год.

В нашем примере по формуле Стерждесса определим число групп:

$$
k = 1 + 3,322 \text{ kg}50 = 6,643 \approx 7.
$$

Рассчитаем длину (размах) интервала по формуле:

$$
h = \frac{245 - 212}{7} = 4.71 \approx 5.
$$

Построим интервальный ряд с 7 группами и интервалом 5 шт. яиц (табл. 1.2). Для построения графиков в таблице рассчитаем середину интервалов и накопленную частоту.

|       | Группа кур-несушек по вели-<br>чине яйценоскости<br>$X_i$ | Число кур-не-<br>сушек | Середина интервала | Накопленная ча-<br>стота<br>$f_i$ |
|-------|-----------------------------------------------------------|------------------------|--------------------|-----------------------------------|
|       | 212-217                                                   |                        | 214,5              |                                   |
| ↑     | 217-222                                                   |                        | 219,5              | 12                                |
| 3     | 222-227                                                   |                        | 224,5              | 21                                |
| 4     | 227-232                                                   | 14                     | 229,5              | 35                                |
| 5     | 232-237                                                   |                        | 234,5              | 41                                |
| 6     | 237-242                                                   | 8                      | 239,5              | 49                                |
|       | 242-247                                                   |                        | 244,5              | 50                                |
| Итого |                                                           | 50                     | x                  | X                                 |

Таблица 1.2. **Интервальный ряд распределения яйценоскости**

Построим гистограмму распределения яйценоскости (рис. 1.1).

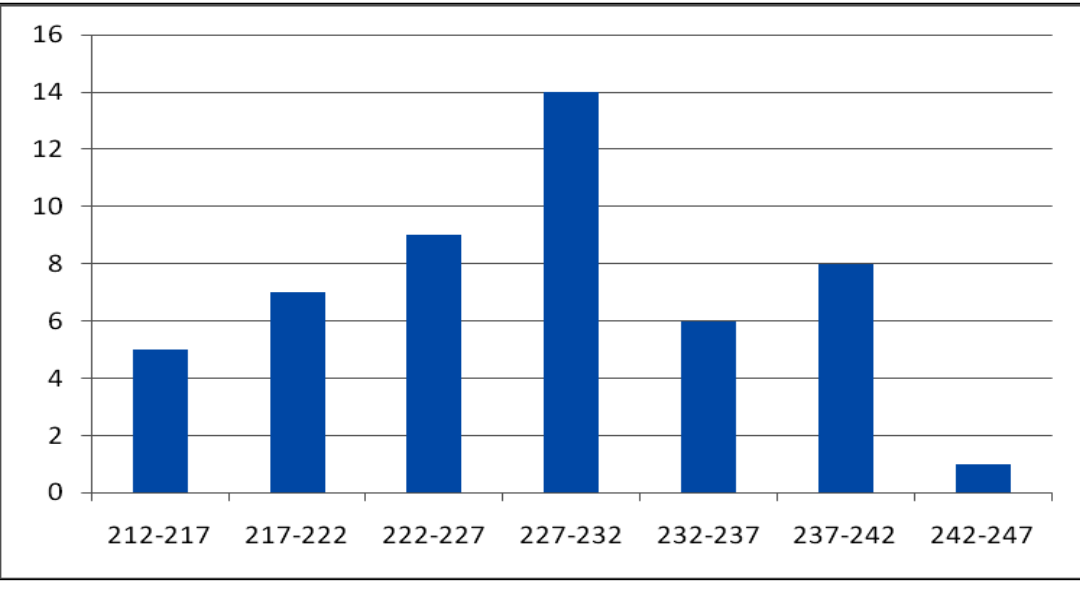

Рис. 1.1. **Гистограмма распределения яйценоскости**

Данные гистограммы показывают характерную для многих признаков форму распределения: чаще встречаются значения средних интервалов признака, реже – крайние (малые и большие) значения признака. Форма этого распределения близка к нормальному закону распределения, которое образуется, если на варьирующую переменную влияет большое число факторов, ни один из которых не имеет преобладающего значения.

Полигон и кумулята распределения яйценоскости имеют вид (рис. 1.2 и 1.3).

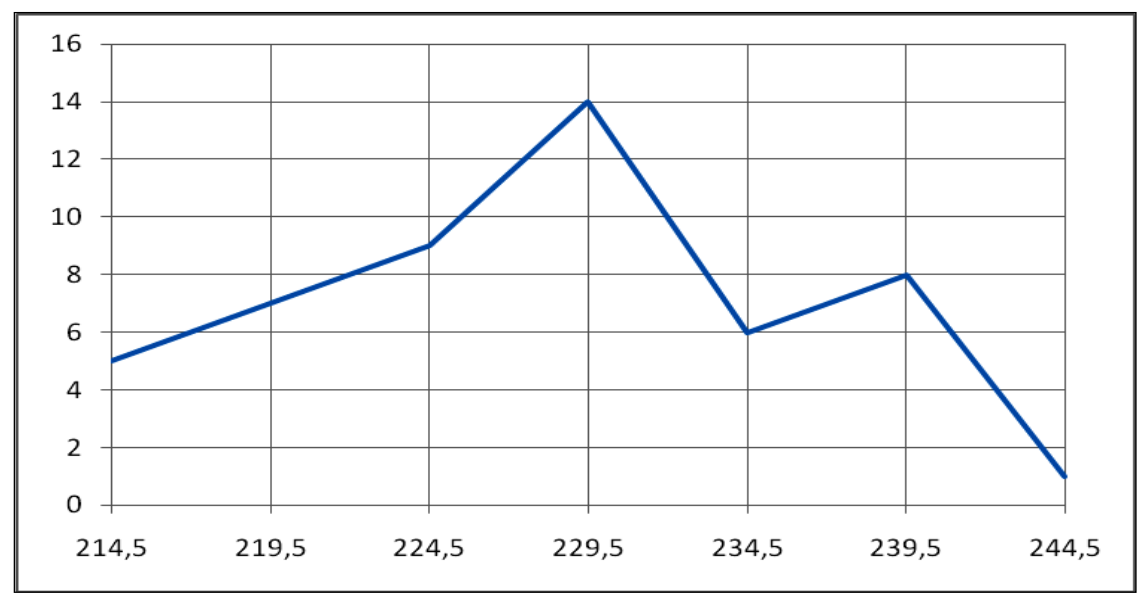

Рис. 1.2. **Полигон распределения яйценоскости**

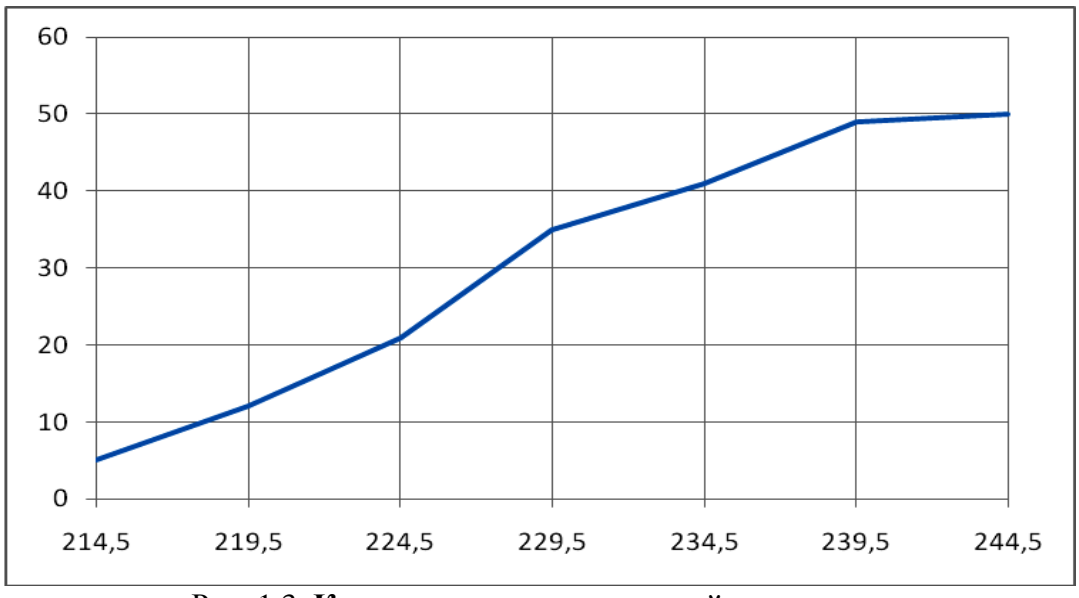

Рис. 1.3. **Кумулята распределения яйценоскости**

## <span id="page-11-0"></span>*Технология решения задачи в табличном процессоре Microsoft Excel* **1.** Введите исходные данные в соответствии с рис. 1.4.

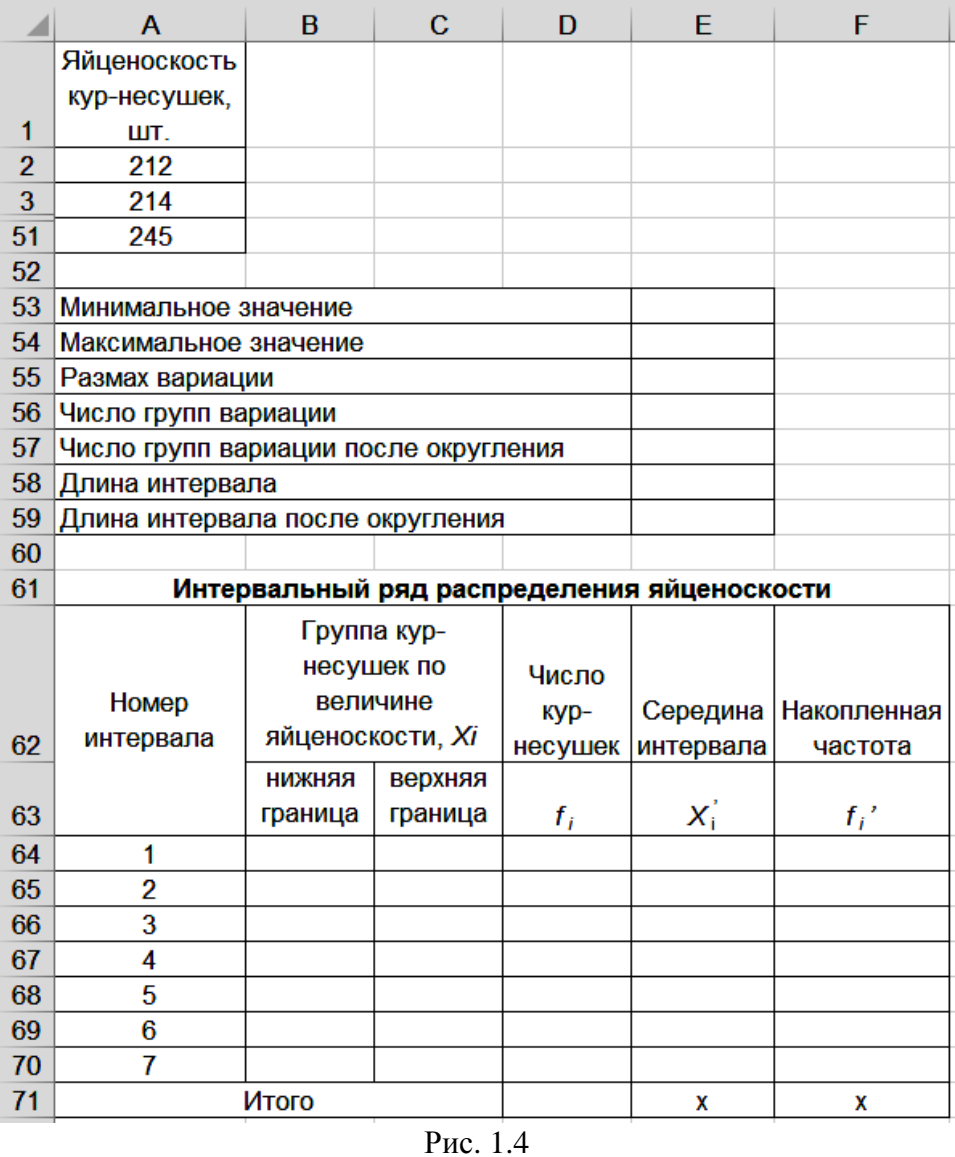

**2.** Найдите минимальное и максимальное значение яйценоскости кур-несушек.

2.1. Выделите ячейку Е53.

2.2. Щелкните левой кнопкой мыши на панели инструментов на кнопке <Вставить функцию>  $\boxed{f_x}$ .

2.3. В диалоговом окне *Вставить функцию* с помощью левой кнопки мыши установите: Категория  $\rightarrow$  <Статистические>, Выберете функцию  $\rightarrow$  <МИН> (рис. 1.5).

2.4. Щелкните левой кнопкой мыши на кнопке <ОК>.

2.5. На вкладке *МИН* установите параметры в соответствии с рис. 1.6.

2.6. Щелкните левой кнопкой мыши на кнопке <ОК>.

2.7. Аналогично найдите максимальное значение яйценоскости, используя функцию *МАКС*. Результат занесите в ячейку Е54.

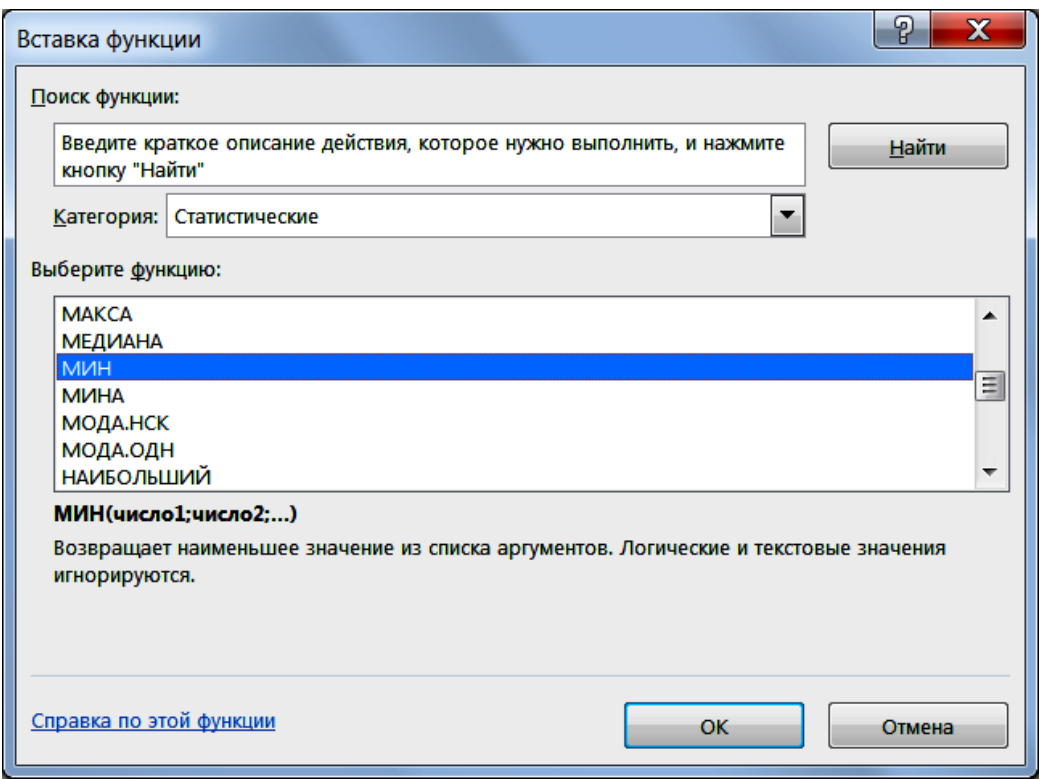

Рис. 1.5

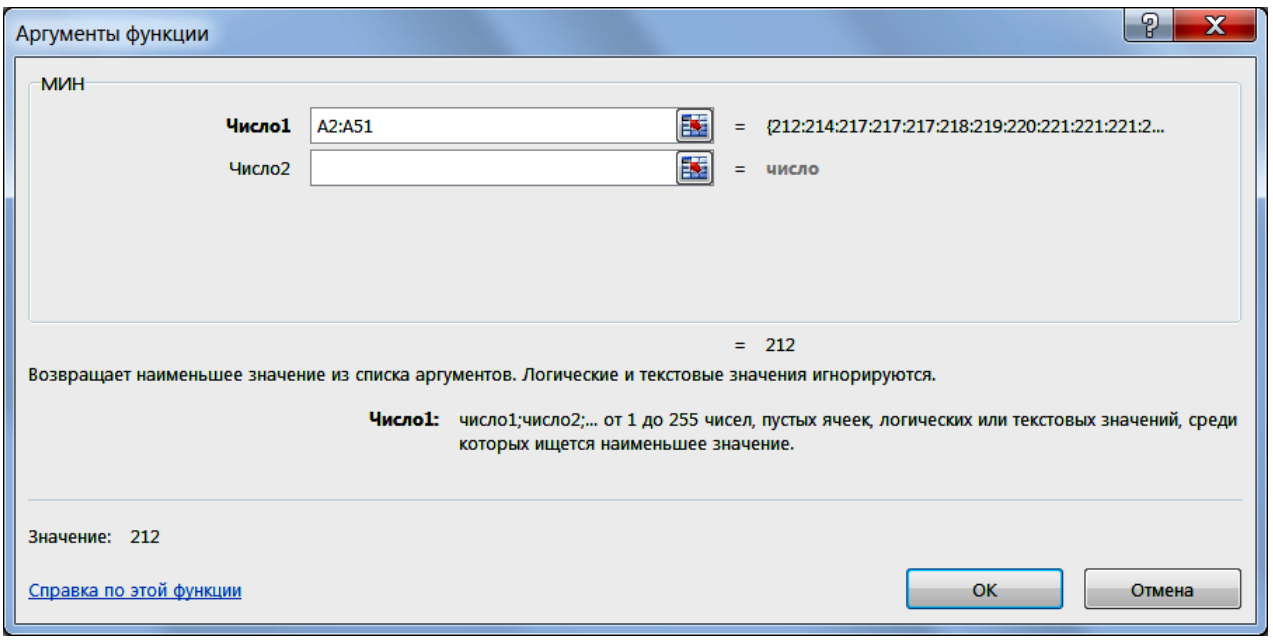

Рис. 1.6

**3.** Определите величину интервала для построения интервального ряд распределения.

3.1. Рассчитайте размах вариации. Для этого введите в ячейку Е55 формулу **=E54-E53**.

3.2. Рассчитайте число групп вариации. Для этого введите в ячейку Е56 формулу **=1+3,322\*LOG10(50)**.

3.3. Введите в ячейку Е57 округленное число групп.

3.4. Рассчитайте длину интервала. Для этого введите в ячейку Е58 формулу **=E55/E57**.

3.5. Введите в ячейку Е59 округленную длину интервала.

**4.** Постройте интервальный ряд.

4.1. Скопируйте ячейку Е53 в ячейку В64.

4.2. Введите в ячейку В65 формулу **=B64+\$E\$59**.

4.3. Скопируйте ячейку В65 в ячейки В66:В70.

4.4. Введите в ячейку С64 формулу **=B65**.

4.5. Введите в ячейку С65 формулу **=C64+\$E\$59**.

4.6. Скопируйте ячейку С65 в ячейки С66:С70.

Результаты решения выводятся на экран в следующем виде (рис. 1.7).

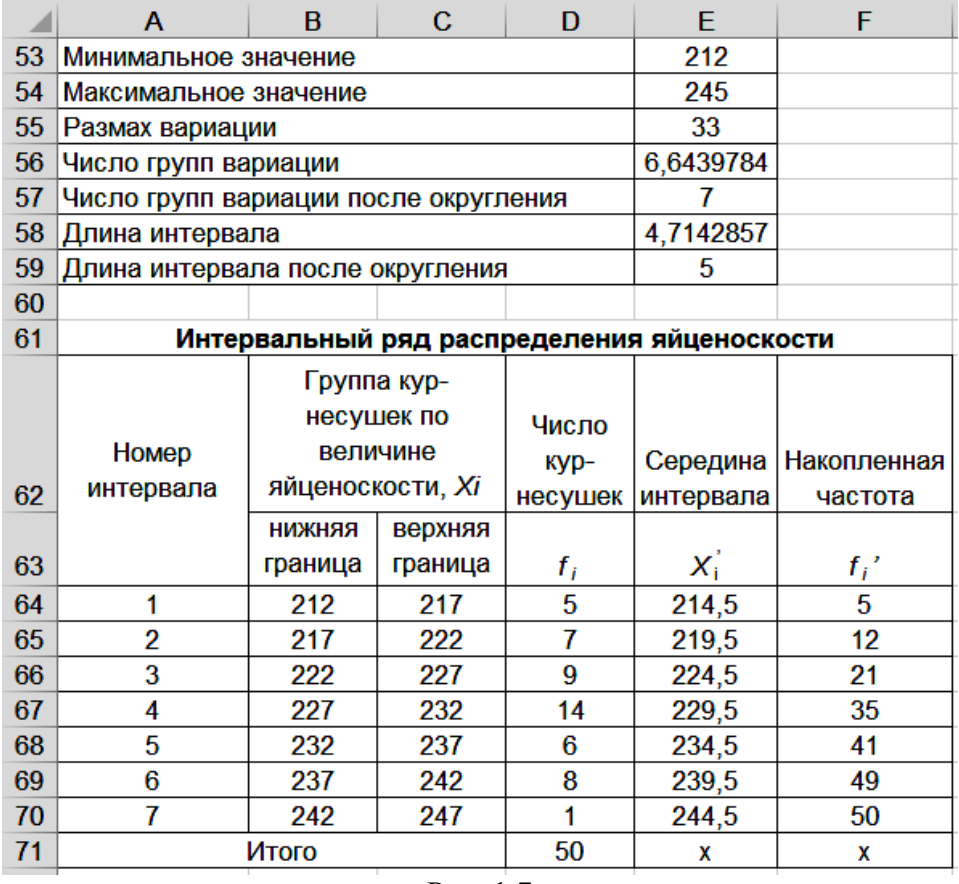

Рис. 1.7

**5.** Рассчитайте частоту интервалов.

5.1. Выполните команду **Данные**, **Анализ данных**, щелкнув поочередно левой кнопкой мыши.

5.2. В диалоговом окне *Анализ данных* с помощью левой кнопки мыши установите: Инструменты анализа  $\rightarrow$  <Гистограмма> (рис. 1.8).

5.3. Щелкните левой кнопкой мыши на кнопке <ОК>.

5.4. На вкладке *Гистограмма* установите параметры в соответствии с рис. 1.9.

5.5. Щелкните левой кнопкой мыши на кнопке <ОК>.

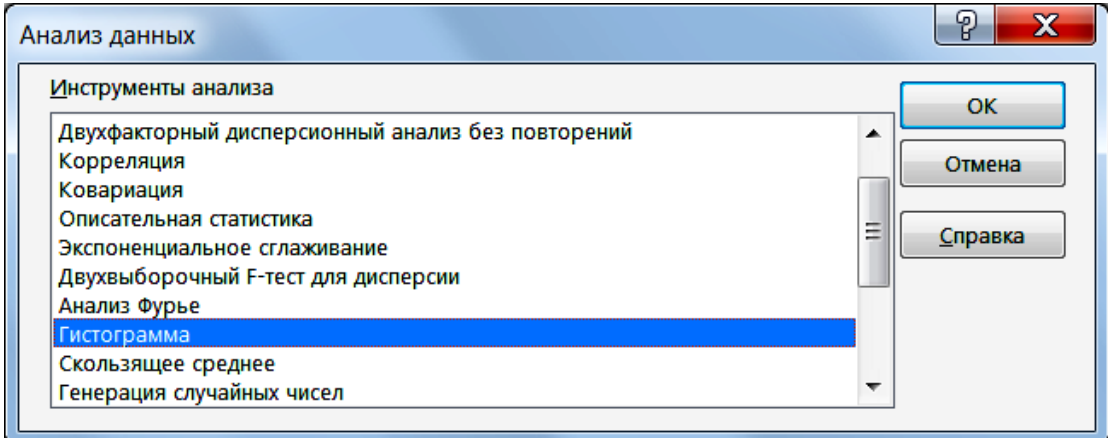

Рис. 1.8

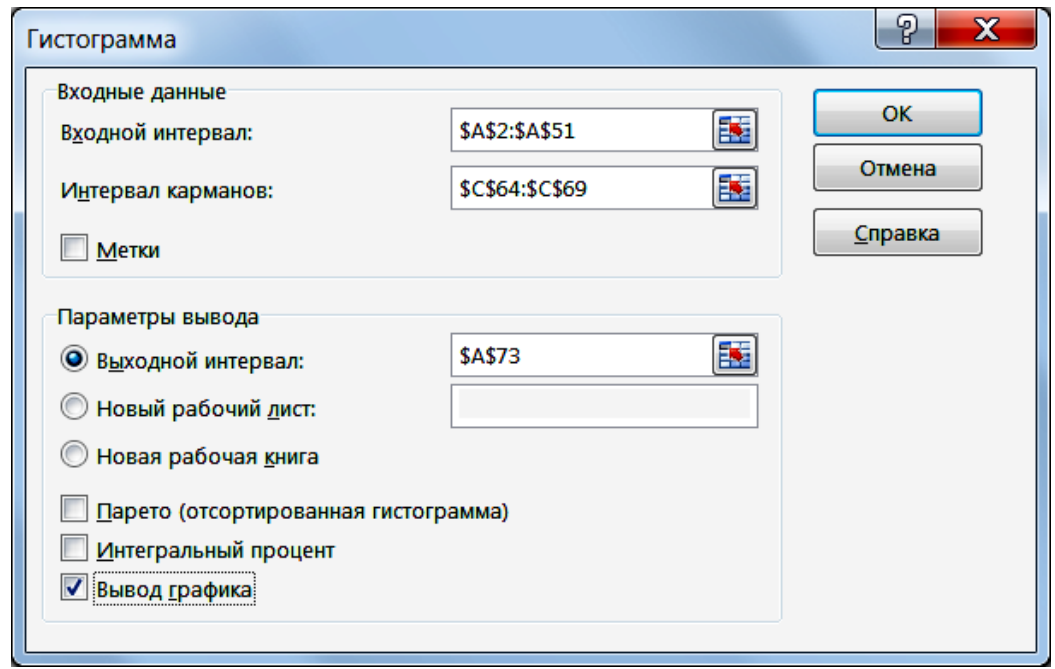

Рис. 1.9

Результаты решения выводятся на экран в следующем виде (рис. 1.10).

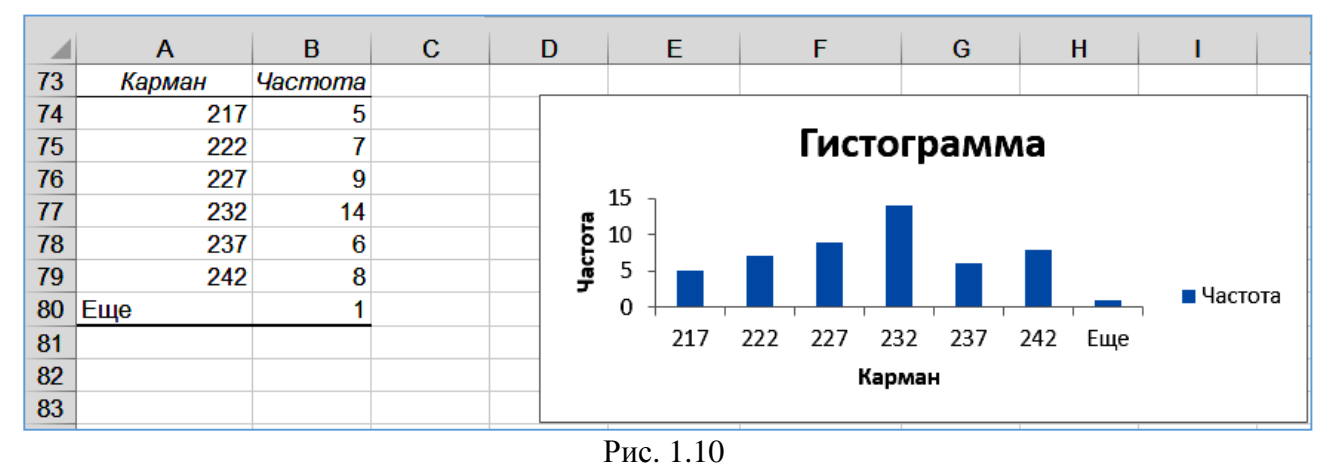

**6.** Заполните таблицу «Интервальный ряд распределения».

6.1. Скопируйте ячейки В74:В80 в ячейки D64:D70.

6.2. Рассчитайте сумму частот. Для этого выделите ячейки D64:D70 и щелкните левой кнопкой мыши на панели инструментов на кнопке <Σ Автосумма>.

6.3. Рассчитайте середину интервалов. Для этого введете в ячейку Е64 формулу **=(B64+C64)/2** и скопируйте в ячейки Е65:Е70.

6.4. Рассчитайте накопленные частоты. Для этого скопируйте ячейку D64 в ячейку F64. В ячейку F65 введите формулу **=F64+D65** и скопируйте в ячейки F66:F70.

Результаты решения выводятся на экран в следующем виде (рис. 1.11).

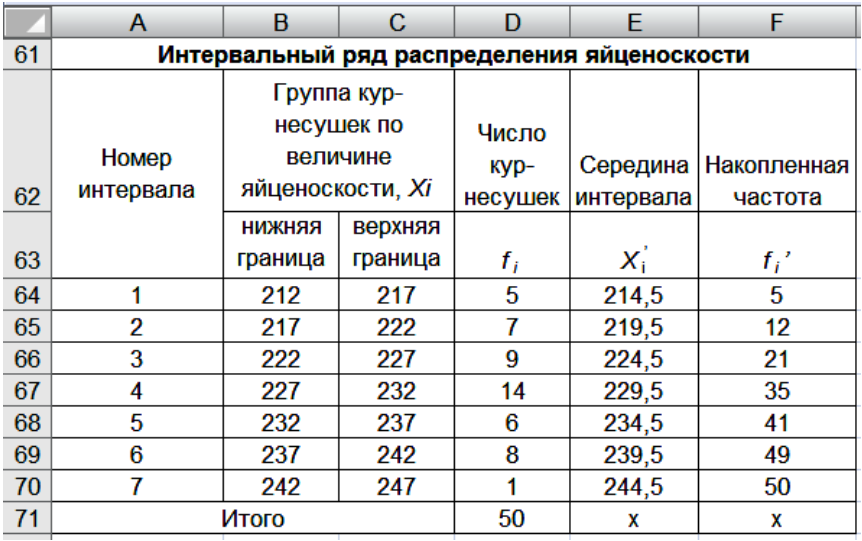

#### Рис. 1.11

**7.** Отредактируйте гистограмму.

7.1. Щелкните правой кнопкой мыши на диаграмме на названии «Карман» и измените на название «Яйценоскость кур-несушек».

7.2. Щелкните правой кнопкой мыши на диаграмме на названии «Частота» (справа) и на появившейся вкладке нажмите кнопку <Удалить>.

7.3. Щелкните правой кнопкой мыши на диаграмме и на появившейся вкладке нажмите кнопку <Выбрать данные>.

7.4. В диалоговом окне *Выбор источника данных* измените подписи горизонтальной оси. Для этого щелкните на кнопке <Изменить>. (рис. 1.12).

7.5. На вкладке *Диапазон подписей данных* выделите ячейки В64:С70 (рис. 1.13).

7.6. Щелкните поочередно левой кнопкой мыши на кнопках <ОК>.

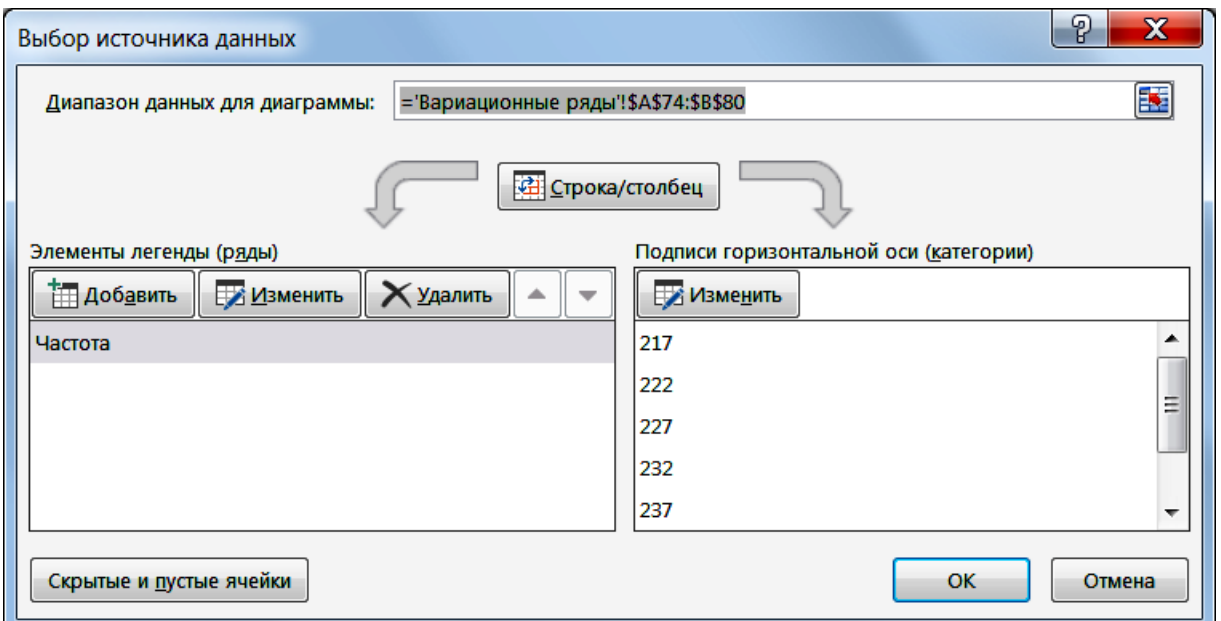

Рис. 1.12

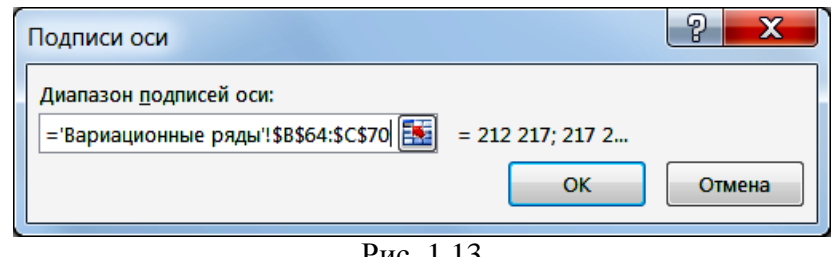

Рис. 1.13

Результаты выводятся на экран в следующем виде (рис. 1.14).

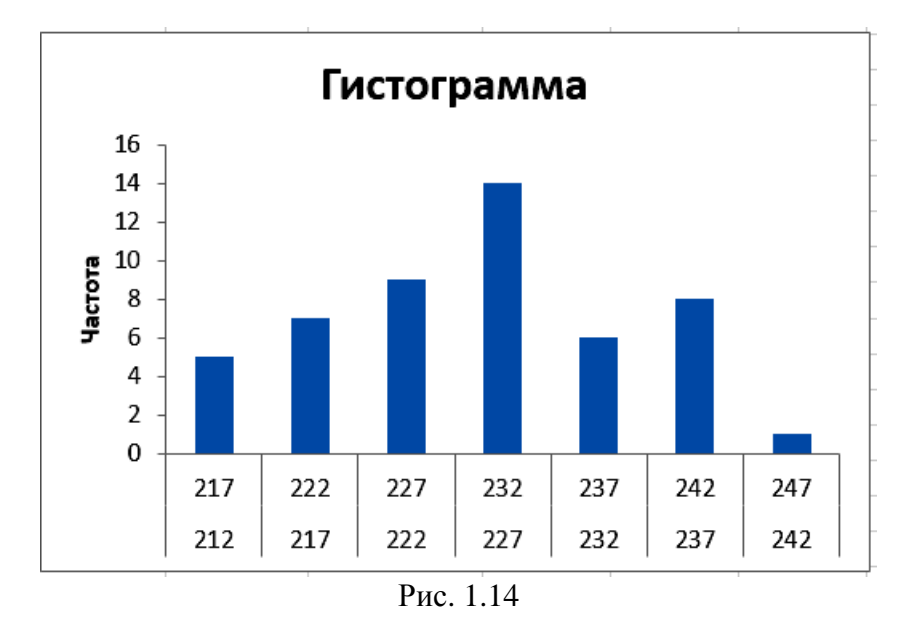

- **8.** Постройте полигон распределения яйценоскости.
- 8.1. Скопируйте гистограмму в ячейку К73.

8.2. Щелкните правой кнопкой мыши на диаграмме и на появившейся вкладке нажмите кнопку <Изменить тип диаграммы>.

8.3. В диалоговом окне *Изменение типа диаграммы* с помощью левой кнопки мыши выберите вместо  $\langle \Gamma$ истограммы $\rangle \rightarrow \langle \Gamma$ рафик $\rangle$  (рис. 1.15).

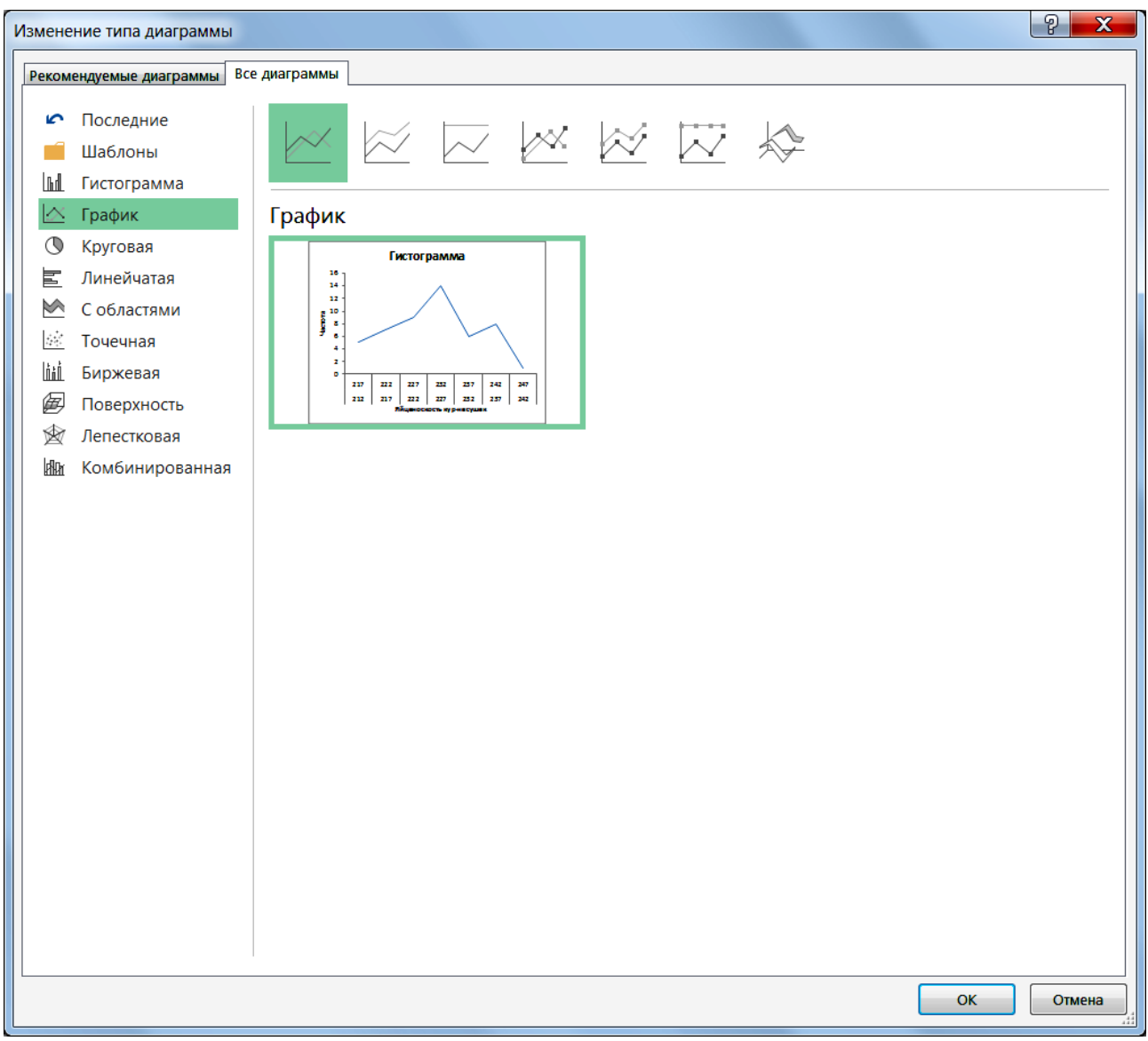

Рис. 1.15

8.4. Щелкните левой кнопкой мыши на кнопке <ОК>.

8.5. Щелкните правой кнопкой мыши на диаграмме и на появившейся вкладке нажмите кнопку <Выбрать данные>.

8.6. В диалоговом окне *Выбор источника данных* измените подписи горизонтальной оси. Для этого щелкните на кнопке <Изменить>. (рис. 1.16).

8.7. На вкладке *Диапазон подписей данных* выделите ячейки В64:С70 (рис. 1.17).

8.8. Щелкните поочередно левой кнопкой мыши на кнопках <ОК>.

8.9. Измените название диаграммы на «Полигон».

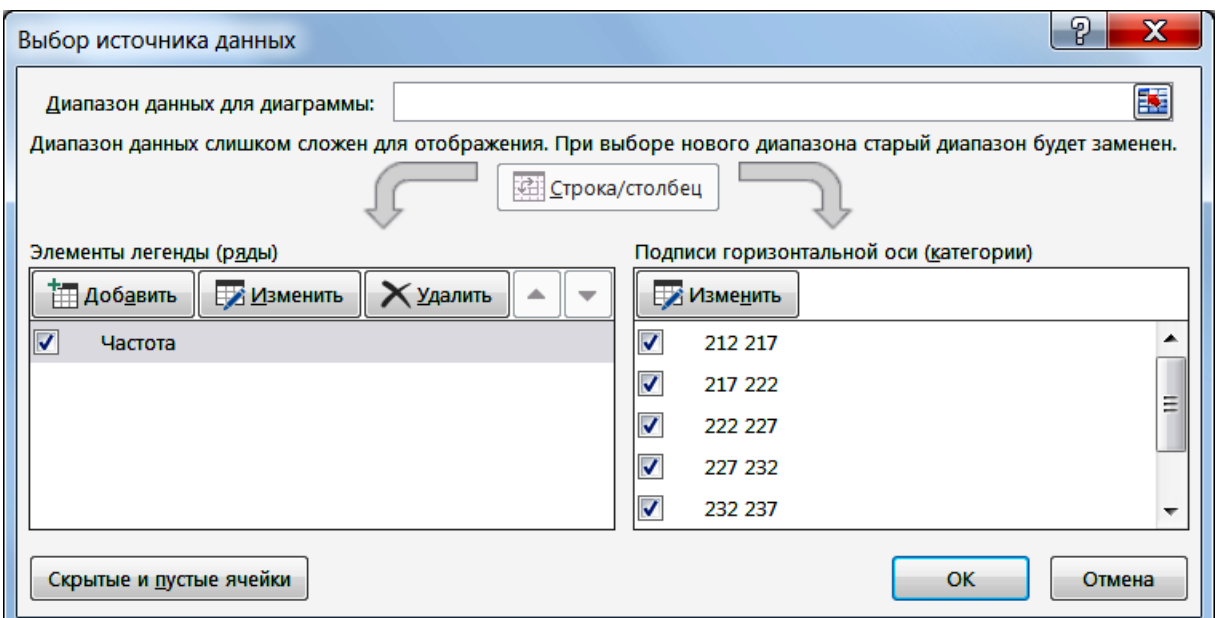

Рис. 1.16

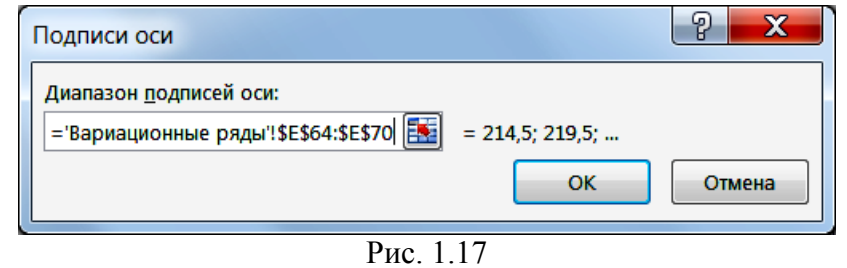

Результаты выводятся на экран в следующем виде (рис. 1.18).

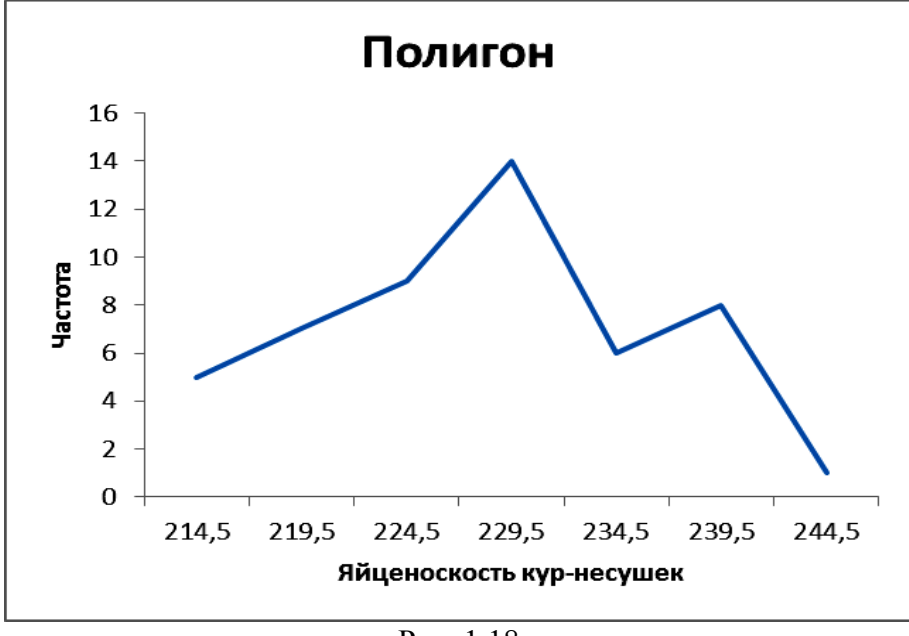

Рис. 1.18

**9.** Постройте кумуляту распределения яйценоскости.

9.1. Скопируйте полигон в ячейку D93.

9.2. Щелкните правой кнопкой мыши на диаграмме и на появившейся вкладке нажмите кнопку <Выбрать данные>.

9.3. В диалоговом окне *Выбор источника данных* установите параметры в соответствии рис. 1.19.

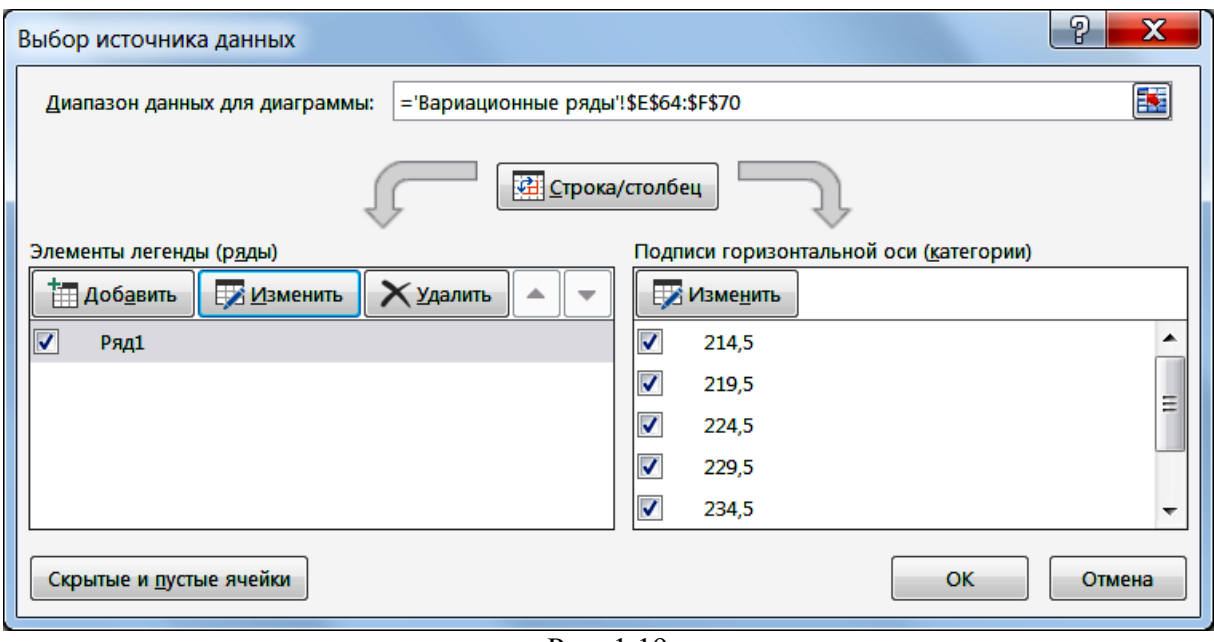

Рис. 1.19

9.4. Щелкните левой кнопкой мыши на кнопке <ОК>.

9.5. Измените название диаграммы на «Кумулята».

Результаты выводятся на экран в следующем виде (рис. 1.20).

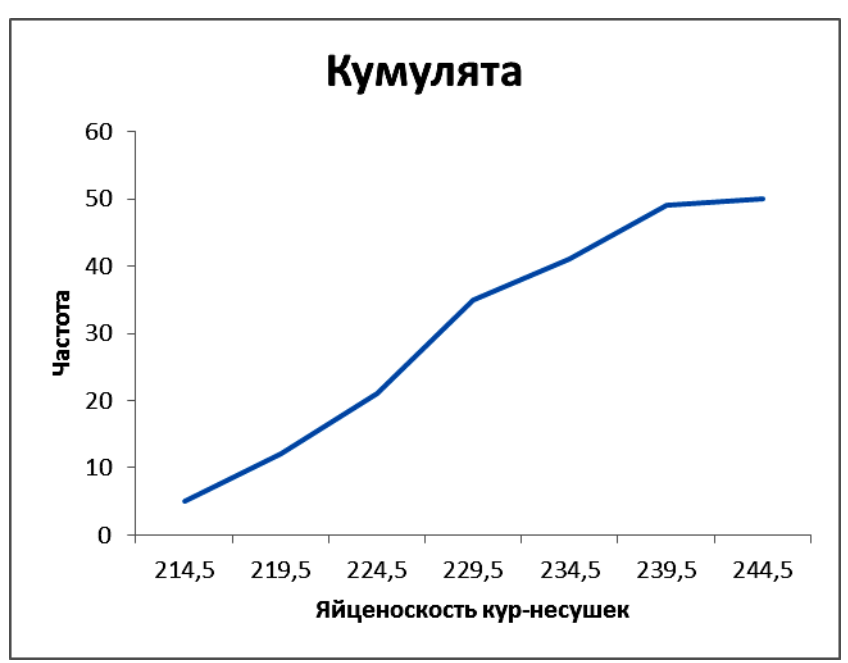

Рис. 1.20

## **Тема 2. Средние величины 2.1. Средняя арифметическая**

### *Задание 1*

<span id="page-21-2"></span><span id="page-21-1"></span><span id="page-21-0"></span>Имеются данные по 8 коровам об их удое за год (табл. 2.1).

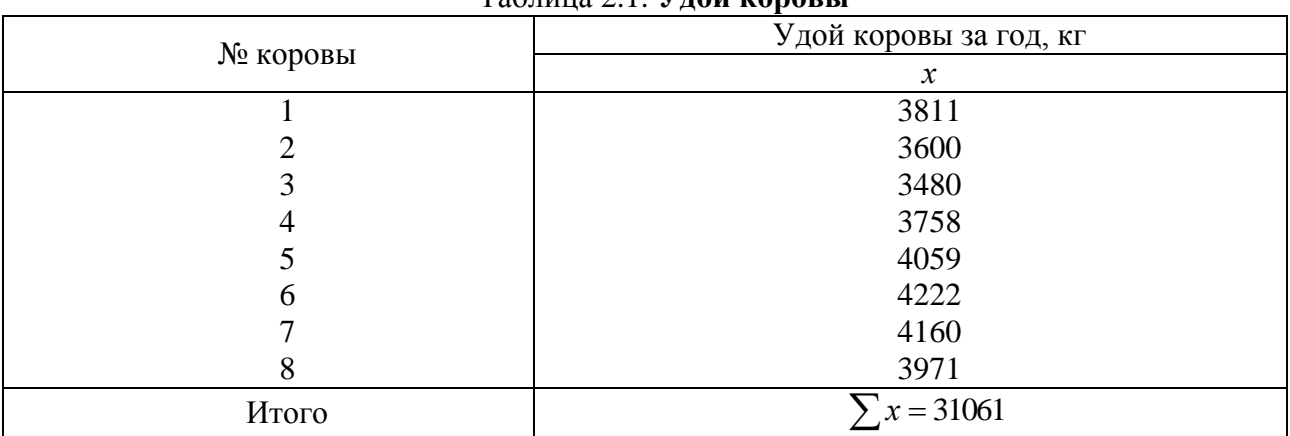

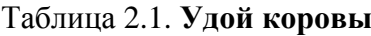

Требуется определить средний удой на одну корову за год.

### *Методические указания*

<span id="page-21-3"></span>Так как даны индивидуальные значения удоя молока по каждой корове, то средний удой определяется по формуле средней арифметической простой:

$$
\bar{x} = \frac{\sum x}{n} = \frac{31061}{8} = 3883
$$
 *KT*.

Таким образом, среднегодовой удой от коровы за год составляет 3883 кг.

### *Технология решения задачи в табличном процессоре Microsoft Excel*

<span id="page-21-4"></span>**1.** Введите исходные данные в соответствии с рис. 2.1.

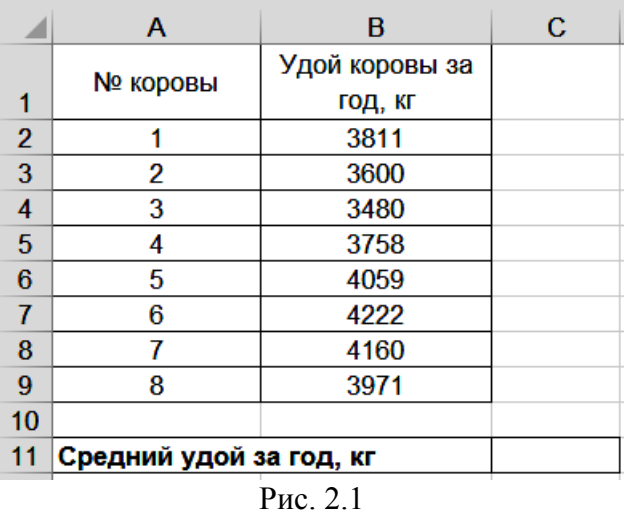

**2.** Рассчитайте средний удой на корову за год как среднюю арифметическую простую.

2.1. Выделите ячейку С11.

2.2. Щелкните левой кнопкой мыши на панели инструментов на кнопке <Вставить функцию>  $\boxed{\mathbf{f}$ .

2.3. В диалоговом окне *Вставить функцию* с помощью левой кнопки мыши установите: Категория  $\rightarrow$  <Статистические>, Выберете функцию  $\rightarrow$  <СРЗНАЧ> (рис. 2.2).

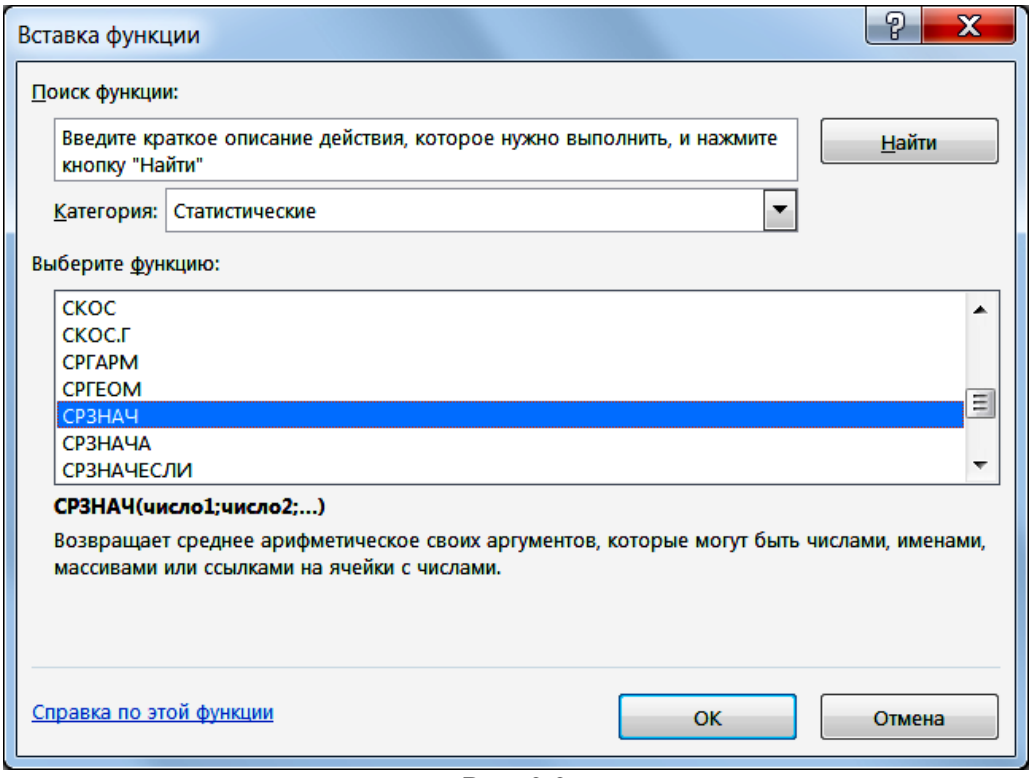

Рис. 2.2

- 2.4. Щелкните левой кнопкой мыши на кнопке <ОК>.
- 2.5. На вкладке *СРЗНАЧ* установите параметры в соответствии с рис. 2.3.

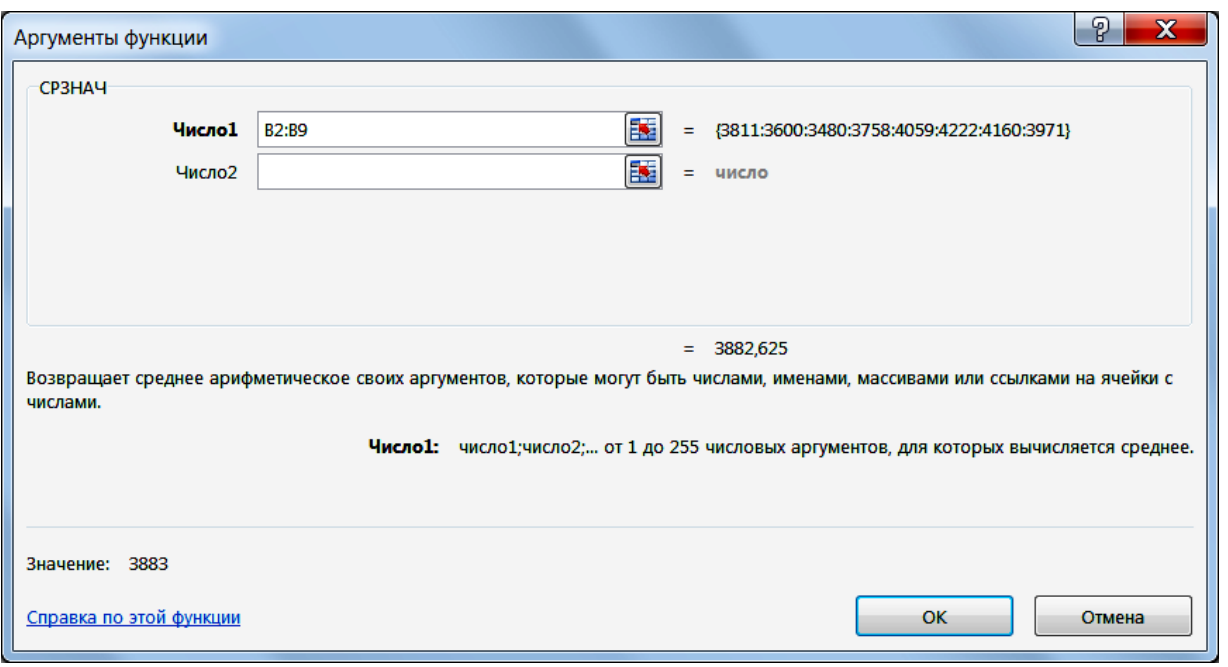

Рис. 2.3

Результаты решения выводятся на экран в следующем виде (рис. 2.4).

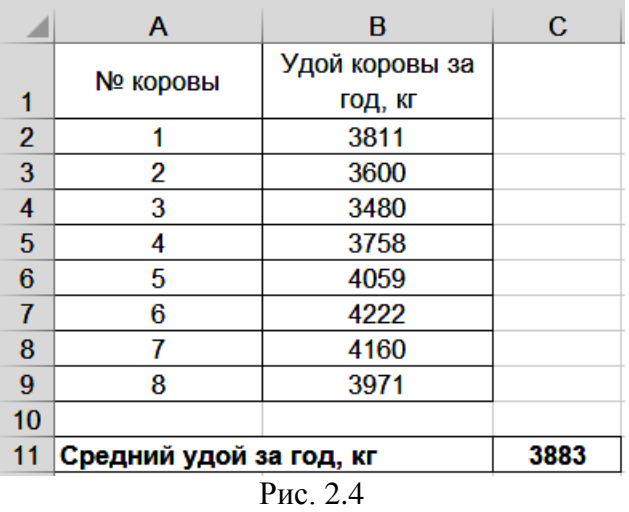

### *Задание 2*

<span id="page-23-0"></span>Имеются данные по сельскохозяйственному предприятию о поголовье коров на фермах и среднегодовом удое коровы по каждой ферме (табл. 2.2).

Требуется определить среднегодовой удой коровы по хозяйству.

|       | Поголовье коров, | Среднегодовой удой ко- | Валовой надой молока, кг |  |
|-------|------------------|------------------------|--------------------------|--|
| Ферма | гол.             | ровы, кг               |                          |  |
|       |                  | х                      |                          |  |
|       | 230              | 3905                   | 898150                   |  |
|       | 187              | 4287                   | 801669                   |  |
|       | 441              | 4030                   | 1777230                  |  |
|       | 345              | 3964                   | 1367580                  |  |
|       | 284              | 4189                   | 1189676                  |  |
| Итого | $= 1487$         | ×                      | $= 6034305$              |  |

Таблица 2.2. **Поголовье коров и удой молока**

#### *Методические указания*

<span id="page-24-0"></span>Поскольку индивидуальные значения признака в совокупности встречаются несколько раз (например, на 1-й ферме − 230 раз), средняя определяется по формуле средней арифметической взвешенной. Для этого общий валовой надой молока по сельскохозяйственному предприятию необходимо разделить на все поголовье коров:

$$
\bar{x} = \frac{\sum xf}{\sum f} = \frac{6034305}{1487} = 4058
$$
 kr.

Среднегодовой удой молока коровы в целом по сельскохозяйственному предприятию составляет 4058 кг.

#### *Технология решения задачи в табличном процессоре Microsoft Excel*

<span id="page-24-1"></span>**1.** Введите исходные данные в соответствии с рис. 2.5.

|    | A                               | в           | с              | n |
|----|---------------------------------|-------------|----------------|---|
|    |                                 | Поголовье   | Среднегодовой  |   |
|    | Ферма                           | коров, гол. | удой коровы, ц |   |
| 2  |                                 | 230         | 3905           |   |
| 3  | 2                               | 187         | 4287           |   |
| 4  | 3                               | 441         | 4030           |   |
| 5  | 4                               | 345         | 3964           |   |
| 6  | 5                               | 284         | 4189           |   |
| 7  |                                 |             |                |   |
| 8  | Общее поголовье коров, гол.     |             |                |   |
| 9  | Валовой надой молока за год, кг |             |                |   |
| 10 | Среднегодовой удой молока, кг   |             |                |   |

Рис. 2.5

- **2.** Рассчитайте общее поголовье.
- 2.1. Выделите ячейку D8.

2.2. Щелкните левой кнопкой мыши на панели инструментов на кнопке  $\langle \Sigma \rangle$ Автосумма>.

- 2.3. Выделите ячейки В2:В6.
- 2.4. Нажмите клавишу <Enter>.
- **3.** Рассчитайте валовой надой молока за год.

3.1. Выделите ячейку D9.

3.2. Щелкните левой кнопкой мыши на панели инструментов на кнопке  $\leq$ Вставить функцию>  $\sqrt{2}$ .

3.3. В диалоговом окне *Вставка функции* с помощью левой кнопки мыши установите: Категория  $\rightarrow$  <Matematureckne>, Выберете функцию  $\rightarrow$  $\langle$ СУММПРОИЗВ> (рис. 2.6).

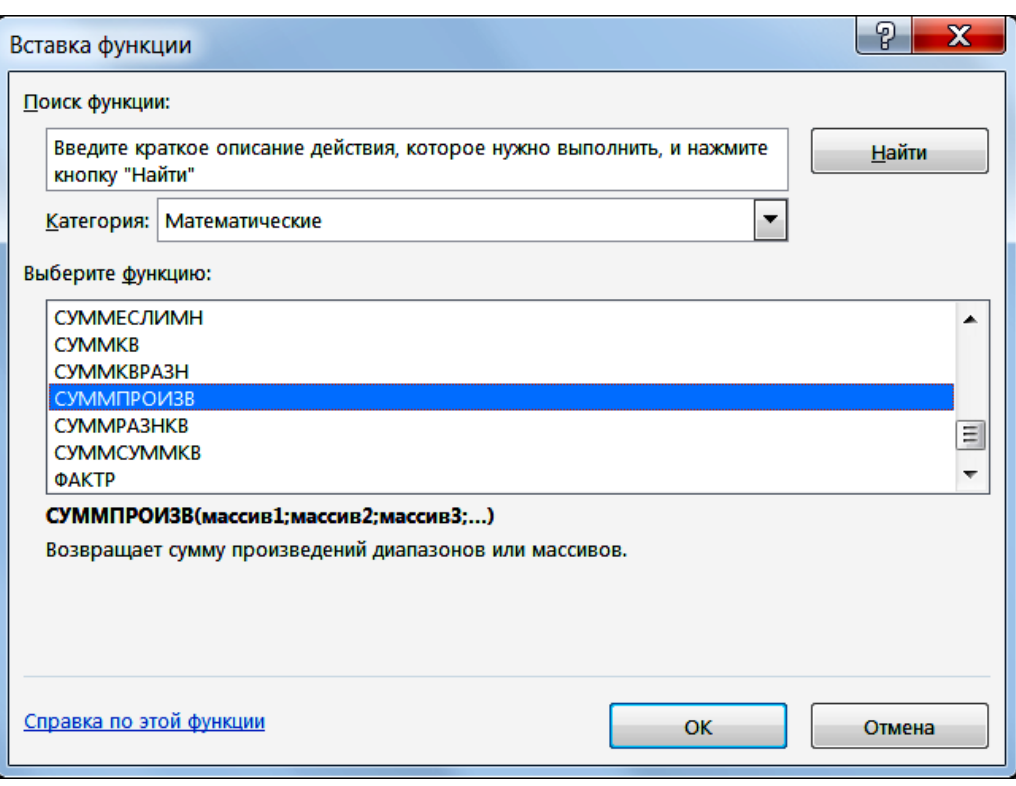

Рис. 2.6

3.4. Щелкните левой кнопкой мыши на кнопке <ОК>.

3.5. На вкладке *СУММПРОИЗВ* установите параметры в соответствии с рис. 2.7.

3.6. Щелкните левой кнопкой мыши на кнопке <ОК>.

**4.** Рассчитайте среднегодовой удой молока от коровы по сельскохозяйственному предприятию как среднюю арифметическую взвешенную. Для этого введите в ячейку D10 формулу **=D9/D8**.

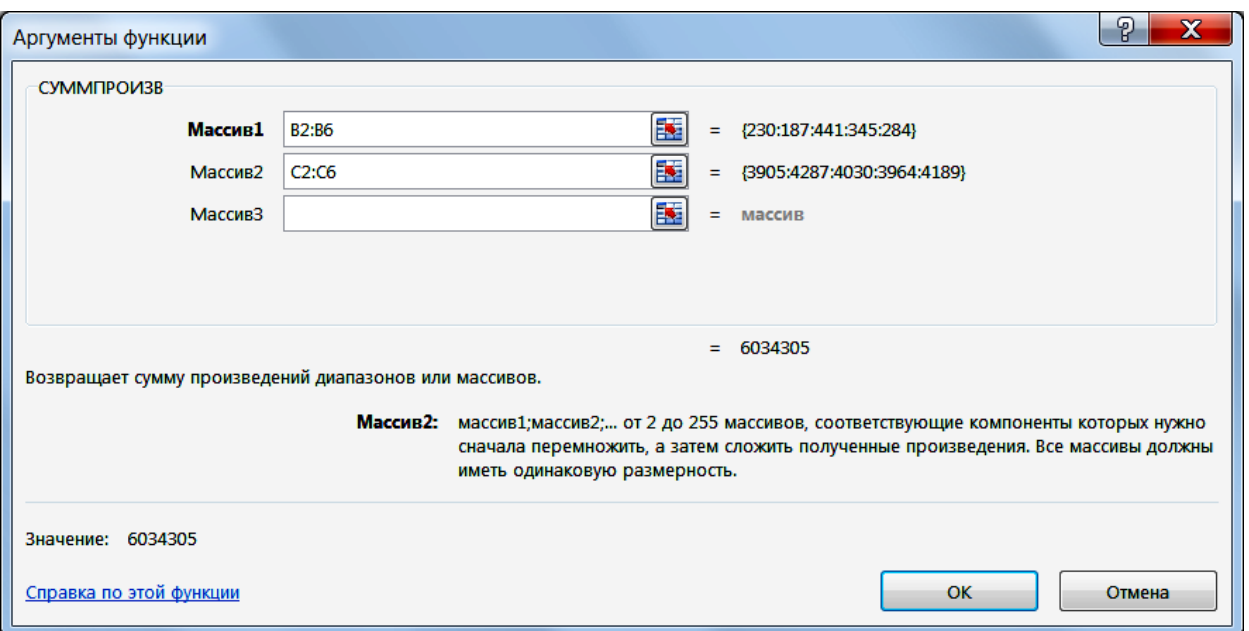

Рис. 2.7

Результаты решения выводятся на экран в следующем виде (рис. 2.8).

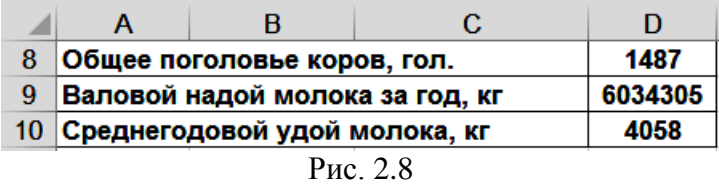

### **2.2. Средняя гармоническая**

#### *Задание*

<span id="page-26-1"></span><span id="page-26-0"></span>Имеются данные по сельскохозяйственному предприятию о поголовье коров на фермах и среднегодовом удое коровы по каждой ферме (табл. 2.3).

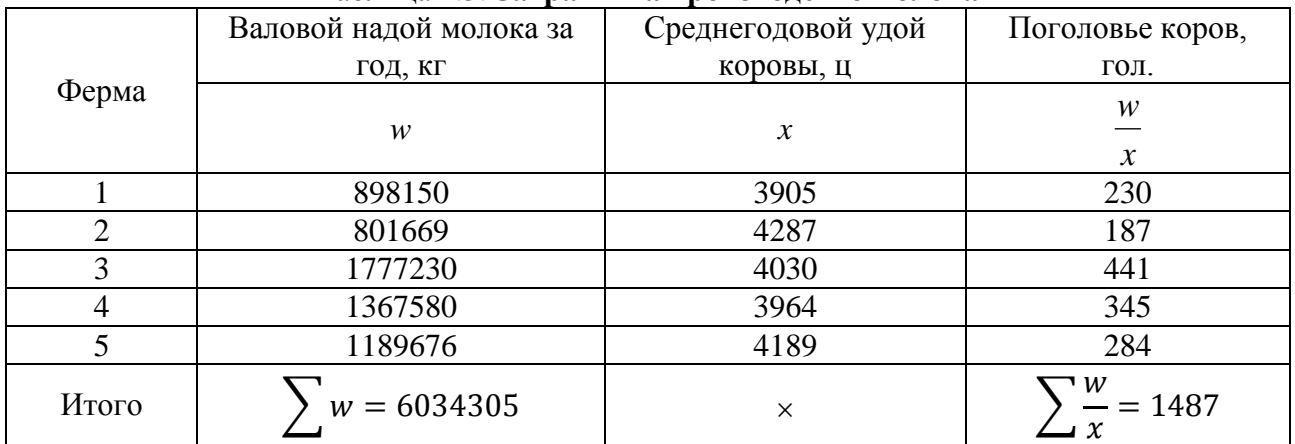

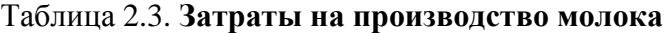

Требуется определить среднегодовой удой коровы по хозяйству.

#### *Методические указания*

<span id="page-27-0"></span>Для расчета средней необходимо определить общий валовой надой молока по всем фермам и общее поголовье коров. Среднегодовой удой молока коровы будет рассчитываться по формуле средней гармонической:

$$
\bar{x} = \frac{\sum w}{\sum \frac{W}{x}} = \frac{6034305}{1487} = 4058 \text{ u}.
$$

Среднегодовой удой молока коровы в целом по сельскохозяйственному предприятию составляет 4058 кг.

#### *Технология решения задачи в табличном процессоре Microsoft Excel*

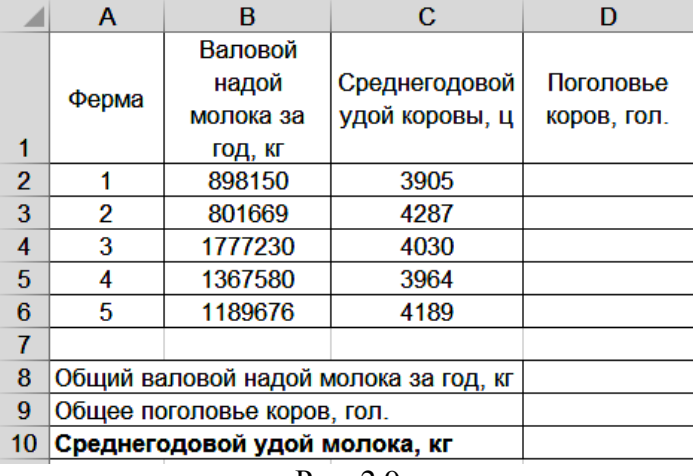

<span id="page-27-1"></span>**1.** Введите исходные данные в соответствии с рис. 2.9.

**2.** Рассчитайте поголовье коров по фермам.

2.1. Введите в ячейку D2 формулу **=В2/С2**.

2.2. Скопируйте ячейку D2 в ячейки D3:D6.

**3.** Рассчитайте общий валовой надой молока.

3.1. Выделите ячейку D8.

3.2. Щелкните левой кнопкой мыши на панели инструментов на кнопку  $\langle \Sigma \rangle$ Автосумма>.

3.3. Выделите ячейки В2:В6.

3.4. Нажмите клавишу <Enter>.

**4.** Рассчитайте общее поголовье коров. Для этого вставьте в ячейку D9 математическую функцию **=СУММ(D2:D6)**. Порядок расчетов изложен в пункте 3.

**5.** Рассчитайте среднегодовой удой молока как среднюю гармоническую. Для этого введите в ячейку D10 формулу **=D8/D9**.

Результаты решения выводятся на экран в следующем виде (рис. 2.10).

Рис. 2.9

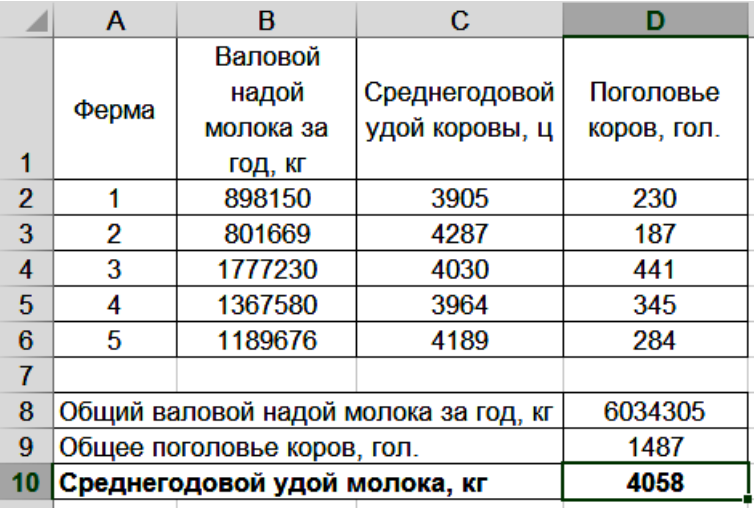

Рис. 2.10

#### **2.3. Средняя геометрическая**

#### *Задание*

<span id="page-28-1"></span><span id="page-28-0"></span>Имеются данные об ежегодных темпах изменения поголовья крупного рогатого скота на сельскохозяйственном предприятии (табл. 2.4).

| Год  | Коэффициент роста поголовья |
|------|-----------------------------|
| 2010 | 0,942                       |
| 2011 | 1,021                       |
| 2012 | 0,995                       |
| 2013 | 1,084                       |
| 2014 | 1,152                       |

Таблица 2.4. **Коэффициенты роста поголовья крупного рогатого скота**

Требуется определить средний коэффициент изменения поголовья крупного рогатого скота.

#### *Методические указания*

<span id="page-28-2"></span>Так как общий объем прироста поголовья определяется как произведение коэффициентов роста, для определения среднего коэффициента роста необходимо применить среднюю геометрическую:

 $\bar{x} = \sqrt[n]{Hx} = \sqrt[5]{0,942 \cdot 1,021 \cdot 0,995 \cdot 1,084 \cdot 1,153} = 1,036.$ 

Средний рост поголовья крупного рогатого скота за 5 лет составил 1,036, то есть в среднем ежегодно поголовье увеличивалось в 1,036 раза или на 3,6%.

#### *Технология решения задачи в табличном процессоре Microsoft Excel*

<span id="page-28-3"></span>**1.** Введите исходные данные в соответствии с рис. 2.11.

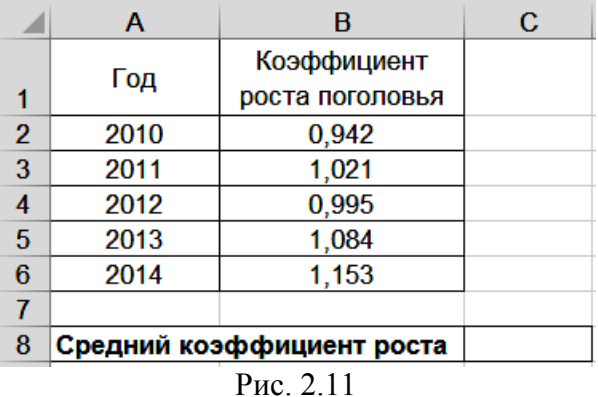

**2.** Рассчитайте средний коэффициент роста поголовья крупного рогатого скота как среднюю геометрическую.

2.1. Выделите ячейку С8.

2.2. Щелкните левой кнопкой мыши на панели инструментов на кнопке <Вставить функцию> 5.

2.3. В диалоговом окне *Вставка функции* с помощью левой кнопки мыши установите: Категория  $\rightarrow$  <Статистические>, Выберете функцию  $\rightarrow$  <СРГЕОМ> (рис. 2.12).

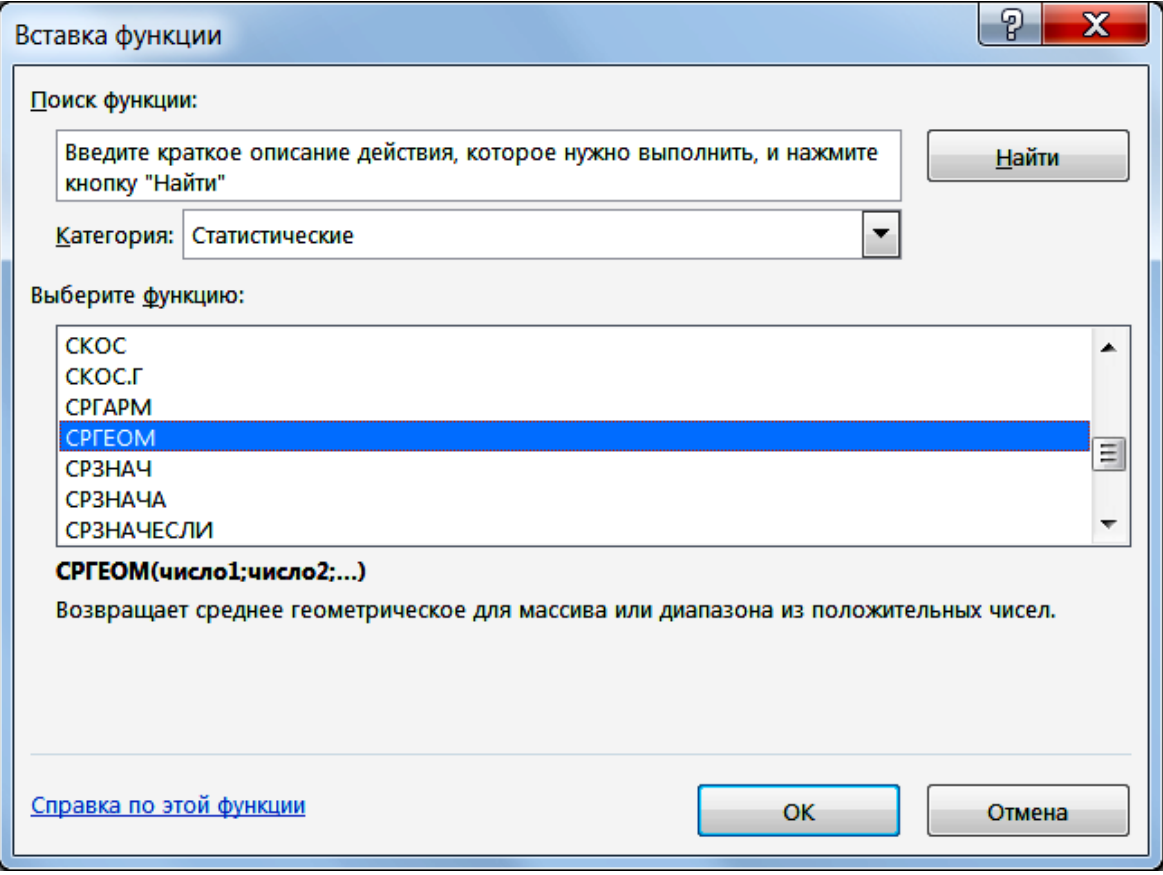

Рис. 2.12

2.4. Щелкните левой кнопкой мыши на кнопке <ОК>.

2.5. На вкладке *СРГЕОМ* установите параметры в соответствии с рис. 2.13.

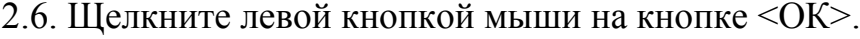

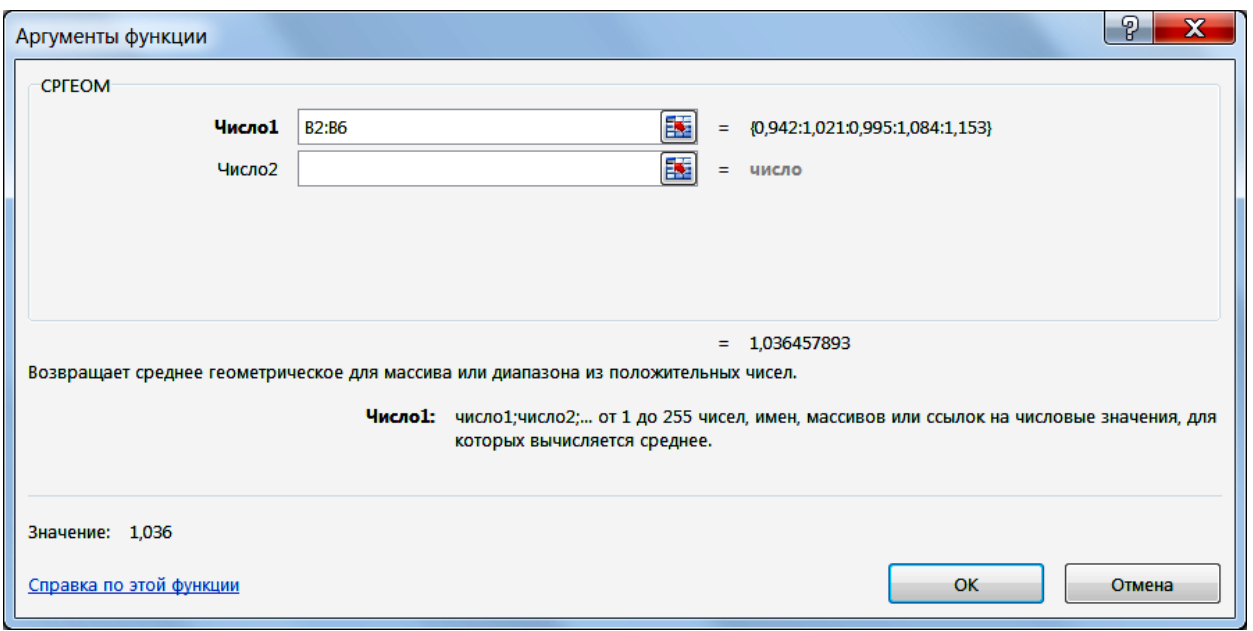

Рис. 2.13

Результаты решения выводятся на экран в следующем виде (рис. 2.14).

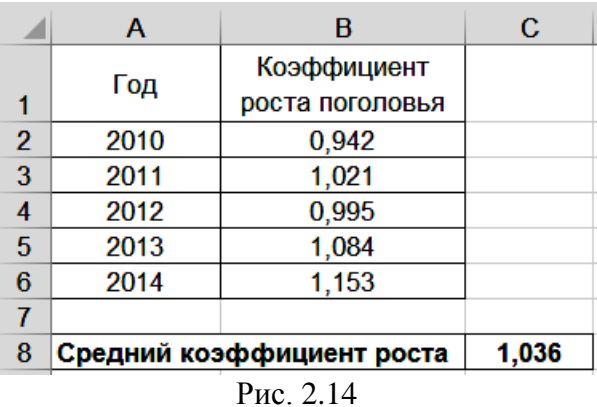

# **2.4. Средняя квадратическая**

## *Задание 1*

<span id="page-30-1"></span><span id="page-30-0"></span>Имеются данные о длине 10 шкурок кролика (табл. 2.5). Требуется определить среднюю длину шкурок.

| Шкурки | - J F -<br>Длина шкурок, дм | Квадрат длины шкурок |
|--------|-----------------------------|----------------------|
|        | $\mathcal X$                |                      |
|        | 4,85                        | 23,5225              |
|        | 4,96                        | 24,6016              |
| 3      | 4,58                        | 20,9764              |
| 4      | 4,67                        | 21,8089              |
|        | 4,68                        | 21,9024              |
| 6      | 4,81                        | 23,1361              |
|        | 4,79                        | 22,9441              |
| 8      | 4,63                        | 21,4369              |
| 9      | 4,90                        | 24,0100              |
| 10     | 4,53                        | 20,5209              |
| Итого  | X                           | $= 224,8598$         |

Таблица 2.5. **Длина шкурок кролика**

#### *Методические указания*

<span id="page-31-0"></span>Поскольку длина шкурок является линейной мерой их площади и признаки встречаются по одному разу, средняя длина определяется по формуле средней квадратической простой:

$$
\overline{x} = \sqrt{\frac{\sum x^2}{n}} = \sqrt{\frac{224,8598}{10}} = 4,74 \text{ }\text{µM}.
$$

Средняя длина шкурок кролика составляет 4,74 дм.

#### *Технология решения задачи в табличном процессоре Microsoft Excel*

<span id="page-31-1"></span>**1.** Введите исходные данные в соответствии с рис. 2.15.

|                         | А                            | в                | С |
|-------------------------|------------------------------|------------------|---|
| 1                       | Шкурки                       | Длина шкурок, дм |   |
| $\overline{2}$          |                              | 4,85             |   |
| $\overline{\mathbf{3}}$ | 2                            | 4,96             |   |
| 4                       | 3                            | 4,58             |   |
| 5                       | 4                            | 4,67             |   |
| 6                       | 5                            | 4,68             |   |
| $\overline{7}$          | 6                            | 4,81             |   |
| 8                       | 7                            | 4,79             |   |
| 9                       | 8                            | 4,63             |   |
| 10                      | 9                            | 4,9              |   |
| 11                      | 10                           | 4,53             |   |
| 12                      |                              |                  |   |
| 13                      | Сумма квадратов длины шкурок |                  |   |
| 14                      | Средняя длина шкурок, дм     |                  |   |
|                         |                              |                  |   |

Рис. 2.15

**2.** Рассчитайте сумму квадратов длины шкурок.

2.1. Выделите ячейку С13.

2.2. Щелкните левой кнопкой мыши на панели инструментов на кнопке  $\leq$ Вставить функцию>  $\sqrt{f x}$ .

2.3. В диалоговом окне *Вставка функции* с помощью левой кнопки мыши установите: Категория  $\rightarrow$  <Математические>, Выберете функцию  $\rightarrow$ <СУММКВ> (рис. 2.16).

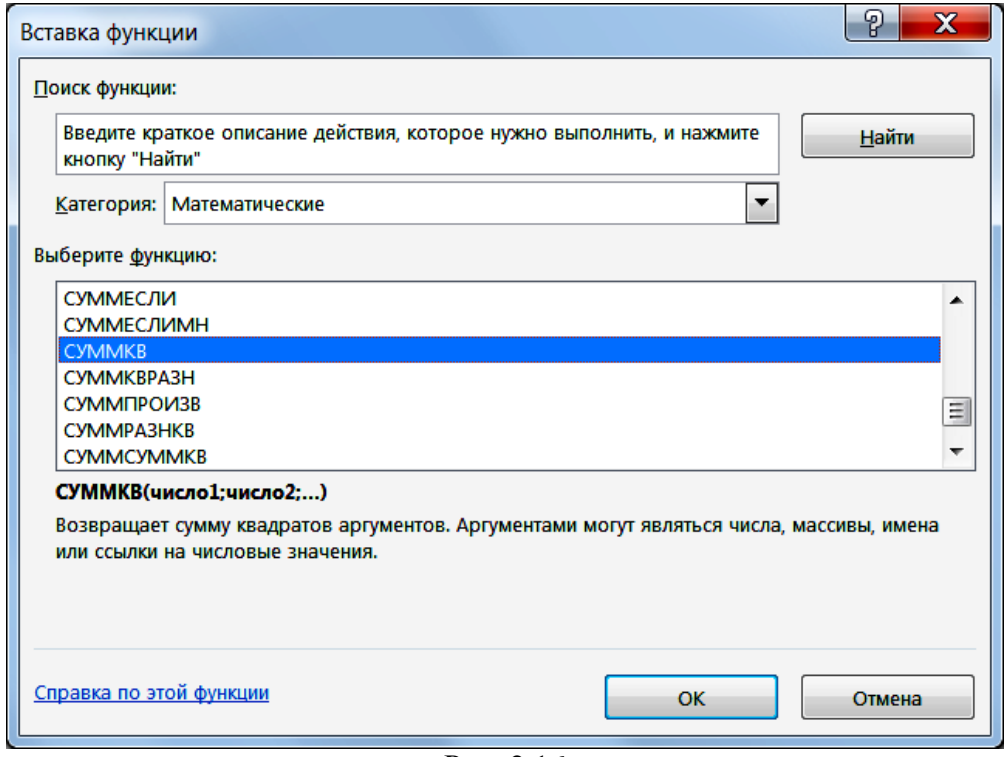

Рис. 2.16

2.4. Щелкните левой кнопкой мыши на кнопке <ОК>.

2.5. На вкладке *СУММКВ* установите параметры в соответствии с рис. 2.17.

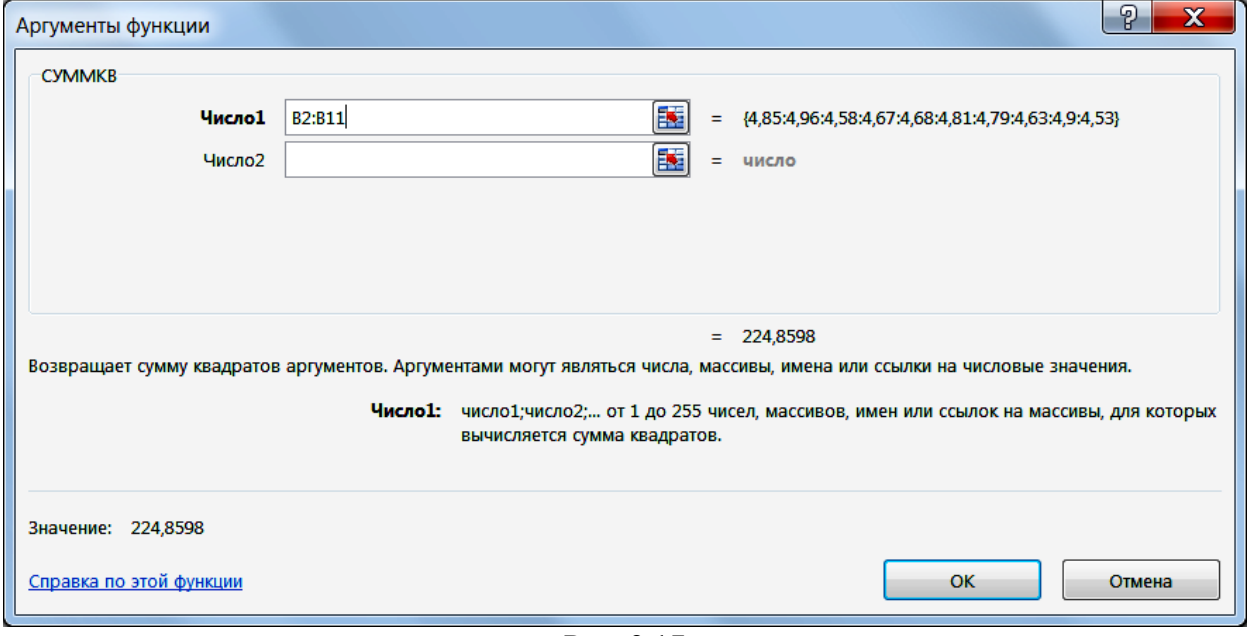

Рис. 2.17

2.6. Щелкните левой кнопкой мыши на кнопке <ОК>.

**3.** Рассчитайте среднюю длину шкурок как среднюю квадратическую простую.

3.1. Выделите ячейку С14.

3.2. Щелкните левой кнопкой мыши на панели инструментов на кнопке  $\langle$ Вставить функцию>  $\sqrt{f}$ .

3.3. В диалоговом окне *Вставка функции* с помощью левой кнопки мыши установите: Категория  $\rightarrow$  <Математические>, Выберете функцию  $\rightarrow$  <КОРЕНЬ> (рис. 2.18).

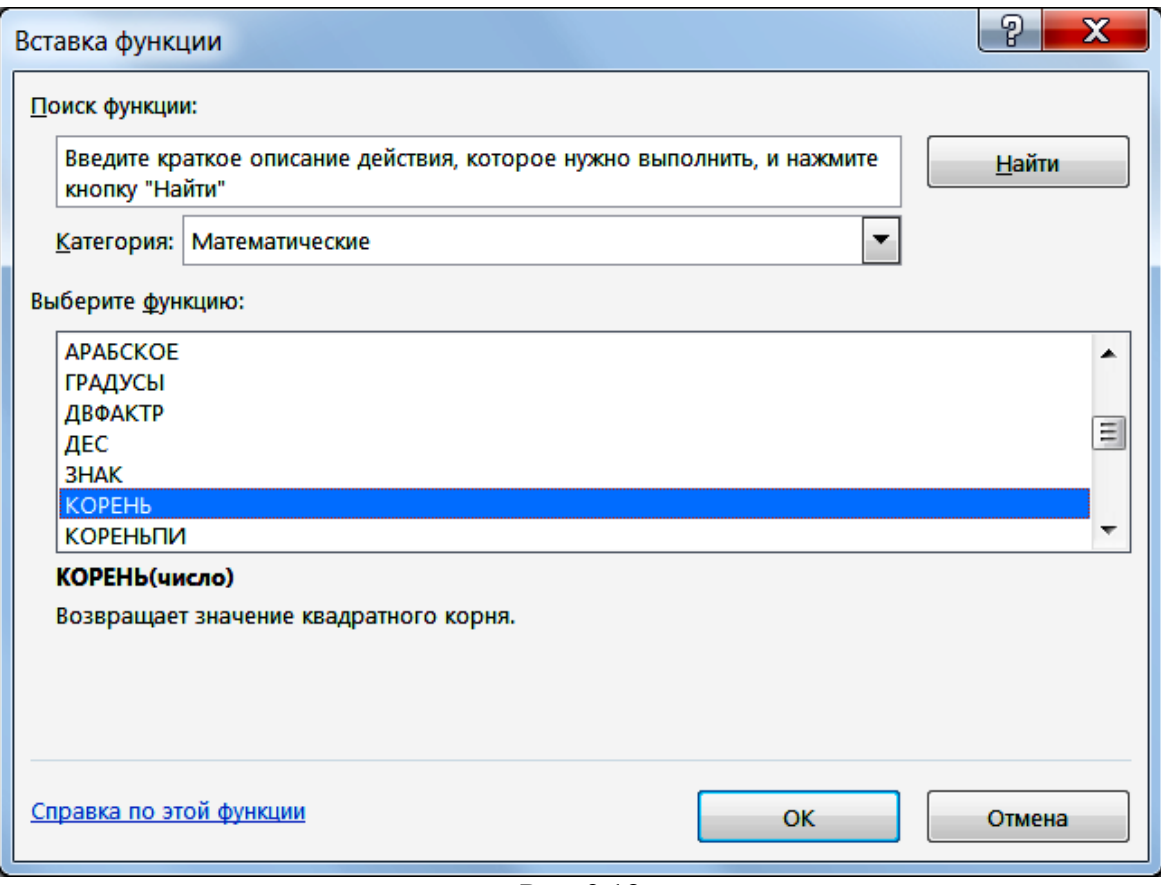

Рис. 2.18

- 3.4. Щелкните левой кнопкой мыши на кнопке <ОК>.
- 3.5. На вкладке *КОРЕНЬ* установите параметры в соответствии с рис. 2.19.
- 3.6. Щелкните левой кнопкой мыши на кнопке <ОК>.

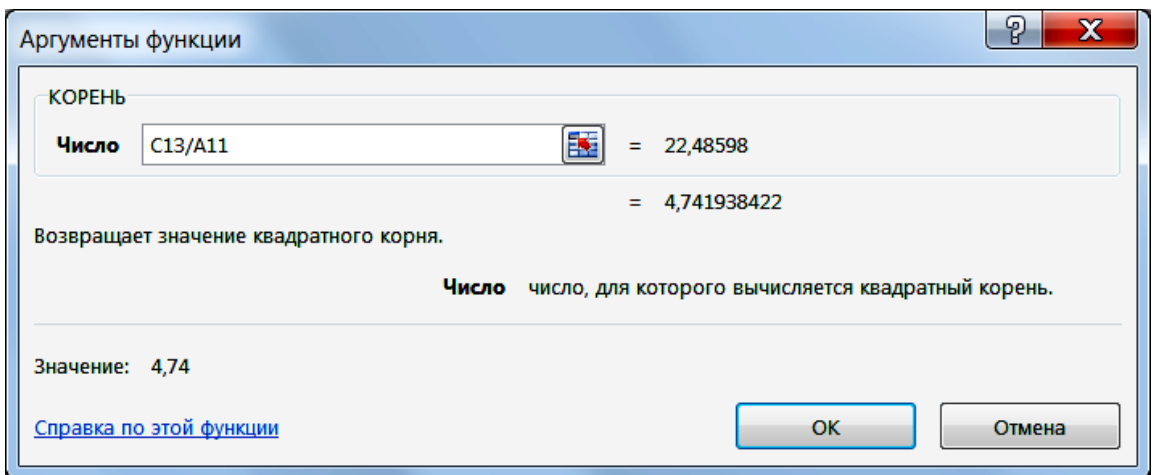

Рис. 2.19

### Результаты решения выводятся на экран в следующем виде (рис. 2.20).

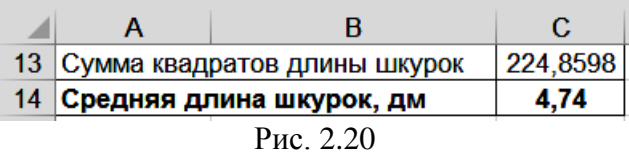

#### *Задание 2*

<span id="page-34-0"></span>Имеются данные о диаметре сосков вымени у коровы (табл. 2.6).

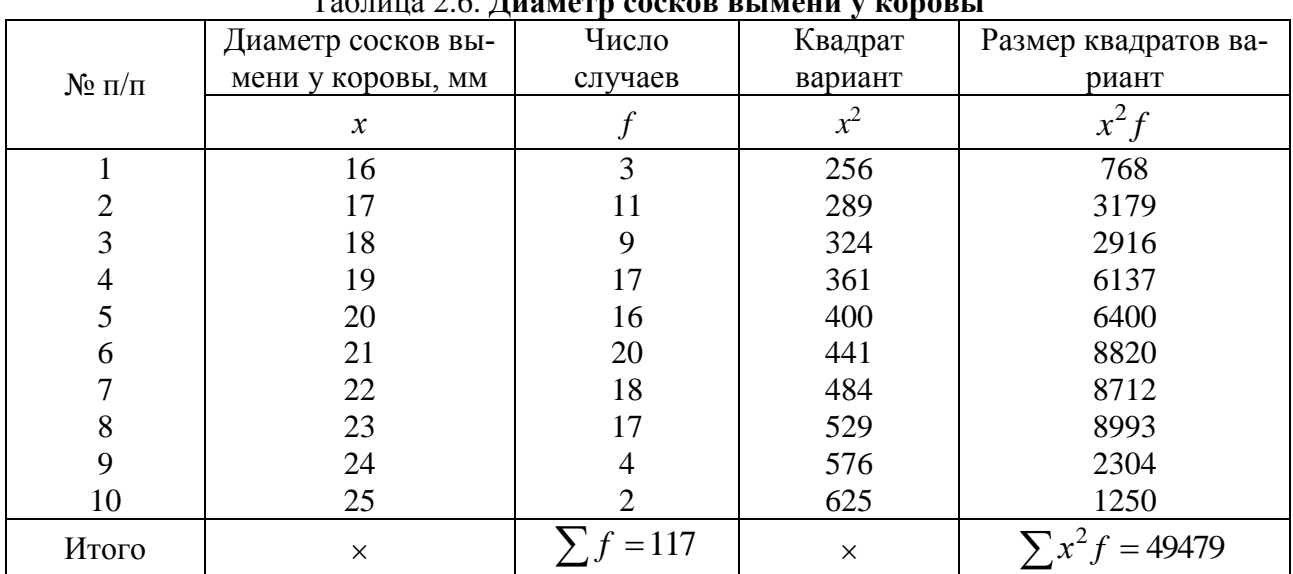

Таблица 2.6. **Диаметр сосков вымени у коровы**

Требуется определить средний диаметр сосков вымени у коровы.

### *Методические указания*

<span id="page-34-1"></span>В данном примере необходимо использовать формулу средней квадратической взвешенной:

$$
\overline{x} = \sqrt{\frac{\sum x^2 f}{\sum f}} = \sqrt{\frac{49479}{117}} = 20,6
$$
 MM.

Средний диаметр сосков вымени у коровы составляет 20,6 мм.

#### Технология решения задачи в табличном процессоре Microsoft Excel

<span id="page-35-0"></span>1. Введите исходные данные в соответствии с рис. 2.21.

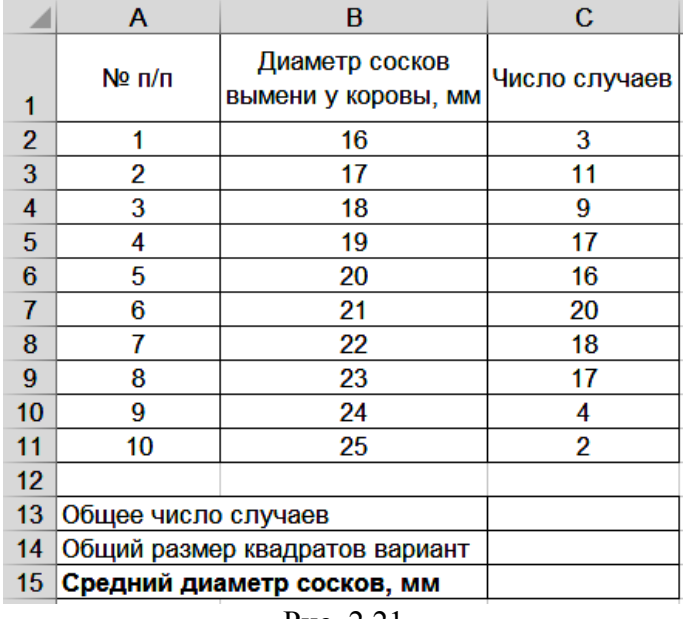

Рис. 2.21

2. Рассчитайте общее число случаев.

2.1. Выделите ячейку С13.

2.2. Щелкните левой кнопкой мыши на панели инструментов на кнопке  $\langle \Sigma \rangle$ Автосумма>.

2.3. Выделите ячейки С2:С11.

2.4. Нажмите клавишу <Enter>.

3. Рассчитайте общий размер квадратов вариант.

3.1. Выделите ячейку С14.

3.2. Щелкните левой кнопкой мыши на панели инструментов на кнопке <Вставить функцию> [k].

3.3. В диалоговом окне Вставка функции с помощью левой кнопки мыши установите: Категория  $\rightarrow$  <Математические>, Выберете функцию  $\rightarrow$  $\leq$ CYMMIIPO $\text{M3B}$  (puc. 2.22).
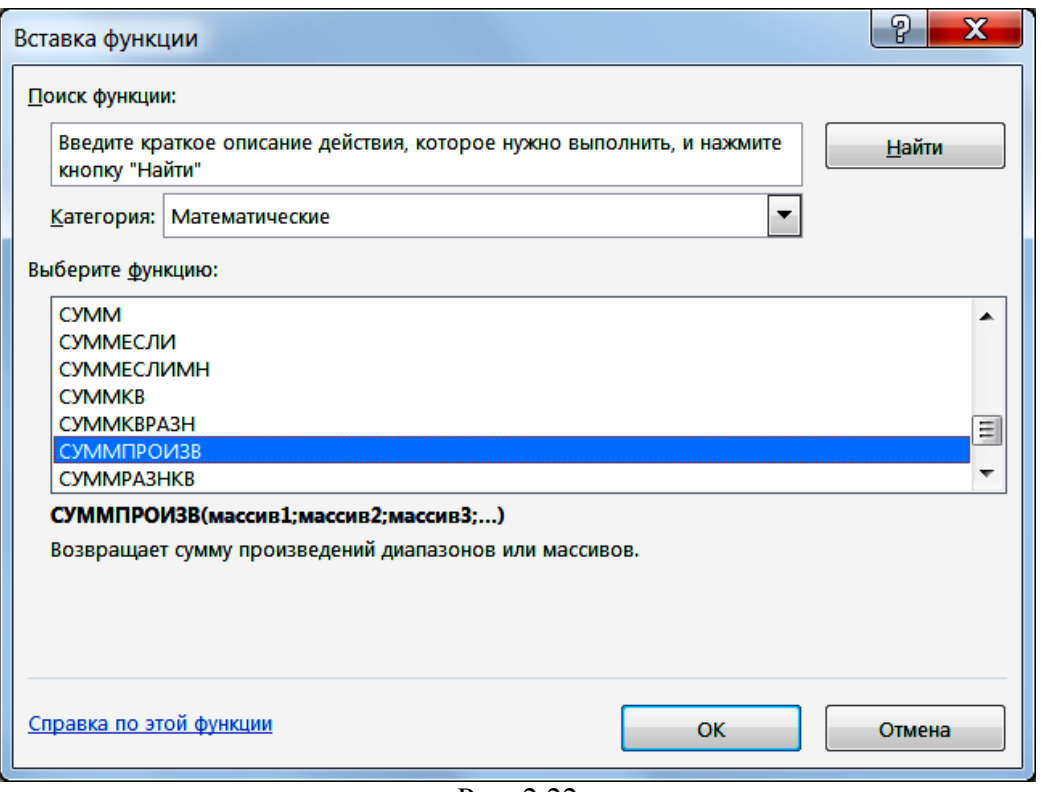

Рис. 2.22

3.4. Щелкните левой кнопкой мыши на кнопке <ОК>.

3.5. На вкладке *СУММПРОИЗВ* установите параметры в соответствии с рис. 2.23.

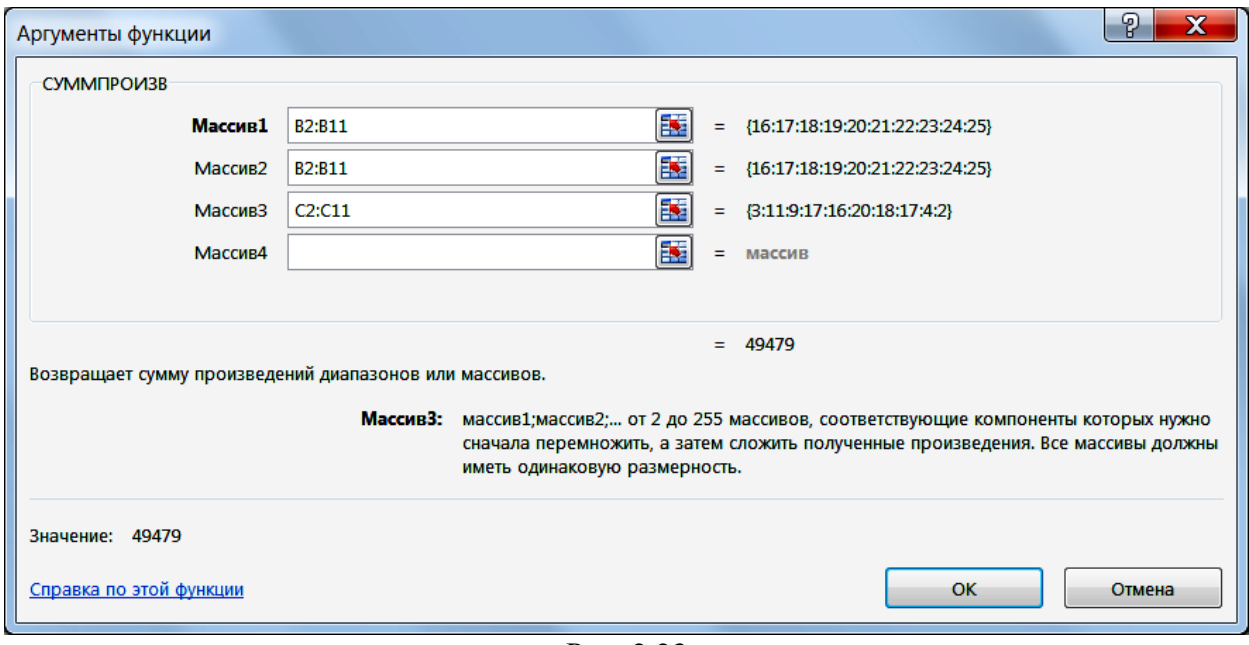

Рис. 2.23

3.6. Щелкните левой кнопкой мыши на кнопке <ОК>.

**4.** Рассчитайте средний диаметр сосков на вымени у коровы как среднюю квадратическую взвешенную.

4.1. Выделите ячейку С15.

4.2. Щелкните левой кнопкой мыши на панели инструментов на кнопке <Вставить функцию>  $\boxed{\mathbf{f}$ .

4.3. В диалоговом окне *Вставка функции* с помощью левой кнопки мыши установите: Категория  $\rightarrow$  <Математические>, Выберете функцию  $\rightarrow$  <КОРЕНЬ> (рис. 2.24).

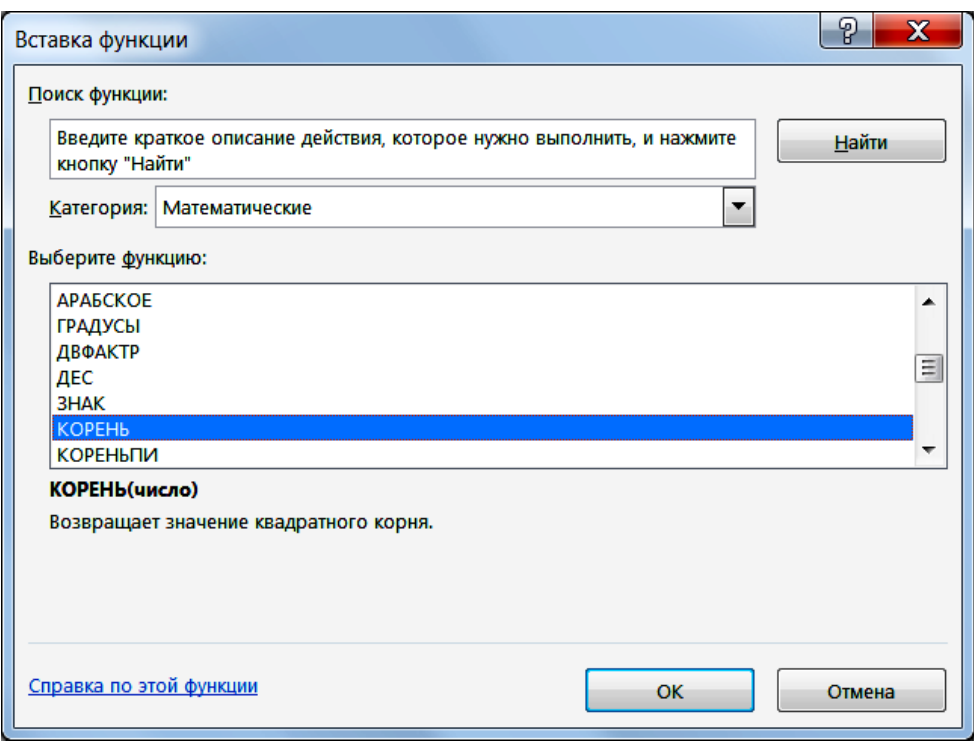

Рис. 2.24

4.4. Щелкните левой кнопкой мыши на кнопке <ОК>.

4.5. На вкладке *КОРЕНЬ* установите параметры в соответствии с рис. 2.25.

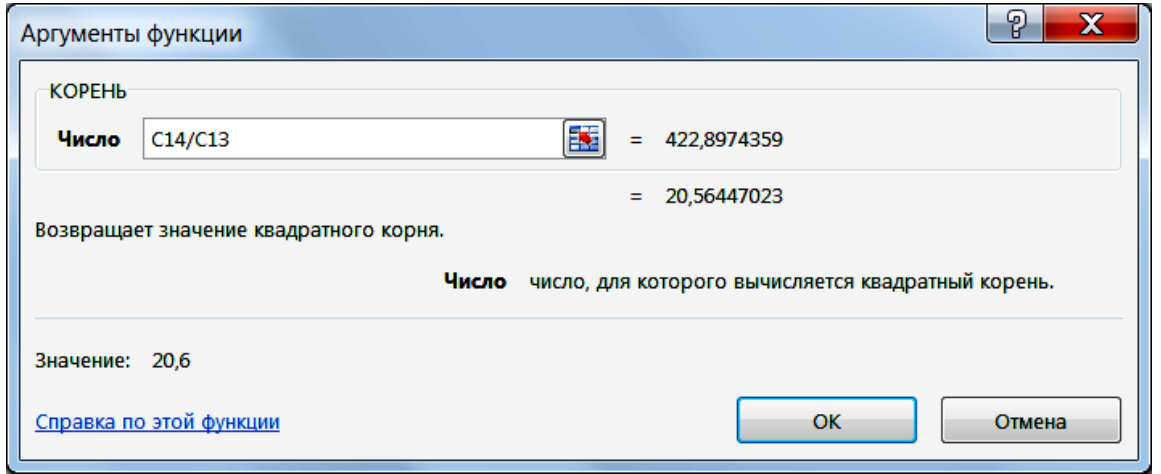

Рис. 2.25

4.6. Щелкните левой кнопкой мыши на кнопке <ОК>.

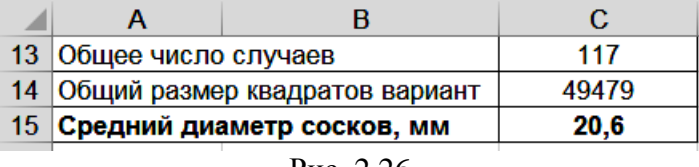

Рис. 2.26

### **2.5. Мода и медиана**

## *Задание 1*

По данным табл. 1.1 определите моду и медиану распределения яйценоскости кур-несушек.

## *Методические указания*

Медианой будет признак с номером  $\frac{50}{2} + 0.5 = 25.5 \approx 26$ , то есть курица-несушка с яйценоскостью 229 шт. яиц.

Для определения моды рассчитаем частоту для различной яйценоскости курнесушек (табл. 2.7).

|                        |                        |                        |                        | $\mathbf{v}$ .<br>$ \omega$ |                        |
|------------------------|------------------------|------------------------|------------------------|-----------------------------|------------------------|
| Яйценос-<br>кость, шт. | Числен-<br>ность, гол. | Яйценос-<br>кость, шт. | Числен-<br>ность, гол. | Яйценос-<br>кость, шт.      | Числен-<br>ность, гол. |
| 212                    |                        | 223                    |                        | 235                         |                        |
| 214                    |                        | 226                    |                        | 237                         |                        |
| 217                    |                        | 227                    |                        | 238                         |                        |
| 218                    |                        | 228                    |                        | 239                         |                        |
| 219                    |                        | 229                    |                        | 240                         |                        |
| 220                    |                        | 231                    |                        | 241                         |                        |
| 221                    | 3                      | 232                    |                        | 242                         |                        |
| 222                    |                        | 234                    |                        | 245                         |                        |

Таблица 2.7. **Яйценоскость и численность кур-несушек**

Самую большую частоту - 5 имеют куры-несушки с яйценоскостью 227 шт. яиц, следовательно, мода равна 227.

*Технология решения задачи в табличном процессоре Microsoft Excel*

**1.** Введите исходные данные в соответствии с рис. 2.27.

|                | А                    | в                                   |
|----------------|----------------------|-------------------------------------|
| 1              | № курицы-<br>несушки | Яйценоскость<br>кур-несушек,<br>ШΤ. |
| $\overline{2}$ |                      | 212                                 |
| 3              | 2                    | 214                                 |
| 51             | 50                   | 245                                 |
| 52             |                      |                                     |
| 53             | Мода                 |                                     |
| 54             | Медиана              |                                     |
|                | <b>D</b><br>⌒        |                                     |

Рис. 2.27

**2.** Рассчитайте моду.

2.1. Выделите ячейку В53.

2.2. Щелкните левой кнопкой мыши на панели инструментов на кнопке <Вставить функцию $>\sqrt{f_{\mathbf{x}}}\right.$ 

2.3. В диалоговом окне *Вставка функции* с помощью левой кнопки мыши установите: Категория  $\rightarrow$  <Статистические>, Выберете функцию  $\rightarrow$  <MOДА.ОДН> (рис. 2.28).

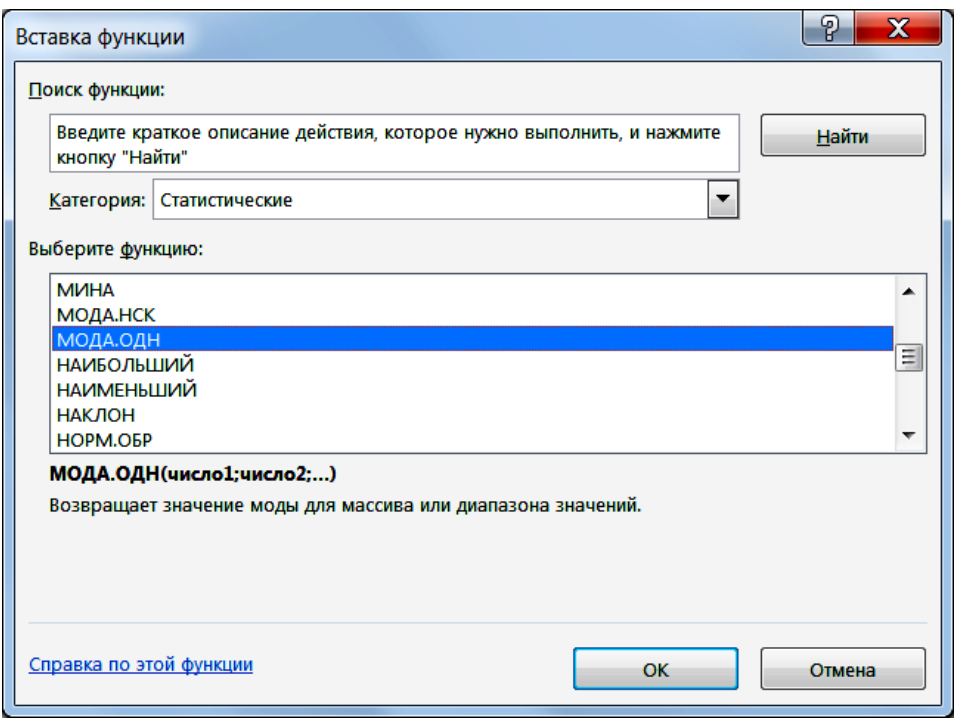

Рис. 2.28

2.4. Щелкните левой кнопкой мыши на кнопке <ОК>.

2.5. На вкладке *МОДА.ОДН* установите параметры в соответствии с рис. 2.29.

2.6. Щелкните левой кнопкой мыши на кнопке <ОК>.

**3.** Аналогично найдите медиану, используя функцию *МЕДИАНА*. Результат занесите в ячейку В54.

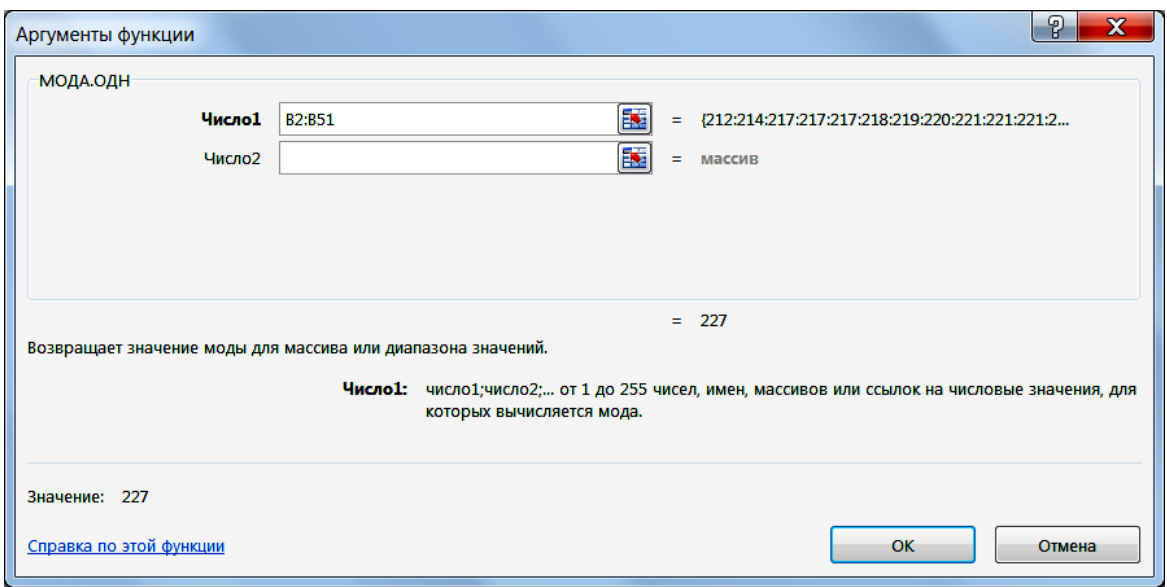

Рис. 2.29

Результаты решения выводятся на экран в следующем виде (рис. 2.30).

|                | А                    | в                                   |
|----------------|----------------------|-------------------------------------|
|                | № курицы-<br>несушки | Яйценоскость<br>кур-несушек,<br>ШT. |
| $\overline{2}$ |                      | 212                                 |
| 3              | 2                    | 214                                 |
| 51             | 50                   | 245                                 |
| 52             |                      |                                     |
| 53             | Мода                 | 227                                 |
| 54             | Медиана              | 227                                 |
|                |                      |                                     |

Рис. 2.30

## *Задание 2*

Имеются данные о среднесуточных приростах живой массы у молодняка крупного рогатого скота (табл. 2.8).

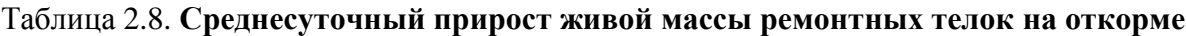

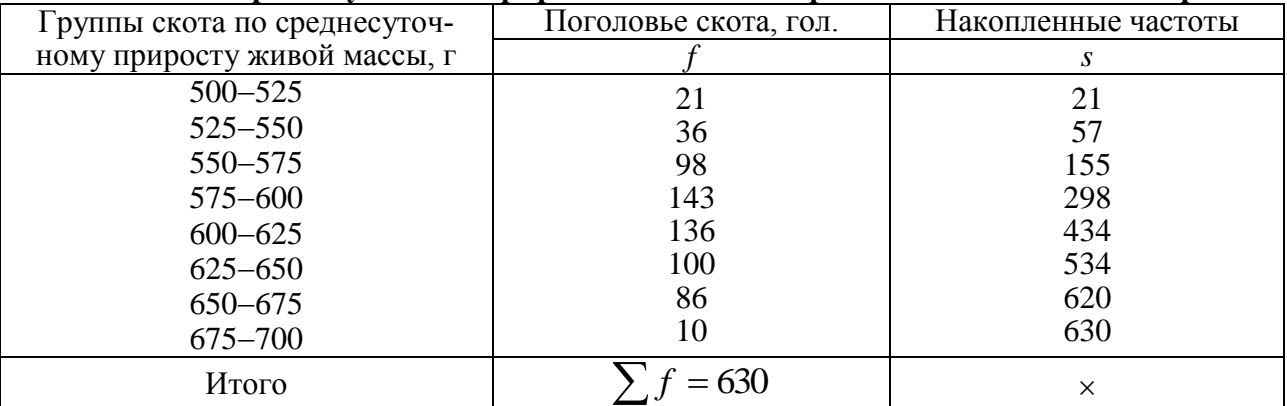

Требуется определить моду и медиану.

#### Методические указания

Моду и медиану рассчитывают по формулам для интервального вариационного ряда.

Для нахождения моды необходимо определить модальный интервал. Таким будет интервал 575-600 с наибольшей частотой 143. Отсюда мода равна:

$$
Mo = x_{Mo} + h_{Mo} \frac{f_{Mo} - f_{Mo-1}}{2f_{Mo} - f_{Mo-1} - f_{Mo+1}} = 575 + 25 \cdot \frac{143 - 98}{2 \cdot 143 - 98 - 136} = 597
$$

Для нахождения медианы надо определить медианный интервал. Половина суммы частот равна 315 (630 : 2). Следовательно, согласно накопленным частотам медианным интервалом будет  $600 - 625$  (315 < 434). Медиана равна:

$$
Me = x_{Me} + h_{Me} \frac{\sum f}{2} - s_{Me-1}}{f_{Me}} = 600 + 25 \cdot \frac{630}{2} - 298 = 603
$$

### Технология решения задачи в табличном процессоре Microsoft Excel

1. Введите исходные данные в соответствии с рис. 2.31.

|                | Α               | в           | С           |
|----------------|-----------------|-------------|-------------|
|                | Группы скота по |             |             |
|                | среднесуточному | Поголовье   | Накопленные |
|                | приросту живой  | скота, гол. | частоты     |
| 1              | массы, г        |             |             |
| $\overline{2}$ | 500-525         | 21          |             |
| 3              | 525-500         | 36          |             |
| 4              | 550-575         | 98          |             |
| 5              | 575-600         | 143         |             |
| 6              | 600-625         | 136         |             |
| $\overline{7}$ | 625-650         | 100         |             |
| 8              | 650-675         | 86          |             |
| 9              | 675-700         | 10          |             |
| 10             |                 |             |             |
| 11             | Мода            |             |             |
| 12             | Медиана         |             |             |

Рис. 2.31

2. Рассчитайте накопленные частоты.

2.1. Скопируйте ячейку В2 в ячейку С2.

2.2. Введите в ячейку СЗ формулу = C2+B3.

2.3. Скопируйте ячейку СЗ в ячейки С4:С9.

3. Рассчитайте моду. Для этого введите в ячейку В11 формулу  $=575+25*(B5-B4)/(2*B5-B4-B6).$ 

**4.** Рассчитайте моду. Для этого введите в ячейку В12 формулу **=600+25\*(С9/2−С5)/В5**.

Результаты решения выводятся на экран в следующем виде (рис. 2.32).

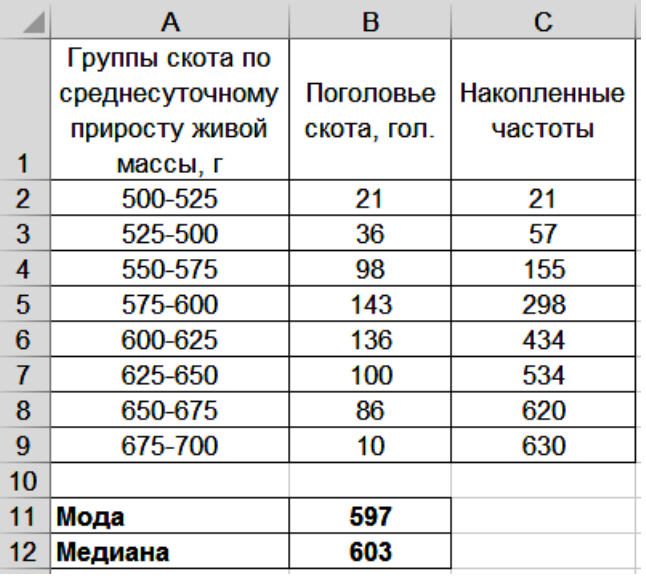

Рис. 2.32

## **Тема 3. Показатели вариации**

## **3.1. Расчет показателей вариации**

## *Задание*

Имеются данные о поголовье, поступившем на мясокомбинат (табл. 3.1).

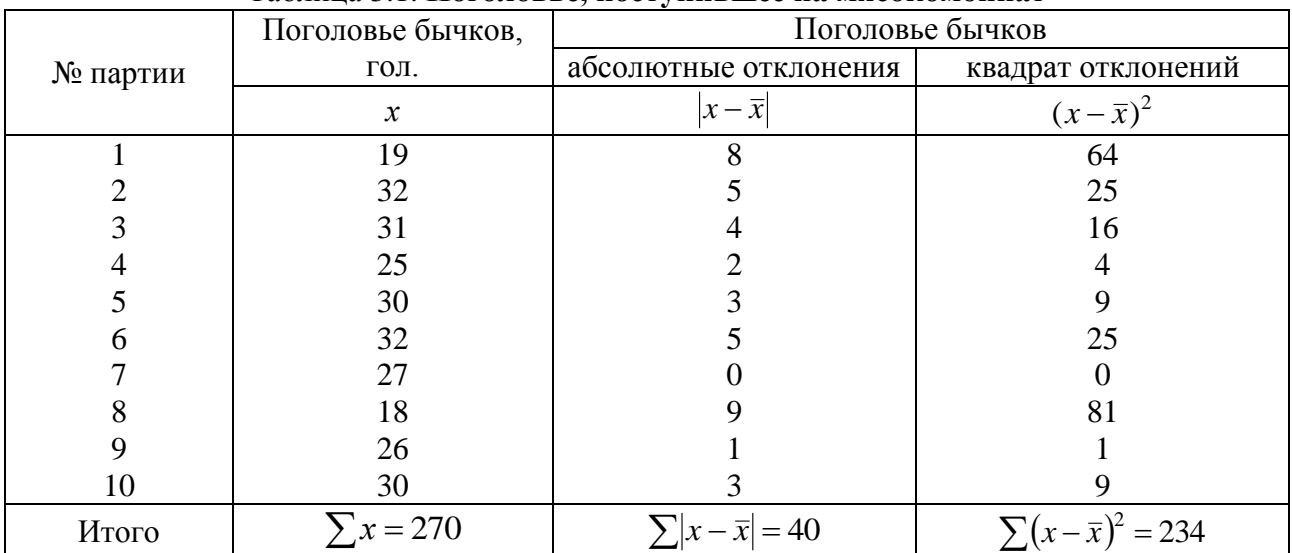

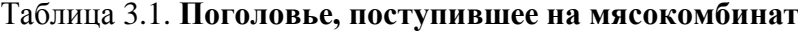

Необходимо определить колеблемость поголовья бычков по всей совокупности.

## *Методические указания*

Колеблемость охарактеризуем по всем рассмотренным выше показателям вариации.

Колеблемость поголовья бычков определяется с помощью средней арифметической простой.

Среднее поголовье бычков в партии:

$$
\bar{x} = \frac{\sum x}{n} = \frac{270}{10} = 27
$$
 гол.

Размах вариации поголовья бычков:

$$
R = x_{\text{max}} - x_{\text{min}} = 32 - 18 = 14 \text{ гол}.
$$

Среднее линейное отклонение поголовья бычков от средней:

$$
L = \frac{\sum |x - \overline{x}|}{n} = \frac{40}{10} = 4
$$
ron.

Дисперсия поголовья бычков:

$$
\sigma^2 = \frac{\sum (x - \overline{x})^2}{n} = \frac{234}{10} = 23.4.
$$

Среднее квадратическое отклонение поголовья бычков от средней:

$$
\sigma = \sqrt{\sigma^2} = \sqrt{23.4} = 4.84
$$
ron.

Коэффициент вариации поголовья бычков:

$$
v = \frac{\sigma}{\overline{x}} 100 = \frac{4,84}{27} \cdot 100 = 17,9\%.
$$

Среднее квадратическое отклонение показывает, что поголовье бычков по данной совокупности колеблется в пределах  $\pm 4.84$  гол., а коэффициент вариации равен  $\pm$ 17,9 % по отношению к среднему уровню. Остальные показатели вариации предназначены для сравнения подобных совокупностей, то есть вариации поголовья по другим партиям.

## Технология решения задачи в табличном процессоре Microsoft Excel

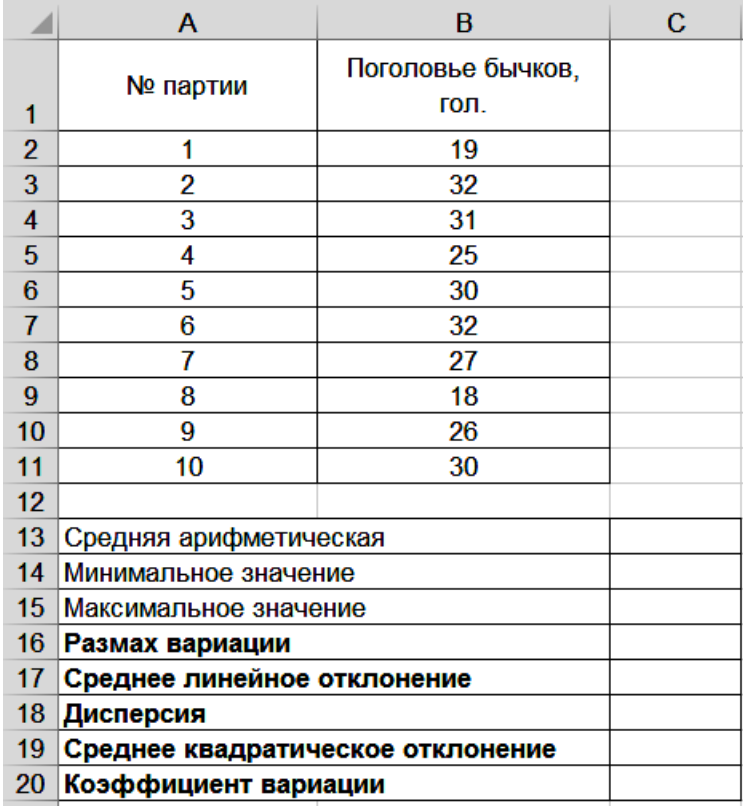

1. Введите исходные данные в соответствии с рис. 3.1.

 $P$ ис 31

2. Рассчитайте среднее поголовье бычков в партии как среднюю арифметическую простую.

2.1. Выделите ячейку С13.

2.2. Щелкните левой кнопкой мыши на панели инструментов на кнопке <Вставить функцию  $\boxed{\mathcal{F}}$ .

2.3. В диалоговом окне Вставка функции с помощью левой кнопки мыши установите: Категория  $\rightarrow$  <Статистические>, Выберете функцию  $\rightarrow$  <СРЗНАЧ> (рис.  $3.2$ ).

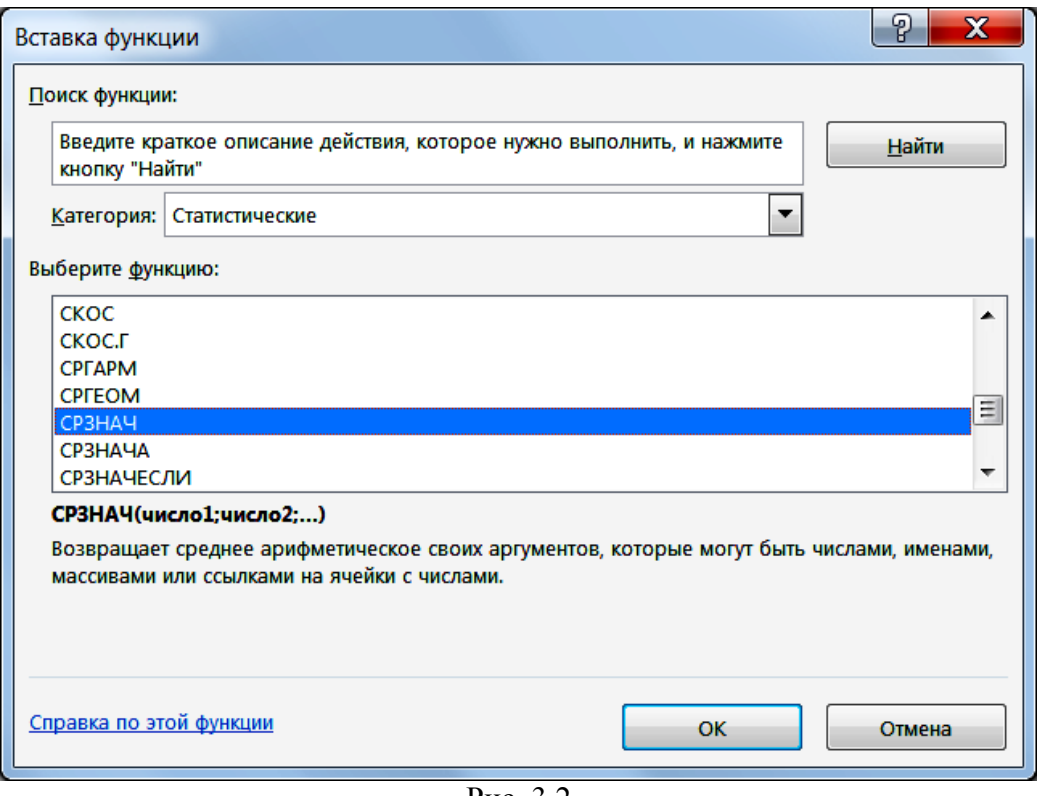

Рис. 3.2

- 2.4. Щелкните левой кнопкой мыши на кнопке <ОК>.
- 2.5. На вкладке *СРЗНАЧ* установите параметры в соответствии с рис. 3.3.

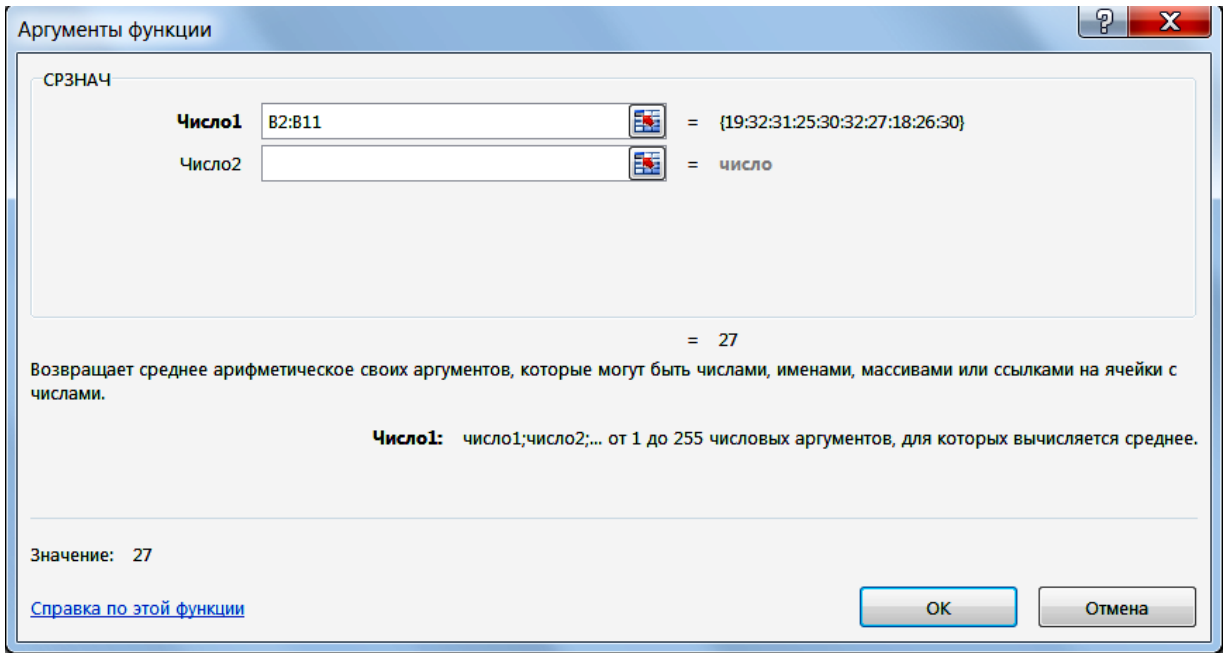

Рис. 3.3

2.6. Щелкните левой кнопкой мыши на кнопке <ОК>.

**3.** Определите минимальное и максимальное значение поголовья бычков, используя статистические функции *МИН* и *МАКС*. Для этого вставьте в ячейки С14 и С15 функции **=МИН(B2:B11)** и **=МАКС(B2:B11)**. Порядок вставки изложен в пункте 2.

**4.** Рассчитайте размах вариации. Для этого введите в ячейку С16 формулу **=С15-С14**.

**5.** Рассчитайте среднее линейное отклонение, дисперсию и среднее квадратическое отклонение, используя статистические функции *СРОТКЛ*, **ДИСП.** И *СТАНДОТКЛОН.Г*. Для этого вставьте в ячейки С17, С18 и С19 функции **=СРОТКЛ(B2:B11)**, **=ДИСП.Г(B2:B11)** и **=СТАНДОТКЛОН.Г(B2:B11)**. Порядок вставки изложен в пункте 2.

**6.** Рассчитайте коэффициент вариации. Для этого введите в ячейку С20 формулу **=С19/С13\*100**.

Результаты решения выводятся на экран в следующем виде (рис. 3.4).

| c    |
|------|
| 27   |
| 18   |
| 32   |
| 14   |
|      |
| 23,4 |
| 4,84 |
| 17,9 |
|      |

Рис. 3.4

### **3.2. Разложение вариации**

#### *Задание*

Имеются данные об удое первотелок от разных отцов на трех сельскохозяйственных предприятиях (табл. 3.2).

Необходимо охарактеризовать вариацию удоев первотелок: общую, связанную с качествами, унаследованными от быка-отца, и определяемую прочими факторами.

|                     |          | Номер сельскохозяйственного пред- |          |                                                       |                                                                                              |
|---------------------|----------|-----------------------------------|----------|-------------------------------------------------------|----------------------------------------------------------------------------------------------|
|                     |          | приятия                           |          | Сумма                                                 | Средний квадрат                                                                              |
|                     | 1        | $\overline{2}$                    | 3        |                                                       | суммы                                                                                        |
| Номер быка-<br>отца |          | $x_{ij}$                          |          | $\sum_{j=1} x_{ij}$                                   | $x_{ij}$<br>$i=1$<br>$n_i$                                                                   |
| $\mathbf{1}$        |          | 4615                              | 4420     | 9035                                                  | 40815613                                                                                     |
| $\mathbf{2}$        |          | 4634                              | 5233     | 9867                                                  | 48678845                                                                                     |
| 3                   | 5134     | 5421                              | 5317     | 15472                                                 | 79794261                                                                                     |
| $\overline{4}$      | 5726     | 5589                              | 6945     | 18260                                                 | 111142533                                                                                    |
| 5                   | 5918     | 5273                              |          | 11191                                                 | 62619241                                                                                     |
| Итого               | $\times$ | $\times$                          | $\times$ | $\sum_{i=1}^{n_i} x_{ij} =$ <sup>1</sup><br>$= 63825$ | 2<br>$n_i$<br>$x_{ij}$<br>$\frac{k}{2}$<br>$=$<br>$n_i$<br>$\overline{i=1}$<br>$= 343050492$ |

Таблица 3.2. **Удой первотелок, кг**

## *Методические указания*

Для характеристики вариации определим общую, групповую и остаточные вариации.

Для расчета показателей вариации удой первотелок возведем в квадрат (табл. 3.3).

|                | Номер сельскохозяйственного предприятия | Сумма квадратов                   |          |                                                                 |
|----------------|-----------------------------------------|-----------------------------------|----------|-----------------------------------------------------------------|
| Номер быка-    |                                         | 2                                 | 3        |                                                                 |
| отца           |                                         | $n_i$<br>$\sum x_{ij}^2$<br>$j=1$ |          |                                                                 |
|                |                                         | 21298225                          | 19536400 | 40834625                                                        |
| $\overline{2}$ |                                         | 21473956                          | 27384289 | 48858245                                                        |
| 3              | 26357956                                | 26224641                          | 27217089 | 79799686                                                        |
| 4              | 32787076                                | 31236921                          | 48233025 | 112257022                                                       |
| 5              | 35022724                                | 27804529                          |          | 62827253                                                        |
| Итого          | $\times$                                | $\times$                          | $\times$ | $n_i$<br>$\sum \sum x_{ij}^2 =$<br>$i=1$ $j=1$<br>$=$ 344576831 |

Таблица 3.3. **Квадраты удоя первотелок**

Показатели вариации равны: общая:

$$
w_o = \sum_{i=1}^k \sum_{j=1}^{n_i} x_{ij}^2 - \frac{\left(\sum_{i=1}^k \sum_{j=1}^{n_i} x_{ij}\right)^2}{N} = 344576831 - \frac{63825^2}{12} = 5107612 ;
$$

групповая:

$$
w_{ep} = \sum_{i=1}^{k} \left( \frac{\left(\sum_{j=1}^{n_i} x_{ij}\right)^2}{n_i} \right) - \frac{\left(\sum_{i=1}^{k} \sum_{j=1}^{n_i} x_{ij}\right)^2}{N} = 343050492 - \frac{63825^2}{12} = 3581273 ;
$$

остаточная:

 $w_{ocm} = w_o - w_{cp} = 5107612 - 3581273 = 1526339$ .

Общая вариация удоев первотелок (5107612) разложена на вариацию, обусловленную качествами, унаследованными от быка-отца, (3581273) и вариацию, вызванную остальными, неучтенными факторами (1526339). К таким факторам относятся уровень кормления, условия содержания и др. Таким образом, 70,1 % (3581273: 5107612 · 100) общей колеблемости удоев первотелок определяется качествами, унаследованными от быка-отца, а 29,9 % (100 - 70,1) обусловлено другими факторами.

## Технология решения задачи в табличном процессоре Microsoft Excel

1. Введите исходные данные в соответствии с рис. 3.5.

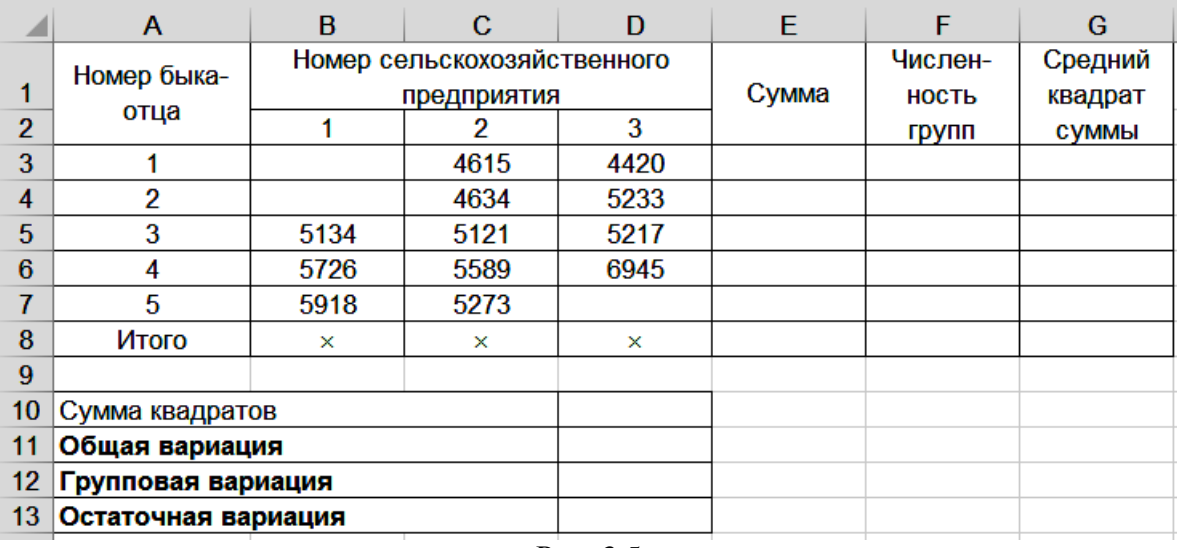

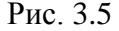

2. Рассчитайте сумму удоев первотелок по группам и в целом по совокупности.

2.1. Выделите ячейку ЕЗ.

2.2. Щелкните левой кнопкой мыши на панели инструментов на кнопке  $\langle \Sigma A \text{B} - A \rangle$ тосумма>.

2.3. Выделите ячейки В3:D3.

2.4. Нажмите клавишу <Enter>.

2.5. Скопируйте ячейку Е3 в ячейки Е4:Е7.

**3.** Определите численность групп и всей совокупности.

3.1. Выделите ячейку F3.

3.2. Щелкните левой кнопкой мыши на панели инструментов на кнопке <Вставить функцию>  $\boxed{\hat{F}}$ .

3.3. В диалоговом окне *Вставка функции* с помощью левой кнопки мыши установите: Категория  $\rightarrow$  <Статистические>, Выберете функцию  $\rightarrow$  <СЧЁТ> (рис. 3.6).

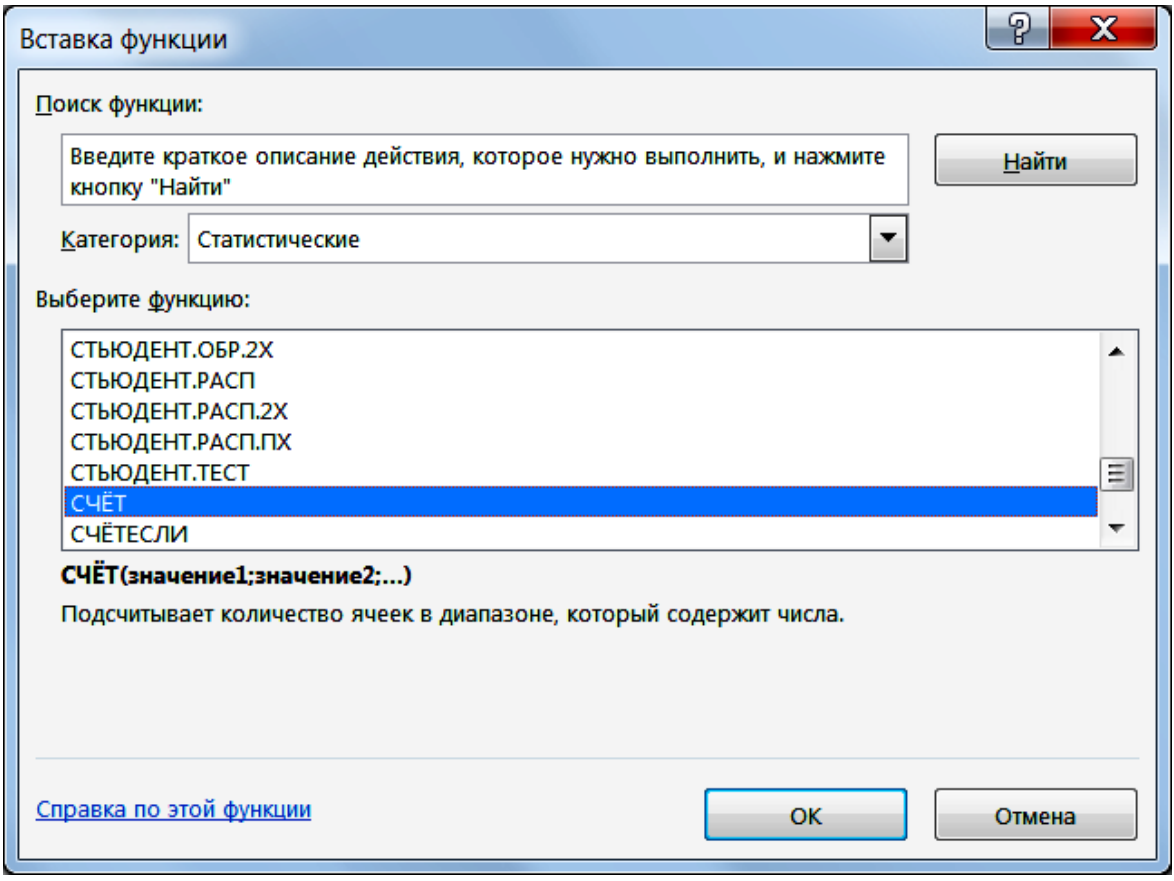

Рис. 3.6

- 3.4. Щелкните левой кнопкой мыши на кнопке <ОК>.
- 3.5. На вкладке *СЧЁТ* установите параметры в соответствии с рис. 3.7.
- 3.6. Щелкните левой кнопкой мыши на кнопке <ОК>.
- 3.7. Скопируйте ячейку F3 в ячейки F4:F7.
- **4.** Рассчитайте средний квадрат суммы и сумму средних квадратов.
- 4.1. Введите в ячейку G3 формулу **=E3^2/F3**.
- 4.2. Скопируйте ячейку G3 в ячейки G4:G7.

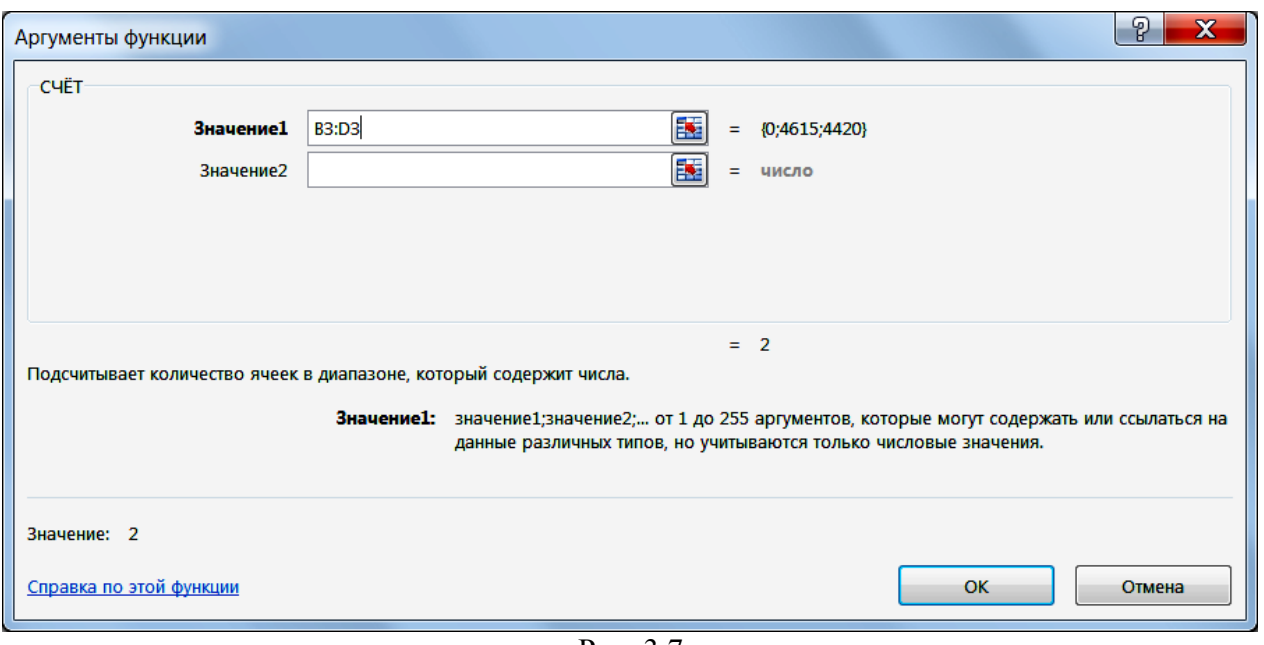

Рис. 3.7

**5.** Рассчитайте сумму удоев первотелок, их численность и средний квадрат суммы в целом по совокупности.

5.1. Выделите ячейку Е8.

5.2. Щелкните левой кнопкой мыши на панели инструментов на кнопке  $\leq$  Автосумма>.

5.3. Выделите ячейки Е3:Е7.

5.4. Нажмите клавишу <Enter>.

5.5. Скопируйте ячейку Е8 в ячейки F8:G8.

**6.** Рассчитайте сумму квадратов удоев первотелок.

6.1. Выделите ячейку D10.

6.2. Щелкните левой кнопкой мыши на панели инструментов на кнопке <Вставить функцию> $\frac{f_{\mathcal{R}}}{f}$ .

6.3. В диалоговом окне *Вставка функции* с помощью левой кнопки мыши установите: Категория  $\rightarrow$  <Математические>, Выберете функцию  $\rightarrow$  <СУММКВ> (рис. 3.8).

6.4. Щелкните левой кнопкой мыши на кнопке <ОК>.

6.5. На вкладке *СУММКВ* установите параметры в соответствии с рис. 3.9.

6.6. Щелкните левой кнопкой мыши на кнопке <ОК>.

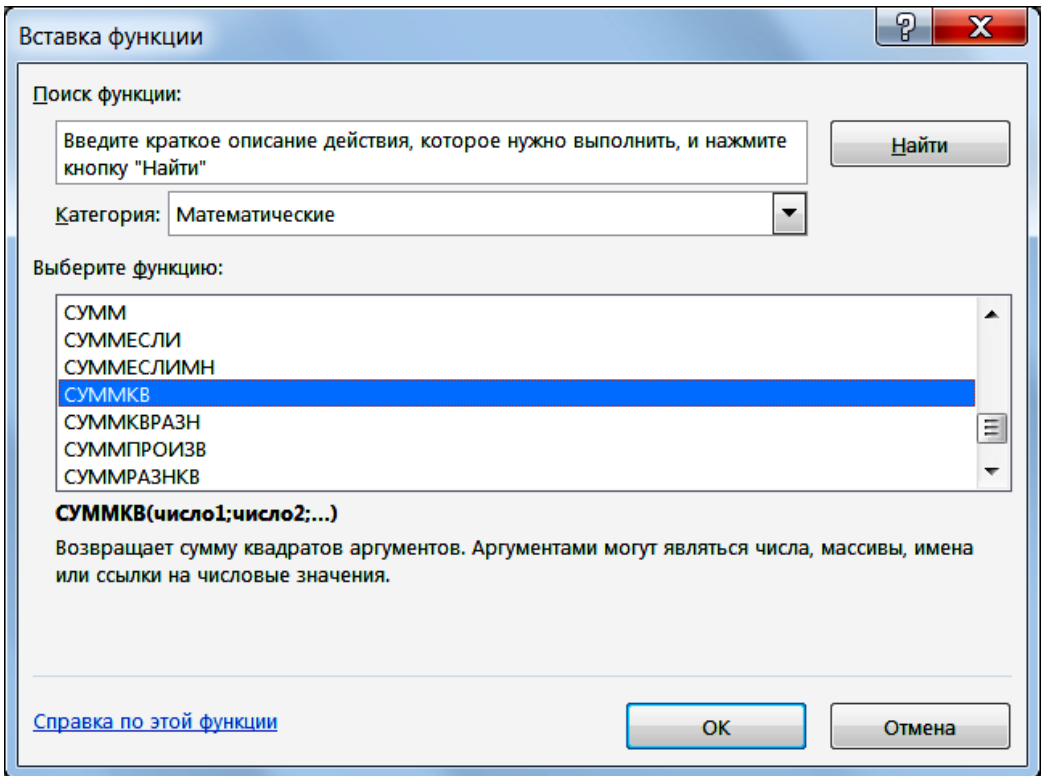

Рис. 3.8

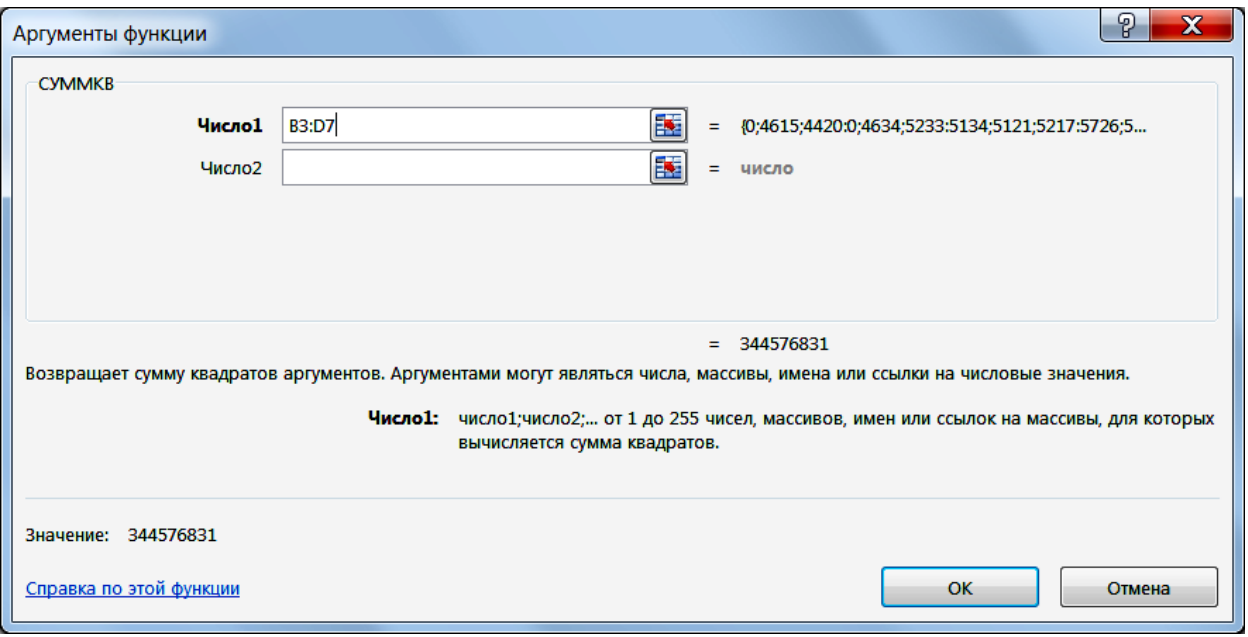

Рис. 3.9

**7.** Рассчитайте показатели вариации.

7.1. Введите в ячейку D11 формулу **=D10-E8^2/F8**.

7.2. Введите в ячейку D12 формулу **=G8-E8^2/F8**.

7.3. Введите в ячейку D13 формулу **=D11-D12**.

Результаты решения выводятся на экран в следующем виде (рис. 3.10).

|     | A                   | B    | с                           | D         | E     | F            | G            |
|-----|---------------------|------|-----------------------------|-----------|-------|--------------|--------------|
|     | Номер быка-         |      | Номер сельскохозяйственного |           |       | Числен-      | Средний      |
|     | отца                |      | предприятия                 |           | Сумма | <b>НОСТЬ</b> | квадрат      |
| 2   |                     |      | 2                           | 3         |       | групп        | <b>СУММЫ</b> |
| 3   |                     |      | 4615                        | 4420      | 9035  | 2            | 40815613     |
| 4   | 2                   |      | 4634                        | 5233      | 9867  | 2            | 48678845     |
| 5   | 3                   | 5134 | 5121                        | 5217      | 15472 | 3            | 79794261     |
| 6   | 4                   | 5726 | 5589                        | 6945      | 18260 | 3            | 111142533    |
| 7   | 5                   | 5918 | 5273                        |           | 11191 | 2            | 62619241     |
| 8   | Итого               | ×    | ×                           | ×         | 63825 | 12           | 343050492    |
| 9   |                     |      |                             |           |       |              |              |
| 10  | Сумма квадратов     |      |                             | 344576831 |       |              |              |
| 11  | Общая вариация      |      |                             | 5107612   |       |              |              |
| 12  | Групповая вариация  |      |                             | 3581273   |       |              |              |
| 13. | Остаточная вариация |      |                             | 1526339   |       |              |              |

Рис. 3.10

## **Тема 4. Дисперсионный анализ**

## *Задание*

Имеются данные о настриге шерсти и живой массе овец (табл. 4.1).

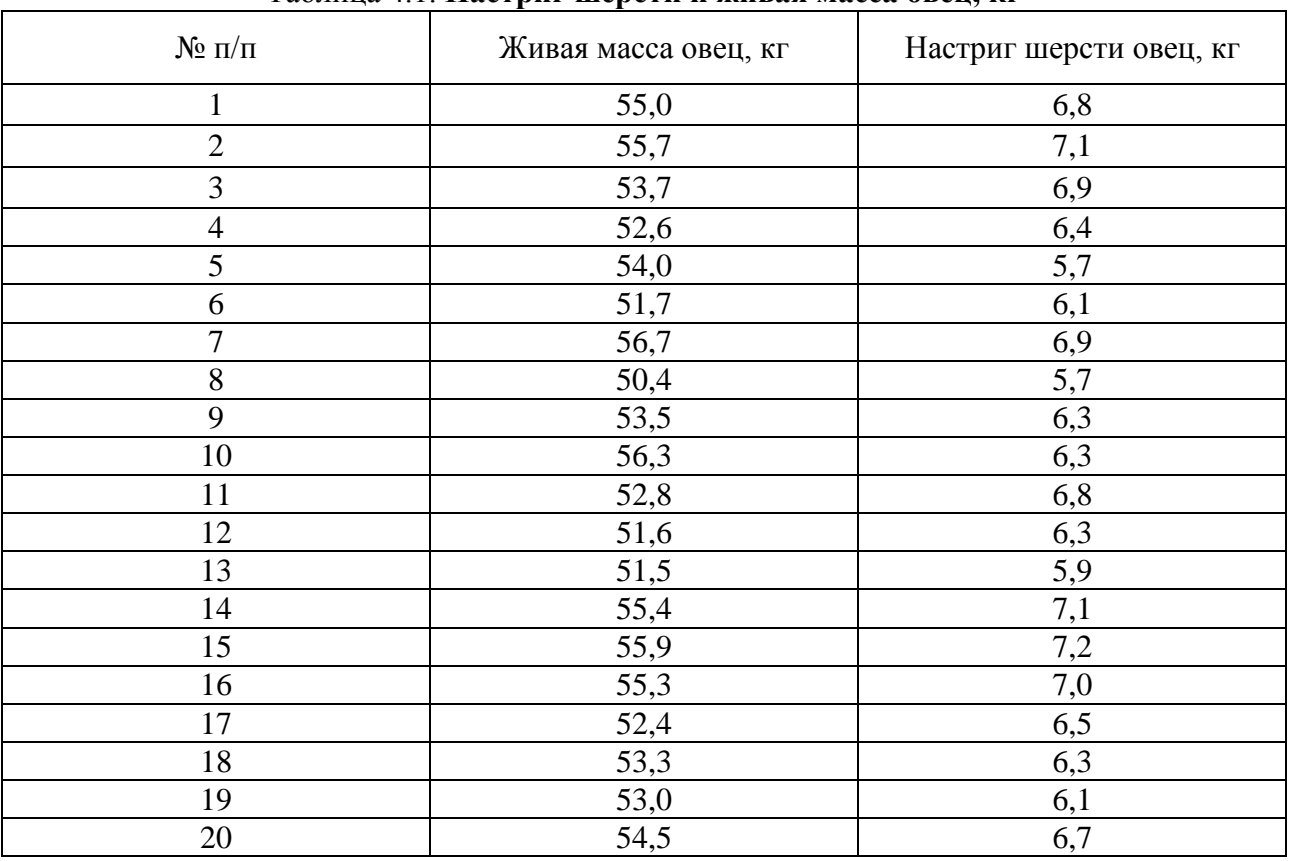

Таблица 4.1. **Настриг шерсти и живая масса овец, кг**

Требуется определить достоверность разницы в настриге шерсти овец в зависимости от их живой массы с уровнем вероятности суждения 0,05.

#### *Методические указания*

Для определения достоверности разницы в настриге шерсти овец построим группировку зависимости настрига шерсти от живой массы овец.

Для этого определим вначале минимальное и максимальное значение группировочного признака, которым является живая масса овец:

$$
x_{min} = 50.4
$$
 kr;  $x_{max} = 56.7$  kr.

Затем построим интервальный ряд. Для этого группировочный признак разобьем на три интервала, величина которого определяется по формуле:

$$
h = \frac{x_{max} - x_{min}}{k} = \frac{56.7 - 50.4}{3} = 2.1 \text{ кr.}
$$

Используя величину интервала группировочного признака, определим интервалы групп и составим группировочную таблицу (табл. 4.2).

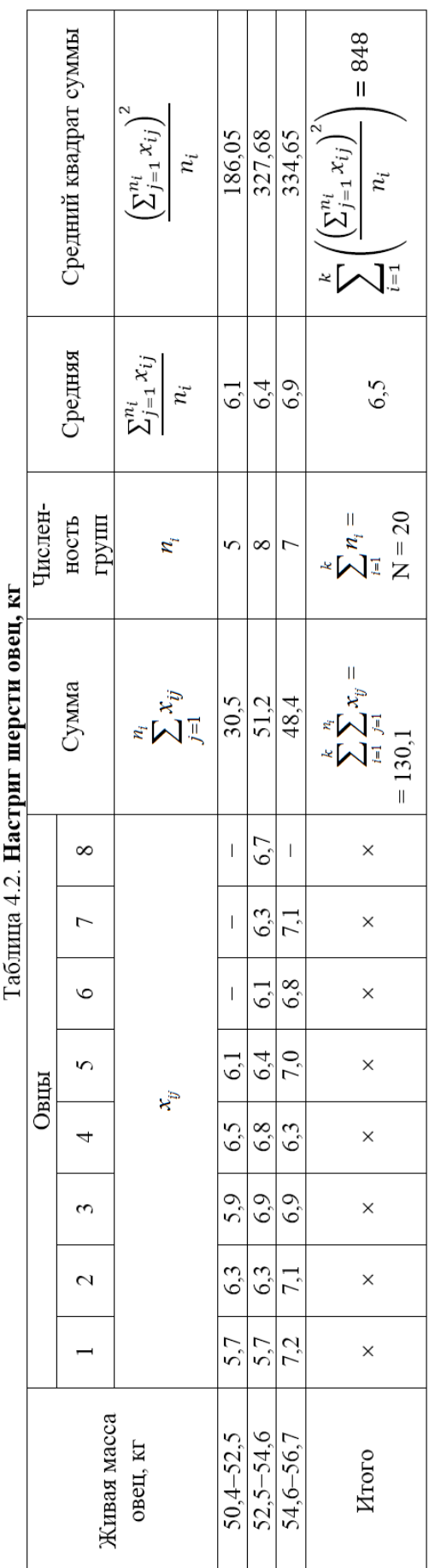

 $T_2$  $\zeta$ THITA  $\Lambda$   $\Omega$   $\mathbf{H}_{2}$ 

Рассчитаем показатели вариации. Для этого настриг шерсти овец возведем в квадрат (табл. 4.3).

| таолица ч.э. квадрат настрига шерсти овец |          |                |          |          |            |       |          |          |                                                        |
|-------------------------------------------|----------|----------------|----------|----------|------------|-------|----------|----------|--------------------------------------------------------|
|                                           |          |                |          |          | Овцы       |       |          |          | Сумма квад-                                            |
| Живая                                     |          | $\overline{2}$ | 3        | 4        | 5          | 6     | 7        | 8        | ратов                                                  |
| масса<br>овец, кг                         |          |                |          |          | $x_{ij}^2$ |       |          |          | $n_i$<br>$\sum x_{ij}^2$<br>$j=1$                      |
| $50,4 - 52,5$                             | 32,46    | 39,69          | 34,81    | 42,25    | 37,21      |       |          |          | 186,45                                                 |
| $52,5 - 54,6$                             | 32,49    | 39,69          | 47,61    | 46,24    | 40,96      | 37,21 | 39,69    | 44,89    | 328,78                                                 |
| $54,6 - 56,7$                             | 51,84    | 50,41          | 47,61    | 39,69    | 49,00      | 46,24 | 50,41    |          | 335,2                                                  |
| Итого                                     | $\times$ | $\times$       | $\times$ | $\times$ | $\times$   | X     | $\times$ | $\times$ | $\boldsymbol{k}$<br>$n_i$<br>$i=1$ $j=1$<br>$= 850,43$ |

Таблица 4.3. **Квадрат настрига шерсти овец**

Показатели вариации будут равны: общая вариация:

$$
w_o = \sum_{i=1}^{k} \sum_{j=1}^{n_i} x_{ij}^2 - \frac{\left(\sum_{i=1}^{k} \sum_{j=1}^{n_i} x_{ij}\right)^2}{N} = 850,43 - \frac{130,1^2}{20} = 4,1295;
$$

групповая вариация:

$$
w_{\text{rp}} = \sum_{i=1}^{k} \left( \frac{\left(\sum_{j=1}^{n_i} x_{ij}\right)^2}{n_i} \right) - \frac{\left(\sum_{i=1}^{k} \sum_{j=1}^{n_i} x_{ij}\right)^2}{N} = 848,38 - \frac{130,1^2}{20} = 2,0809;
$$

остаточная вариация:

 $w_{\text{ocr}} = w_o - w_{\text{rp}} = 4,1295 - 2,0809 = 2,0486.$ 

Рассчитаем число степеней свободы вариации: общей:

$$
v_o = N - 1 = 20 - 1 = 19;
$$

групповой:

$$
v_{zp} = k - 1 = 3 - 1 = 2;
$$

остаточной вариации:

 $v_{\text{ocr}} = N - k = 20 - 3 = 17.$ 

Отсюда дисперсии будут равны: общая:

$$
s_o^2 = \frac{w_o}{v_o} = \frac{4,1295}{19} = 0,2173;
$$

групповая:

$$
s_{\rm rp}^2 = \frac{w_{\rm rp}}{v_{\rm rp}} = \frac{2,0809}{2} = 1,0405;
$$

остаточная:

$$
s_{\text{ocr}}^2 = \frac{w_{\text{ocr}}}{v_{\text{ocr}}} = \frac{2,0486}{17} = 0,1205.
$$

Фактическое значение F-критерия для групповой и остаточной дисперсий:

$$
F_{\text{q}_{\text{dKT}}} = \frac{s_{\text{rp}}^2}{s_{\text{ocr}}^2} = \frac{2,0809}{0,1205} = 8,63.
$$

Табличное значение F-критерия при уровне значимости 0,05, 2 степенях свободы для групповой дисперсии и 17 степенях свободы для остаточной дисперсии равно 3,59 (таблица «Значение F-критерия Фишера при уровне значимости 0,05». Результаты дисперсионного анализа представлены в табл. 4.4.

|                       |                                        |                                | таолица 4.4. Однофакторный дисперсионный анализ |                     |           |
|-----------------------|----------------------------------------|--------------------------------|-------------------------------------------------|---------------------|-----------|
|                       | Вариация                               |                                |                                                 | Отношение дисперсий |           |
| Источники<br>вариации | (сумма квад-<br>ратов откло-<br>нений) | Степень<br>свободы<br>вариации | Дисперсия                                       | фактическое         | табличное |
| Групповая             | 4,1295                                 | 19                             | 0.2173                                          | 8.63                | 3.59      |
| Остаточная            | 2,0809                                 |                                | 1,0405                                          |                     |           |
| Общая                 | 2,0486                                 | 7                              | 0,1205                                          | ×                   |           |

 $T_2$ блица  $A$   $A$  Олнофактории ий лисперсионный анализ

Данные таблицы показывают, что фактическое отношение дисперсий больше табличного, следовательно, разница в среднем настриге шерсти по группам овец с различной живой массой достоверна. Живая масса овец оказывает влияние на их настриг шерсти.

### Технология решения задачи в табличном процессоре Microsoft Excel

1. Введите исходные данные в соответствии с рис. 4.1.

|                | Α                         | в           | С              |  |  |
|----------------|---------------------------|-------------|----------------|--|--|
|                |                           | Живая масса | Настриг шерсти |  |  |
|                | № п/п                     | овец, кг    | овец, кг       |  |  |
| $\overline{2}$ |                           | 55,0        | 6,8            |  |  |
| 3              | 2                         | 55,7        | 7,1            |  |  |
| 21             | 20                        | 54,5        | 6,7            |  |  |
| 22             |                           |             |                |  |  |
| 23             |                           |             |                |  |  |
| 24             | Минимальное значение      |             |                |  |  |
| 25             | Максимальное значение     |             |                |  |  |
| 26             | 3<br>Число групп вариации |             |                |  |  |
| 27             | Длина интервала           |             |                |  |  |

Рис. 4.1

2. Найдите минимальное и максимальное значение живой массы овец.

2.1. Выделите ячейку С24.

2.2. Щелкните левой кнопкой мыши на панели инструментов на кнопке <Вставить функцию> <u>[£</u>.

2.3. В диалоговом окне *Вставка функции* с помощью левой кнопки мыши установите: Категория  $\rightarrow$  <Статистические>, Выберете функцию  $\rightarrow$  <МИН> (рис. 4.2).

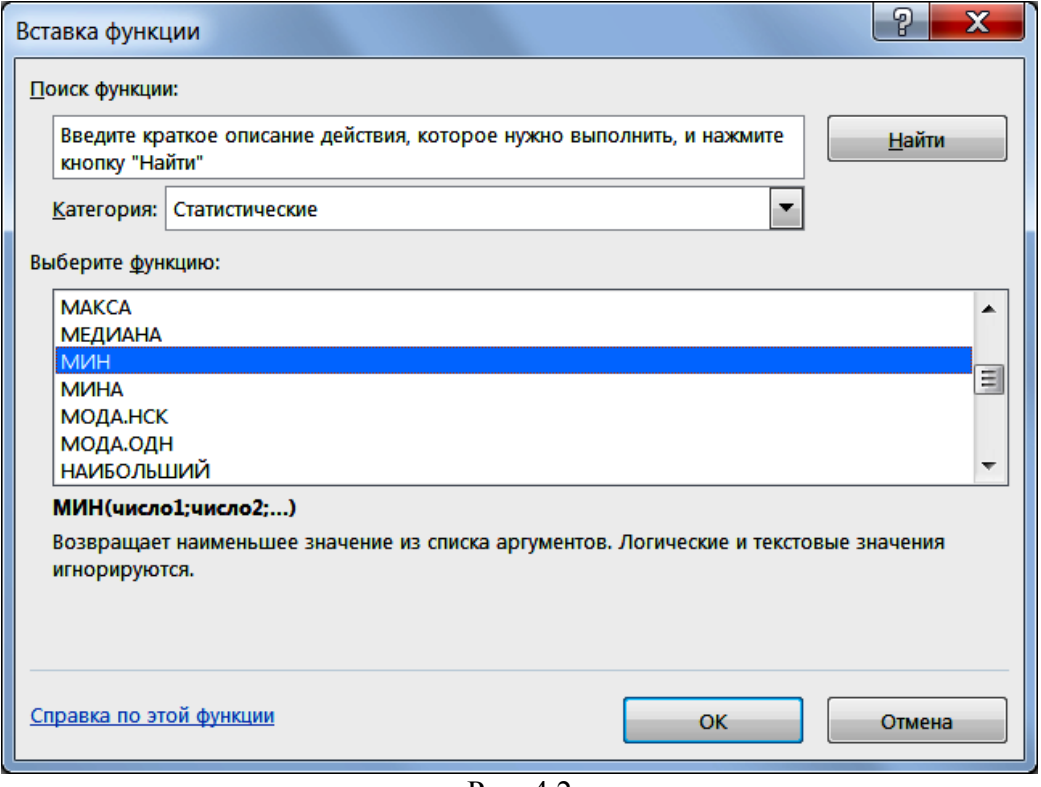

Рис. 4.2

2.4. Щелкните левой кнопкой мыши на кнопке <ОК>.

2.5. На вкладке *МИН* установите параметры в соответствии с рис. 4.3.

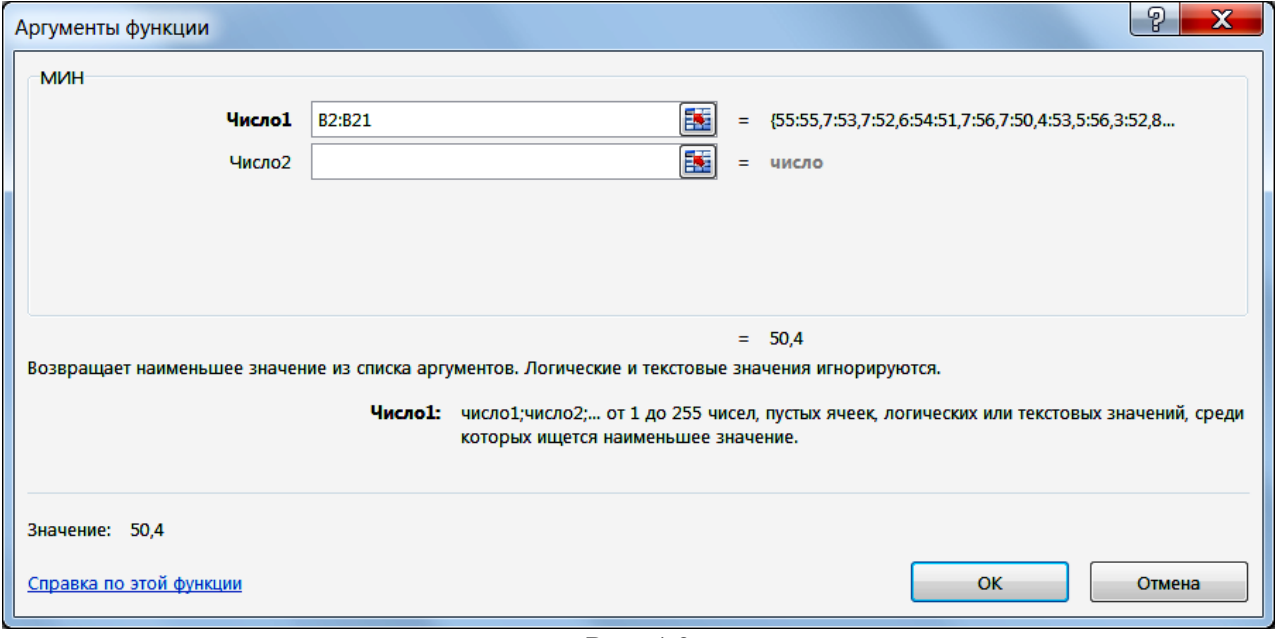

Рис. 4.3

2.6. Щелкните левой кнопкой мыши на кнопке <ОК>.

2.7. Аналогично найдите максимальное значение яйценоскости, используя функцию *МАКС*. Результат занесите в ячейку С25.

**3.** Рассчитайте длину интервала. Для этого введите в ячейку Е58 формулу **=(C25-C24)/3**.

**4.** Постройте группировку.

4.1. Выполните команду **Вставка**, **Сводная таблица**, щелкнув поочередно левой кнопкой мыши.

4.2. На вкладке *Создание сводной таблицы* установите параметры в соответствии с рис. 4.4.

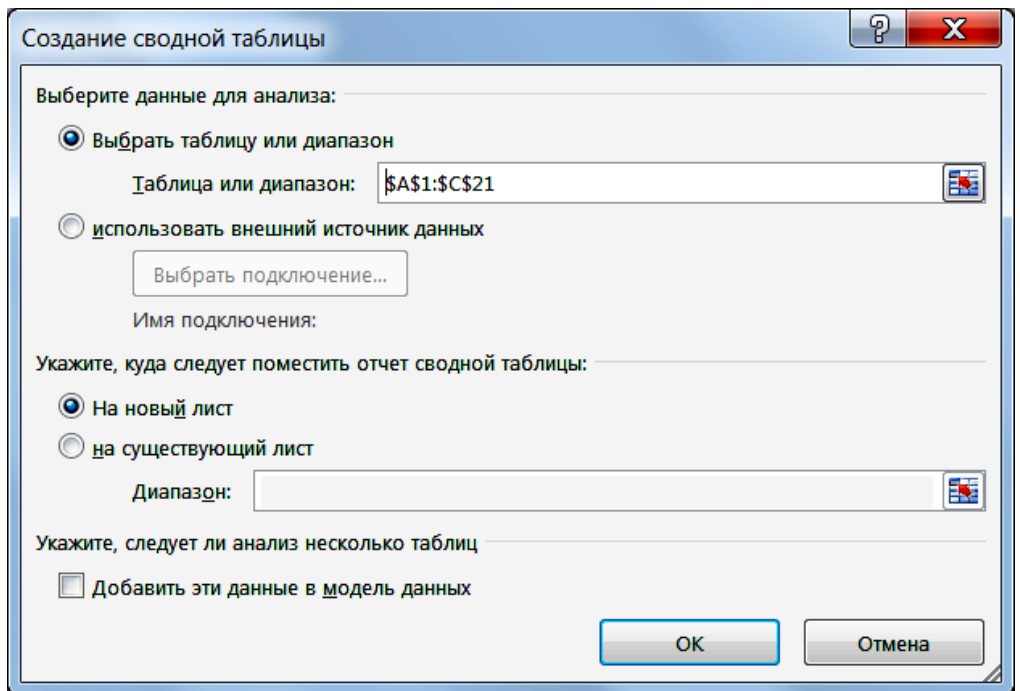

Рис. 4.4

4.3. Щелкните левой кнопкой мыши на кнопке <ОК>.

4.4. На вкладке *Поля сводной таблицы и диаграмм – макет* с помощью левой кнопки мыши перетащите кнопки полей в нужные области сводной таблицы в соответствии с рис. 4.5.

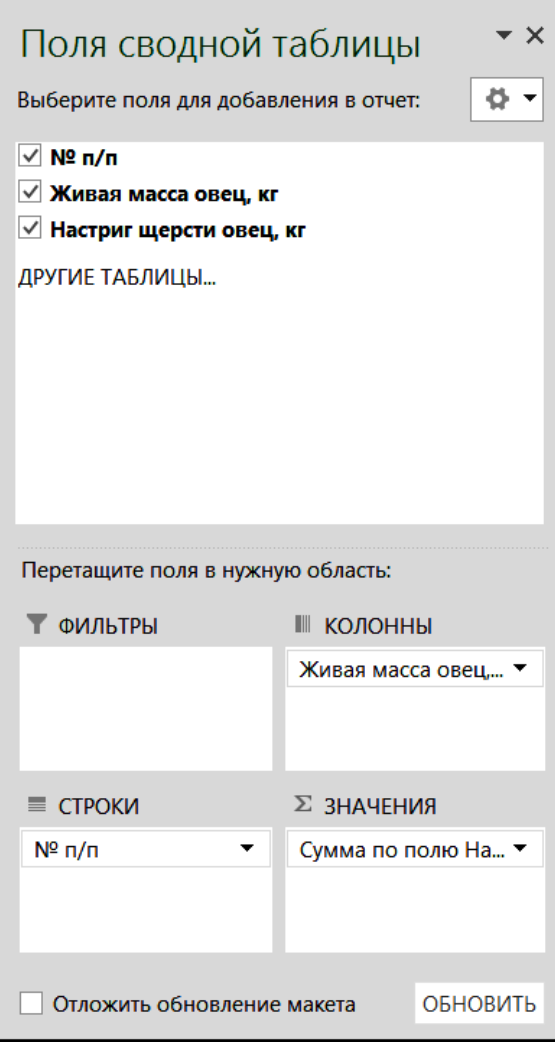

Рис. 4.5

4.5. Сводная таблица выводится на экран в следующем виде (рис. 4.6).

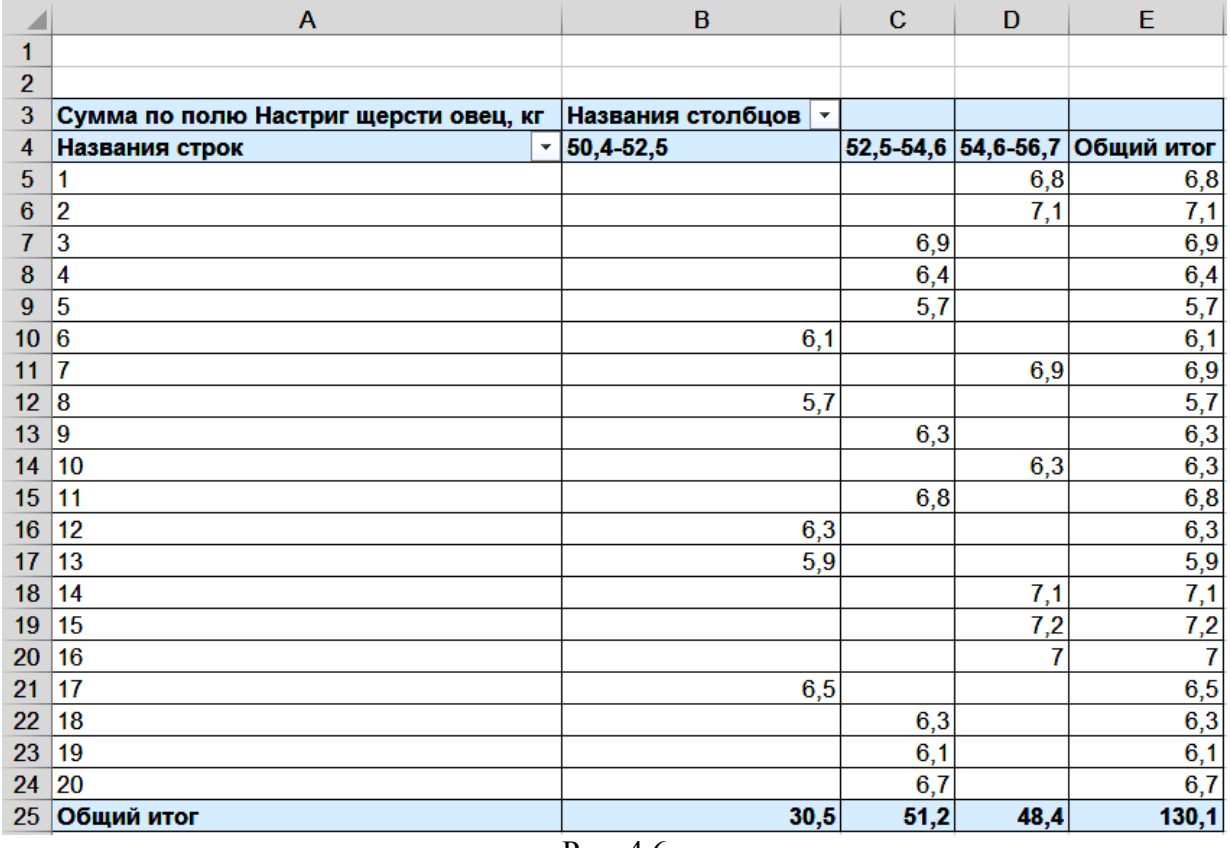

Рис. 4.6

**5.** Проведите дисперсионный анализ.

5.1. Выполните команду **Данные**, **Анализ данных**, щелкнув поочередно левой кнопкой мыши.

5.2. В диалоговом окне *Анализ данных* с помощью левой кнопки мыши установите: Инструменты анализа  $\rightarrow$  <Однофакторный дисперсионный анализ> (рис. 4.7).

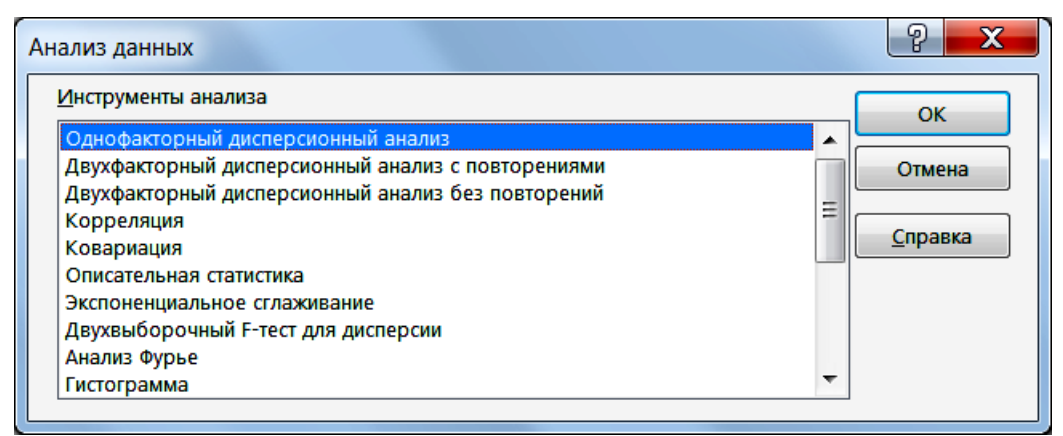

Рис. 4.7

5.3. Щелкните левой кнопкой мыши на кнопке <ОК>.

5.4. На вкладке *Однофакторный дисперсионный анализ* установите параметры в соответствии с рис. 4.8.

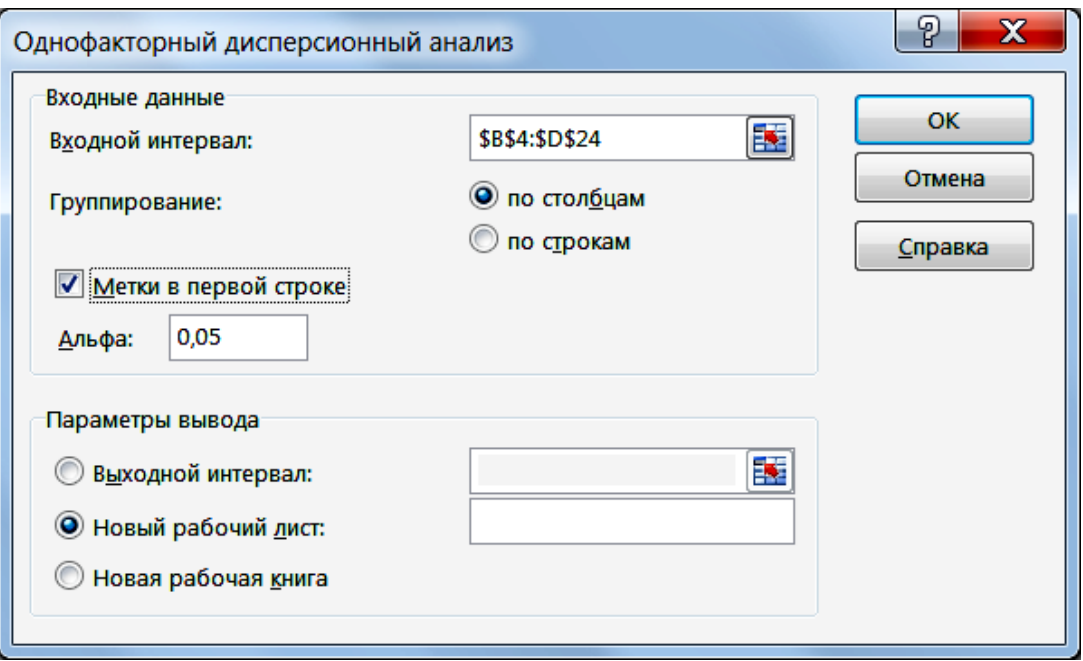

Рис. 4.8

5.5. Щелкните левой кнопкой мыши на кнопке <ОК>.

Результаты решения выводятся на экран в следующем виде (рис. 4.9).

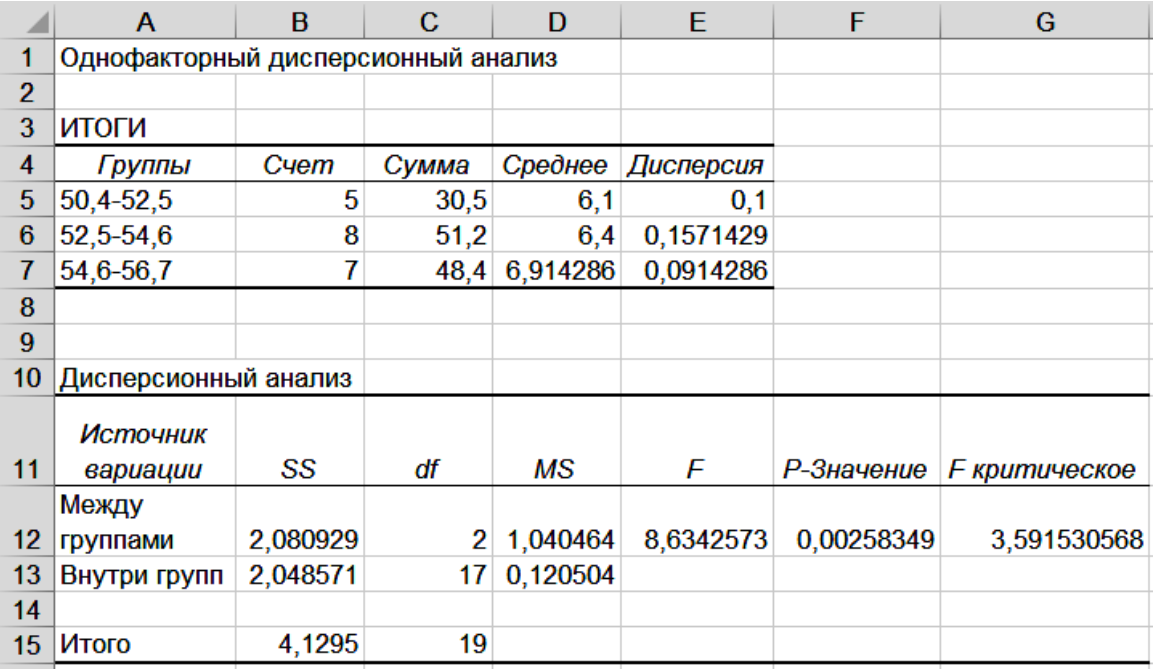

Рис. 4.9

Пояснения к названию отдельных показателей на рис. 4.9 приведены в табл. 4.5.

Таблица 4.5. Название показателей, выводимых с помощью надстройки Анализ данных

| Наименование в Microsoft Excel | Принятые наименования           |
|--------------------------------|---------------------------------|
| SS                             | Вариация                        |
|                                | Число степеней свободы вариации |
| MS                             | Дисперсия                       |
|                                | Фактическое значение F-критерия |
| $P$ -значение                  | Фактический уровень значимости  |
| $F$ критическое                | Табличное значение F-критерия   |

## **Тема 5. Корреляционный анализ**

## *Задание*

По выборочным данным получены сведения о среднегодовом удое коров и расходе кормов на голову (табл. 5.1).

| $N_2$ п/п      | Среднего-<br>довой<br>удой ко-<br>ровы, кг | Расход<br>кормов<br>на ко-<br>рову,<br>корм. ед. | Произведе-<br>ние вариант | Квадрат<br>среднегодо-<br>вого удоя | Квадрат рас-<br>хода кормов | Ожидае-<br>мый сред-<br>негодовой<br>удой ко-<br>ровы, ц |  |
|----------------|--------------------------------------------|--------------------------------------------------|---------------------------|-------------------------------------|-----------------------------|----------------------------------------------------------|--|
|                | $\mathcal{Y}$                              | $\mathcal{X}$                                    | xy                        | $y^{\frac{1}{2}}$                   | $x^2$                       | $\widehat{y}_x$                                          |  |
| 1              | 3003                                       | 3431                                             | 10303293                  | 9018009                             | 11771761                    | 3358                                                     |  |
| $\overline{c}$ | 3225                                       | 3417                                             | 11019825                  | 10400625                            | 11675889                    | 3339                                                     |  |
| $\overline{3}$ | 3231                                       | 3526                                             | 11392506                  | 10439361                            | 12432676                    | 3486                                                     |  |
| $\overline{4}$ | 3622                                       | 3532                                             | 12792904                  | 13118884                            | 12475024                    | 3494                                                     |  |
| 5              | 3781                                       | 3421                                             | 12934801                  | 14295961                            | 11703241                    | 3344                                                     |  |
| 6              | 3205                                       | 3588                                             | 11499540                  | 10272025                            | 12873744                    | 3570                                                     |  |
| $\overline{7}$ | 3537                                       | 3571                                             | 12630627                  | 12510369                            | 12752041                    | 3547                                                     |  |
| 8              | 3859                                       | 3690                                             | 14239710                  | 14891881                            | 13616100                    | 3708                                                     |  |
| 9              | 3671                                       | 3585                                             | 13160535                  | 13476241                            | 12852225                    | 3566                                                     |  |
| 10             | 3793                                       | 3636                                             | 13791348                  | 14386849                            | 13220496                    | 3635                                                     |  |
| 11             | 3884                                       | 3714                                             | 14425176                  | 15085456                            | 13793796                    | 3740                                                     |  |
| 12             | 3706                                       | 3635                                             | 13471310                  | 13734436                            | 13213225                    | 3633                                                     |  |
| 13             | 3628                                       | 3687                                             | 13376436                  | 13162384                            | 13593969                    | 3703                                                     |  |
| 14             | 4049                                       | 3919                                             | 15868031                  | 16394401                            | 15358561                    | 4017                                                     |  |
| 15             | 4260                                       | 3977                                             | 16942020                  | 18147600                            | 15816529                    | 4095                                                     |  |
| 16             | 4113                                       | 3958                                             | 16279254                  | 16916769                            | 15665764                    | 4069                                                     |  |
| 17             | 4435                                       | 4264                                             | 18910840                  | 19669225                            | 18181696                    | 4482                                                     |  |
| 18             | 4356                                       | 4145                                             | 18055620                  | 18974736                            | 17181025                    | 4322                                                     |  |
| 19             | 4278                                       | 4174                                             | 17856372                  | 18301284                            | 17422276                    |                                                          |  |
| 20             | 4522                                       | 4352                                             | 19679744                  | 20448484                            | 18939904                    | 4601                                                     |  |
| Итого          | $\sum y =$                                 | $\sum x =$                                       | $\sum xy =$               | $\sum y^2 =$                        | $\sum x^2 =$                | $\times$                                                 |  |
|                | 76158                                      | 75222                                            | 288629892                 | 293644980<br>284539942              |                             |                                                          |  |

Таблица 5.1. **Среднегодовой удой коровы и расход кормов на корову**

Требуется определить зависимость удоя молока от уровня кормления коров.

## *Методические указания*

Анализ данных показывает, что с увеличением расхода кормов среднегодовой удой молока от коровы повышается. Это подтверждает и график (рис. 5.1).

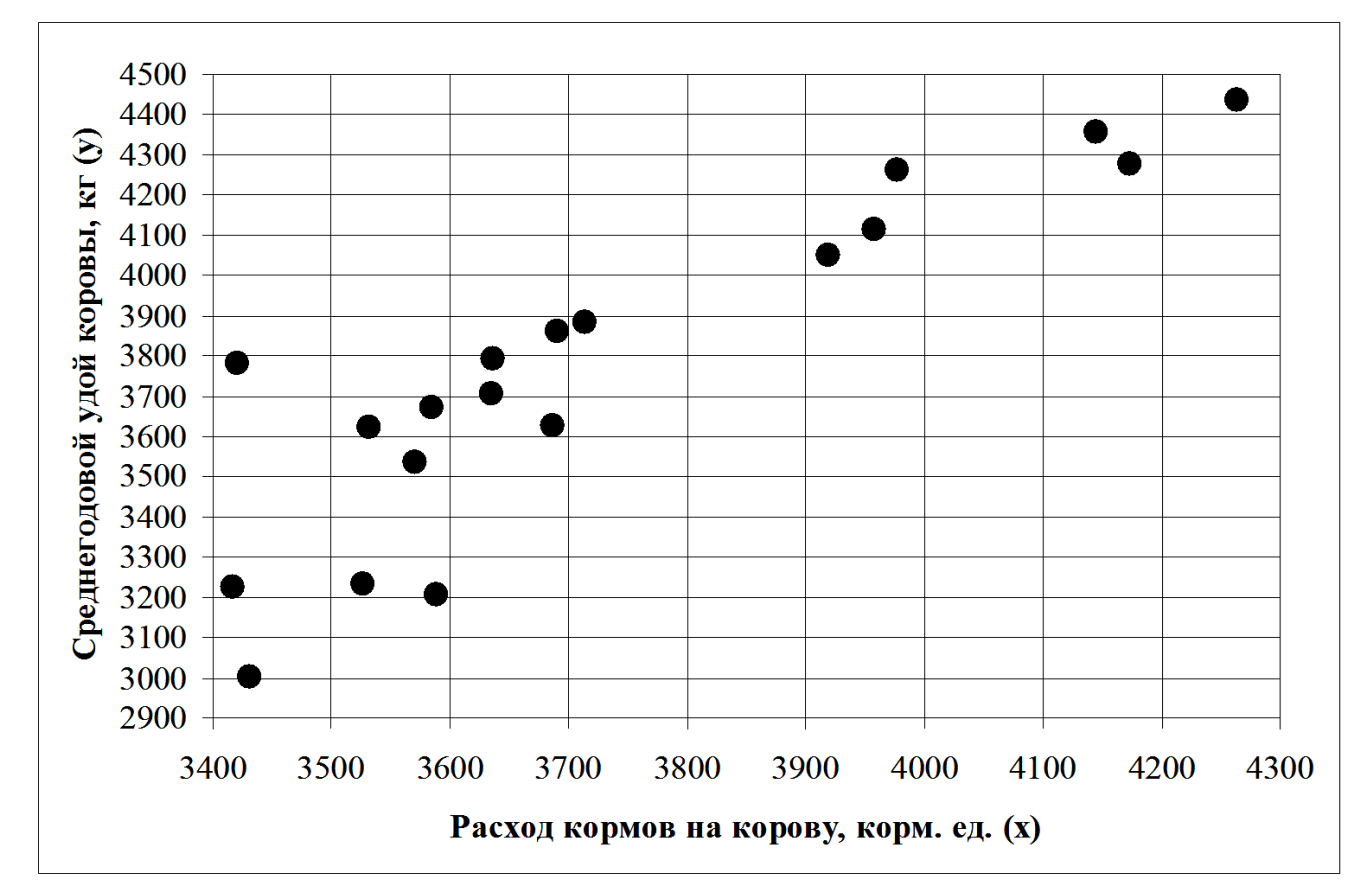

Рис. 5.1. Зависимость удоя коров от расхода кормов

Расположение точек на графике показывает, что связь между признаками имеет прямолинейный характер и поэтому может быть выражена уравнением прямой линии:

$$
\hat{y}_x = a_0 + a_1 x.
$$

Для определения неизвестных параметров уравнения  $a_0$  и  $a_1$  необходимо решить систему нормальных уравнений:

$$
\begin{cases}\n\sum y = na_0 + a_1 \sum x \\
\sum xy = a_0 \sum x + a_1 \sum x^2\n\end{cases}
$$

Значения  $\sum y$ ,  $\sum x$ ,  $\sum xy$  и  $\sum x^2$  определим по данным наблюдения (табл. 5.1) и подставим в уравнения:

$$
\begin{cases}\n76158 = 20a_0 + 75222a_1 \\
288629892 = 75222a_0 + 284539942a_1\n\end{cases}
$$

После решения системы уравнений получим значения параметров:

$$
a_0 = -1274; a_1 = 1,35.
$$

Уравнение регрессии имеет вид:

$$
\hat{y}_x = -1274 + 1.35x.
$$

Величина  $a_0 = -1274$  в уравнении регрессии не имеет смысла. Коэффициент регрессии  $a_1 = 1.35$  характеризует изменение продуктивности коров по данной совокупности в зависимости от уровня кормления. При увеличении или уменьшении расхода кормов на 1 корм. ед. среднегодовой удой коровы, соответственно увеличивается или уменьшается на 1,35 кг.

Полученное уравнение регрессии, кроме оценки влияния уровня кормления на продуктивность коров, позволяет прогнозировать ее в зависимости от величины данного фактора. При этом, уровень кормления должен находиться в пределах его изменения в исходной выборочной совокупности. Ожидаемый удой молока в зависимости от расхода кормов представлен в последней графе табл. 5.1.

Для оценки тесноты связи рассчитаем коэффициент корреляции:

$$
r = \frac{\overline{xy} - \overline{x} \cdot \overline{y}}{\sigma_x \sigma_y} = \frac{n \sum xy - \sum x \sum y}{\sqrt{(n \sum x^2 - (\sum x)^2)(n \sum y^2 - (\sum y)^2)}} =
$$
  

$$
r = \frac{20 \cdot 288629892 - 75222 \cdot 76158}{\sqrt{(20 \cdot 284539942 - 75222^2) \cdot (20 \cdot 293644980 - 76158^2)}} = 0,902.
$$

Его значение близко к единице, поэтому можно утверждать, что полученное уравнение регрессии достаточно хорошо описывает исследуемую зависимость. Коэффициент детерминации  $r^2 = 0.813$  показывает, что 81,3 % колеблемости в среднегодовом удое коровы объясняется уровнем кормления.

Оценим достоверность коэффициента корреляции с помощью F-критерия и tкритерия Стьюдента.

Фактическое значение F-критерия равно:

$$
F_{\phi a\kappa m} = \frac{r^2(n-k)}{(1-r^2)(k-1)} = \frac{0,902^2 \cdot (20-2)}{(1-0,902^2) \cdot (2-1)} = 78,57.
$$

Табличное значение F-критерия при уровне значимости 0,05 и при  $v_1 = k - 1 = 2 - 1 = 1$  и  $v_2 = n - k = 20 - 2 = 18$  степенях свободы вариации составляет 4,41 (таблица «Значение F-критерия Фишера при уровне значимости 0,05»).

Фактическое значение критерия выше табличного, поэтому с вероятностью 0,95 можно утверждать, что связь между признаками достоверна, и уравнение регрессии в полной мере отражает эту связь.

Фактическое значение *t*-критерия равно:

$$
t_{\text{eta}} = \frac{r\sqrt{n-k}}{\sqrt{1-r^2}} = \frac{0.902 \cdot \sqrt{20-2}}{\sqrt{1-0.902^2}} = 8.86.
$$

Табличное значение *t*-критерия при уровне значимости 0,05 и при  $v = n - k = 20 - 2 = 18$  степенях свободы вариации составляет 2,1009 (таблица «Значение *t*-критерия Стьюдента при уровне значимости 0,10, 0,05 и 0,01»).

Фактическое значение критерия выше табличного, следовательно, вывод о достоверности связи между признаками подтверждается.

## Технология решения задачи в табличном процессоре Microsoft Excel

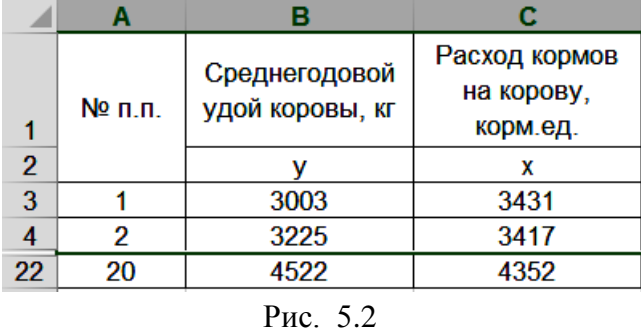

1. Введите исходные данные в соответствии с рис. 5.2.

2. Рассчитайте параметры уравнения линейной регрессии  $\hat{y}_x = a_0 + a_1 x$ .

2.1. Выполните команду Данные, Анализ данных, щелкнув поочередно левой кнопкой мыши.

2.2. В диалоговом окне Анализ данных с помощью левой кнопки мыши установите: Инструменты анализа  $\rightarrow$  <Perpeccus> (рис. 5.3).

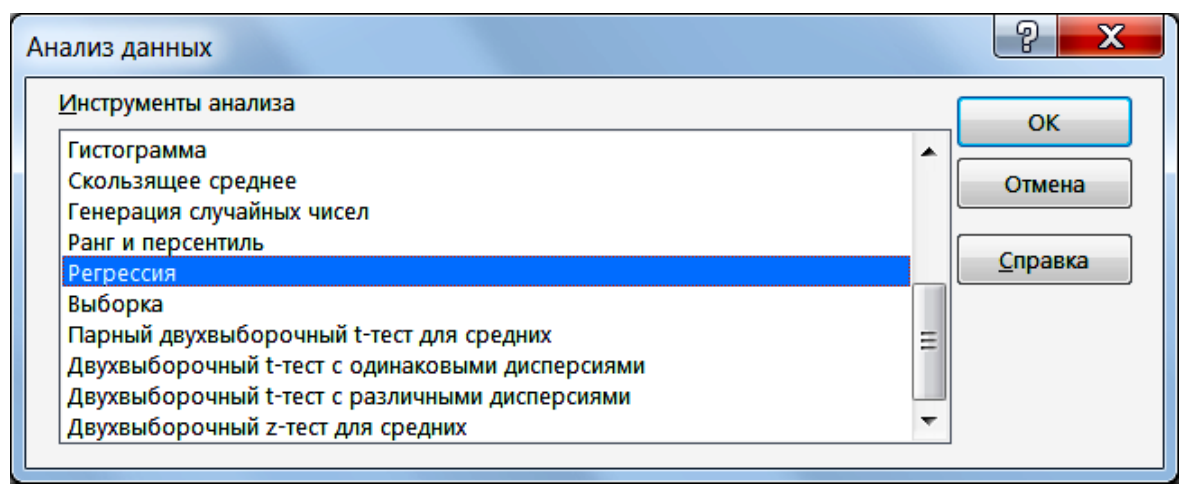

Рис. 5.3

2.3. Щелкните левой кнопкой мыши на кнопке <ОК>.

2.4. На вкладке Регрессия установите параметры в соответствии с рис. 5.4.

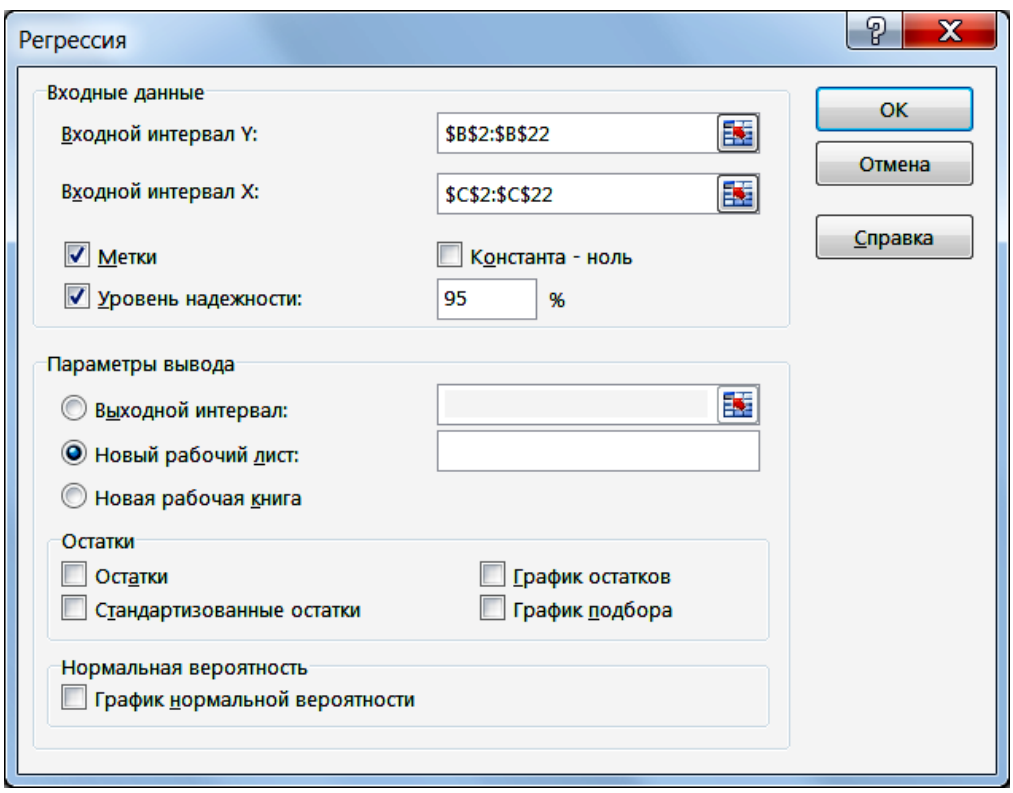

Рис. 5.4

2.5. Щелкните левой кнопкой мыши на кнопке <ОК>. Результаты решения выводятся на экран в следующем виде (рис. 5.5).

|                | A                        | B          | C        | D          | E        | F          | G        | н             |          |
|----------------|--------------------------|------------|----------|------------|----------|------------|----------|---------------|----------|
|                | ВЫВОД ИТОГОВ             |            |          |            |          |            |          |               |          |
| $\overline{2}$ |                          |            |          |            |          |            |          |               |          |
| 3              | Регрессионная статистика |            |          |            |          |            |          |               |          |
| 4              | Множественный R          | 0,90164    |          |            |          |            |          |               |          |
| 5              | R-квадрат                | 0,812955   |          |            |          |            |          |               |          |
| 6              | Нормированный R-квадрат  | 0,802563   |          |            |          |            |          |               |          |
|                | Стандартная ошибка       | 194,564    |          |            |          |            |          |               |          |
| 8              | Наблюдения               | 20         |          |            |          |            |          |               |          |
| 9              |                          |            |          |            |          |            |          |               |          |
| 10             | Дисперсионный анализ     |            |          |            |          |            |          |               |          |
|                |                          |            |          |            |          | Значимо    |          |               |          |
| 11             |                          | df         | SS       | МS         | F        | $cm$ ь $F$ |          |               |          |
| 12             | Регрессия                |            | 2961539  | 2961539    | 78,23346 | 5,7E-08    |          |               |          |
| 13             | Остаток                  | 18         | 681392,7 | 37855,15   |          |            |          |               |          |
| 14             | Итого                    | 19         | 3642932  |            |          |            |          |               |          |
| 15             |                          |            |          |            |          |            |          |               |          |
|                |                          |            | Станда   | $t-$       | $P-$     |            |          |               |          |
|                |                          | Коэффи     | ртная    | cmamuc     | Значени  | Нижние     | Верхние  | <b>Нижние</b> | Верхние  |
| 16             |                          | циенты     | ошибка   | тика       | е        | 95%        | 95%      | 95,0%         | 95,0%    |
| 17             | Ү-пересечение            | $-1273,51$ | 576,1422 | $-2,21041$ | 0.040264 | $-2483,94$ | $-63,08$ | $-2483.94$    | $-63,08$ |
| 18             | ΙX                       | 1,351044   | 0,152747 | 8,844968   | 5,7E-08  | 1,030134   | 1,671953 | 1,030134      | 1,671953 |

Рис. 5.5

Пояснения к названию отдельных показателей на рис. 5.5 приведены в табл. 5.2.

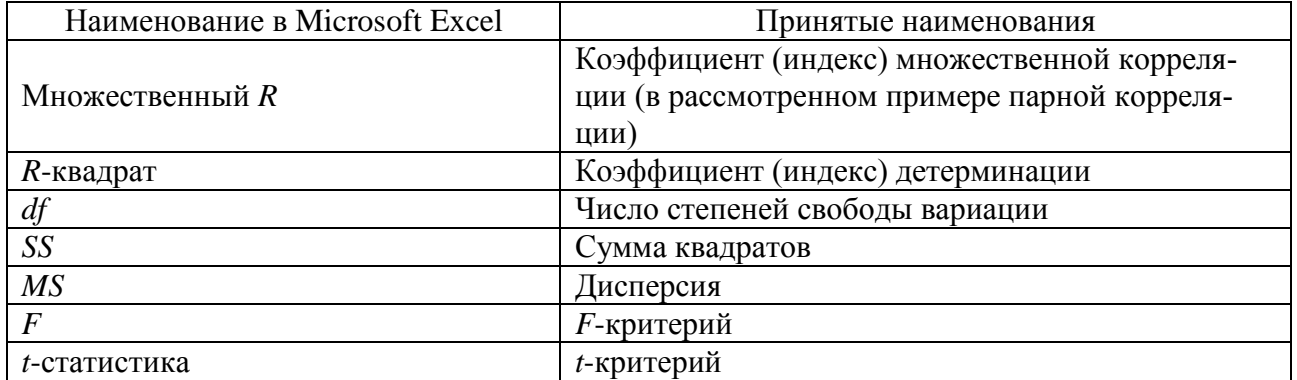

## Таблица 5.2. **Название показателей, выводимых с помощью надстройки Анализ данных**

# Тема 6. Описательная статистика

## Задание

Имеются выборочные данные о суточном удое по 40 коровам (табл. 6.1).

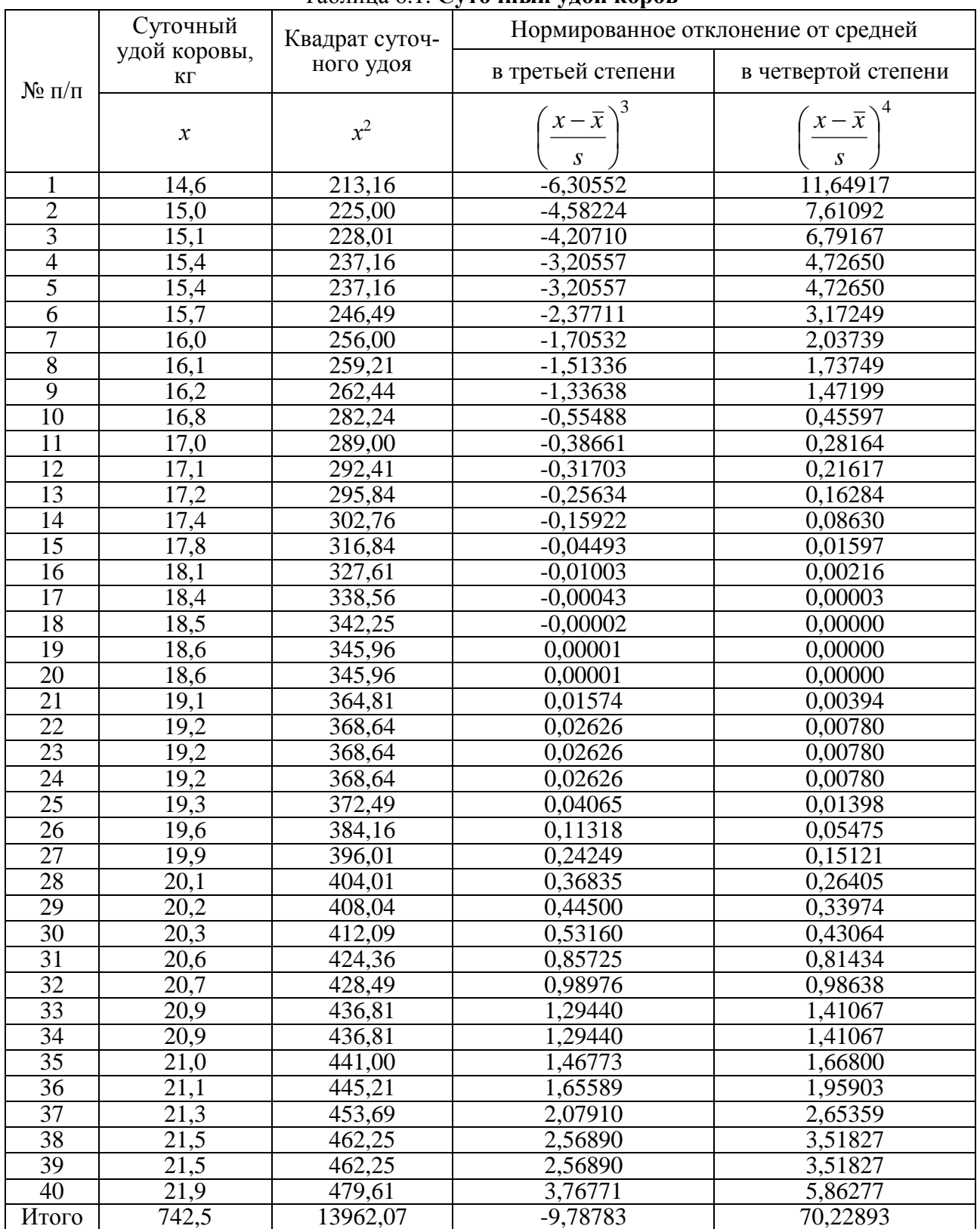

Таблина 6.1. Суточный улой коров

Требуется рассчитать основные статистические показатели, характеризующие данную выборочную совокупность.

#### *Методические указания*

Средний суточный удой коров:

$$
\overline{x} = \frac{\sum x}{n} = \frac{742.5}{40} = 18.56 \text{ кr.}
$$

Медиана:

$$
Me = x_{20} + \frac{x_{21} - x_{20}}{2} = 18.6 + \frac{19.1 - 18.6}{2} = 18.85
$$
 kT.

Мода равна 19,2 кг, поскольку данное значение признака встречается в выборочной совокупности наибольшее число раз (3 раза).

Эксцесс суточного удоя коров:

$$
\varepsilon_{k} = \left[ \frac{n(n-1)}{(n-1)(n-2)(n-3)} \sum \left( \frac{x-\overline{x}}{s} \right)^{4} \right] - \frac{3(n-1)^{2}}{(n-2)(n-3)} =
$$
  
= 
$$
\left[ \frac{40 \cdot (40-1)}{(40-1) \cdot (40-2) \cdot (40-3)} \cdot 70,22893 \right] - \frac{3 \cdot (40-1)^{2}}{(40-2) \cdot (40-3)} = -1,14494.
$$

Асимметрия суточного удоя коров:

$$
A_s = \frac{n}{(n-1)(n-2)} \sum \left(\frac{x-\overline{x}}{s}\right)^3 = \frac{40}{(40-1)\cdot(40-2)} \cdot (-9,78783) = -0,26418.
$$

Размах вариации суточного удоя коров:

$$
R = x_{\text{max}} - x_{\text{min}} = 21.9 - 14.6 = 7.3 \text{ kT}.
$$

Выборочная дисперсия суточного удоя коров:

$$
s^{2} = \frac{n \sum x^{2} - (\sum x)^{2}}{n(n-1)} = \frac{40 \cdot 13962,07 - 4474^{2}}{40 \cdot (40 - 1)} = 4,6004.
$$

Выборочное среднее квадратическое отклонение суточного удоя коров:

$$
s = \sqrt{s^2} = \sqrt{162,5404} = 12,7491
$$
  

$$
s = \sqrt{s^2} = \sqrt{4,6004} = 2,1448
$$
 kr.

Средняя ошибка выборки среднего суточного удоя коров:

$$
m = \sqrt{\frac{s^2}{n}} = \sqrt{\frac{4,6004}{40}} = 0,3391
$$
 **K**

Табличное нормированное отклонение при уровне значимости 0,05 (уровне вероятности суждения 0,95) и  $v = n - 1 = 40 - 1 = 39$  степенях свободы вариации в соответствии с данными табличных значений *t*-критерия Стьюдента составляет 2,0227. Отсюда предельная ошибка выборки среднего суточного удоя коров равна:

$$
\varepsilon = tm = 2,0096 \cdot 0,3391 = 0,686
$$
 **K**

## *Технология решения задачи в табличном процессоре Microsoft Excel*

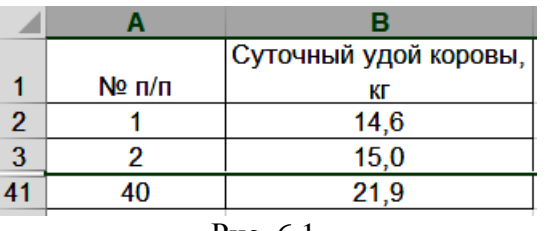

**1.** Введите исходные данные в соответствии с рис. 6.1.

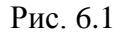

**2.** Рассчитайте статистические показатели.

2.1. Выполните команду **Данные**, **Анализ данных**, щелкнув поочередно левой кнопкой мыши.

2.2. В диалоговом окне *Анализ данных* с помощью левой кнопки мыши установите: Инструменты анализа  $\rightarrow$  <Описательная статистика> (рис. 6.2).

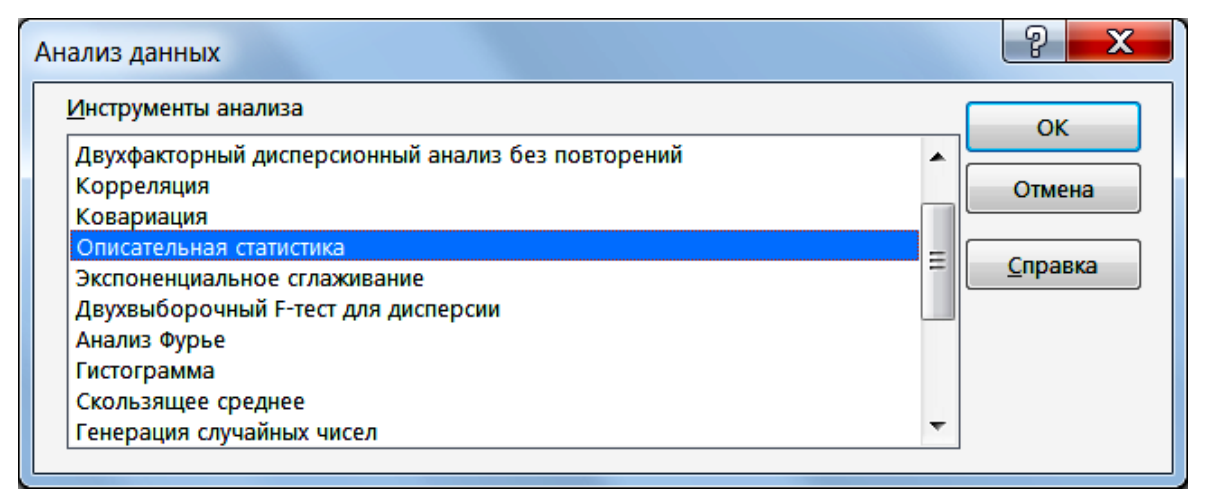

Рис. 6.2

2.3. Щелкните левой кнопкой мыши на кнопке <ОК>.

2.4. На вкладке *Описательная статистика* установите параметры в соответствии с рис. 6.3.

2.5. Щелкните левой кнопкой мыши на кнопке <ОК>.
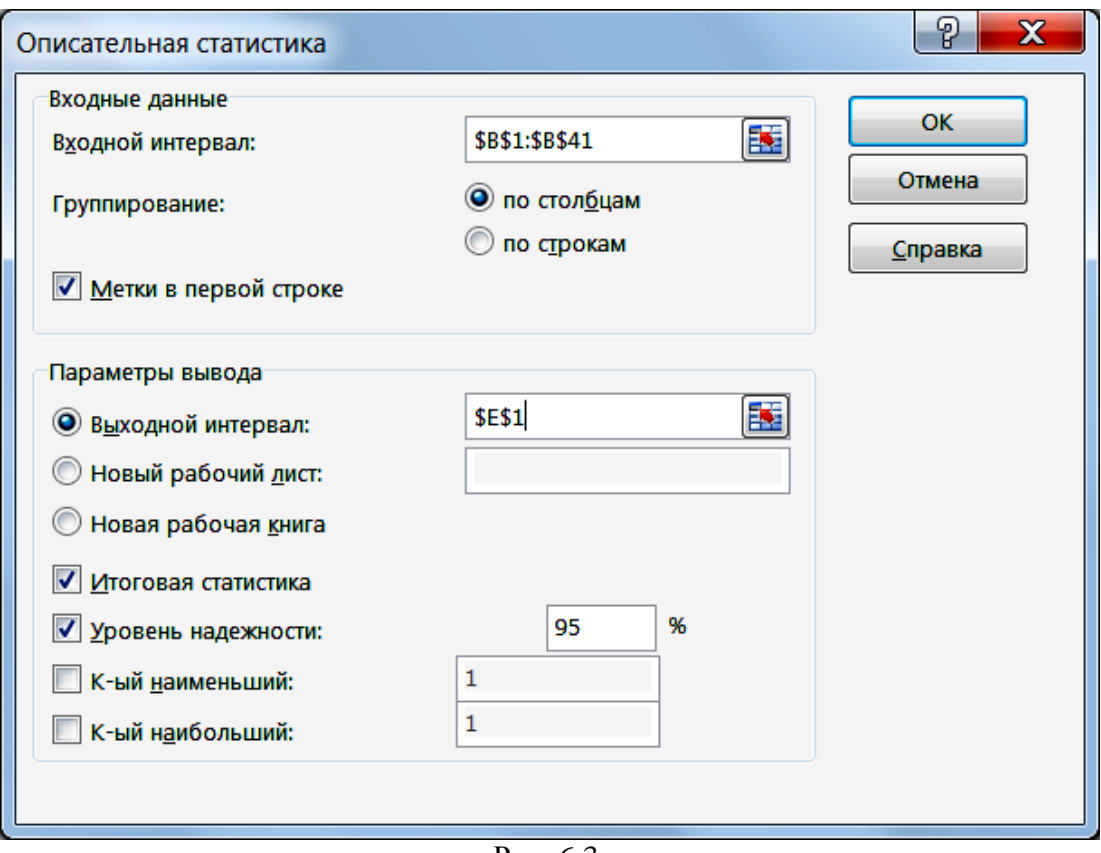

Рис. 6.3.

Результаты решения выводятся на экран в следующем виде (рис. 6.4).

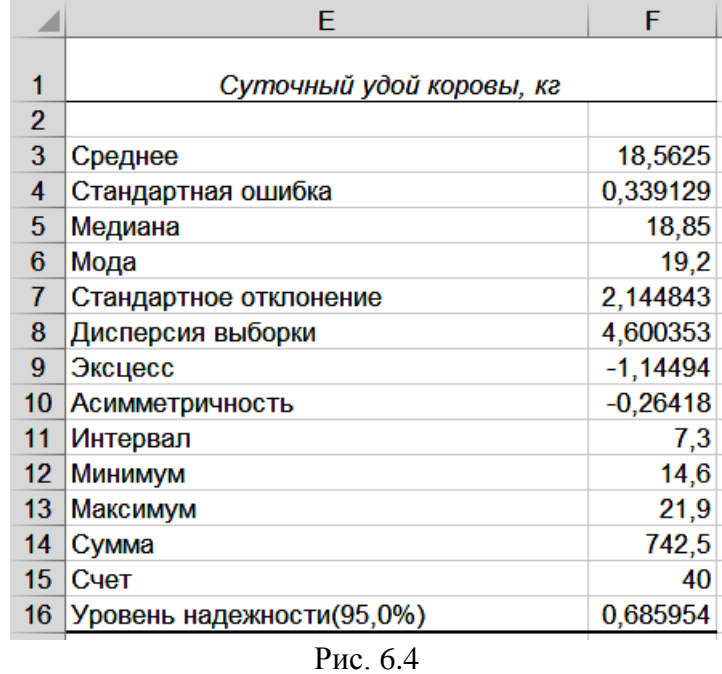

Пояснения к названию отдельных показателей на рис. 6.4 приведены в табл. 6.2.

Таблица 6.2. **Название показателей, выводимых с помощью надстройки Анализ данных**

| Наименование в Microsoft Excel | Принятые наименования                    |  |  |  |  |  |
|--------------------------------|------------------------------------------|--|--|--|--|--|
| Среднее                        | Средняя арифметическая простая           |  |  |  |  |  |
| Стандартная ошибка             | Средняя ошибка выборки                   |  |  |  |  |  |
| Медиана                        | Медиана                                  |  |  |  |  |  |
| Мода                           | Мода                                     |  |  |  |  |  |
|                                | Выборочное среднее квадратическое откло- |  |  |  |  |  |
| Стандартное отклонение         | нение                                    |  |  |  |  |  |
| Дисперсия выборки              | Выборочная дисперсия                     |  |  |  |  |  |
| Эксцесс                        | Эксцесс                                  |  |  |  |  |  |
| Асимметричность                | Асимметрия                               |  |  |  |  |  |
| Интервал                       | Размах вариации                          |  |  |  |  |  |
| Минимум                        | Минимальное значение признака            |  |  |  |  |  |
| Максимум                       | Максимальное значение признака           |  |  |  |  |  |
| Сумма                          | Сумма значений признака                  |  |  |  |  |  |
| Счет                           | Численность выборки                      |  |  |  |  |  |
| Уровень надежности (95,0 %)    | Предельная ошибка выборки                |  |  |  |  |  |

## **Раздел 2. МЕТОДИЧЕСКИЕ УКАЗАНИЯ И ЗАДАНИЯ ДЛЯ КОНТРОЛЬНОЙ РАБОТЫ**

#### *Методические указания*

Задание для контрольной работы содержит одну задачу. Номера вариантов определяются в таблицах с исходными данными по последней и предпоследней цифрам номера зачетной книжки. При решении задачи следует привести формулы, развернутый арифметический расчет с краткими пояснениями и анализ полученных результатов.

При выполнении контрольного задания необходимо пользоваться методическими указаниями, изложенными в разделе 1.

Контрольную работу желательно выполнить на листах формата А4 и сброшюровать в скоросшивателе. Страницы работы должны быть пронумерованы и на каждой из них оставлены поля размером 3-4 см для замечаний и предложений рецензента. В конце работы ставится подпись и дата выполнения задания.

#### *Контрольные задания*

По 25 овцам имеются данные о настриге шерсти и длины волоса шерсти (табл. 1 и 2).

Требуется:

1) рассчитать средние значения (см. с. 17) и показатели вариации (см. с.39- 40) настрига и длины волоса шерсти овец;

2) с помощью дисперсионного анализа (см. с. 49-52) рассчитать достоверность разницы в настриге шерсти овец в зависимости от длины волоса шерсти;

3) по данным корреляционного анализа (см. с. 59-62) найти зависимость настрига от длины волоса шерсти овец.

| Номер овцы     | Предпоследняя цифра номера зачетной книжки |              |                |     |                |     |     |        |     |     |
|----------------|--------------------------------------------|--------------|----------------|-----|----------------|-----|-----|--------|-----|-----|
|                | $\boldsymbol{0}$                           | $\mathbf{1}$ | $\overline{2}$ | 3   | $\overline{4}$ | 5   | 6   | $\tau$ | 8   | 9   |
| $\mathbf{1}$   | 3,9                                        | 4,2          | 4,0            | 4,1 | 4,2            | 4,2 | 4,1 | 4,1    | 4,2 | 4,2 |
| $\overline{2}$ | 5,0                                        | 4,9          | 5,2            | 5,1 | 5,1            | 5,1 | 4,9 | 5,0    | 5,1 | 4,8 |
| $\overline{3}$ | 4,6                                        | 4,8          | 4,5            | 4,7 | 4,8            | 4,6 | 4,8 | 4,8    | 4,7 | 4,9 |
| $\overline{4}$ | 4,9                                        | 4,8          | 4,8            | 4,8 | 4,7            | 4,6 | 4,6 | 4,6    | 4,8 | 4,7 |
| 5              | 5,2                                        | 5,4          | 5,1            | 5,3 | 5,4            | 5,1 | 5,4 | 5,3    | 5,2 | 5,3 |
| 6              | 4,8                                        | 4,6          | 4,8            | 4,8 | 4,7            | 4,5 | 4,8 | 4,7    | 4,5 | 4,7 |
| $\overline{7}$ | 4,5                                        | 4,6          | 4,7            | 4,8 | 4,5            | 4,7 | 4,5 | 4,6    | 4,8 | 4,6 |
| 8              | 4,2                                        | 4,5          | 4,1            | 4,1 | 4,4            | 4,4 | 4,2 | 4,2    | 4,3 | 4,5 |
| 9              | 5,1                                        | 5,2          | 5,2            | 5,2 | 5,2            | 5,4 | 5,3 | 5,4    | 5,4 | 5,2 |
| 10             | 5,4                                        | 5,3          | 5,1            | 5,3 | 5,5            | 5,1 | 5,4 | 5,3    | 5,2 | 5,4 |
| 11             | 4,9                                        | 4,7          | 4,7            | 4,6 | 4,8            | 4,6 | 4,7 | 4,8    | 4,9 | 4,6 |
| 12             | 4,6                                        | 4,8          | 4,8            | 4,8 | 4,5            | 4,6 | 4,8 | 4,9    | 4,5 | 4,8 |
| 13             | 4,6                                        | 4,7          | 4,9            | 4,8 | 4,7            | 4,8 | 4,7 | 4,9    | 4,9 | 4,7 |
| 14             | 4,5                                        | 4,5          | 4,3            | 4,1 | 4,2            | 4,1 | 4,5 | 4,1    | 4,2 | 4,5 |
| 15             | 4,8                                        | 4,8          | 4,8            | 4,9 | 4,6            | 4,6 | 4,6 | 4,7    | 4,9 | 4,8 |
| 16             | 4,9                                        | 5,1          | 5,0            | 5,0 | 4,8            | 4,9 | 4,9 | 5,0    | 4,9 | 4,8 |
| $17\,$         | 5,0                                        | 4,9          | 4,9            | 5,0 | 4,9            | 5,0 | 4,8 | 5,0    | 4,8 | 5,0 |
| 18             | 4,4                                        | 4,4          | 4,2            | 4,6 | 4,6            | 4,4 | 4,5 | 4,4    | 4,4 | 4,2 |
| 19             | 4,8                                        | 5,2          | 4,9            | 5,1 | 5,1            | 5,2 | 5,1 | 5,0    | 5,1 | 5,2 |
| 20             | 3,9                                        | 4,2          | 4,0            | 4,1 | 3,9            | 3,9 | 4,0 | 4,1    | 4,0 | 3,9 |
| 21             | 5,1                                        | 5,1          | 4,9            | 5,0 | 5,1            | 4,9 | 5,1 | 5,0    | 5,0 | 5,2 |
| 22             | 4,4                                        | 4,5          | 4,4            | 4,2 | 4,5            | 4,3 | 4,1 | 4,5    | 4,2 | 4,4 |
| 23             | 4,5                                        | 4,6          | 4,6            | 4,8 | 4,9            | 4,6 | 4,7 | 4,8    | 4,8 | 4,7 |
| 24             | 4,5                                        | 4,3          | 4,3            | 4,5 | 4,3            | 4,5 | 4,6 | 4,4    | 4,1 | 4,4 |
| $25\,$         | 4,1                                        | 4,2          | 4,6            | 4,3 | 4,2            | 4,1 | 4,5 | 4,3    | 4,3 | 4,5 |

Таблица 1. **Настриг шерсти, кг (y)**

| Номер овцы     | Последняя цифра номера зачетной книжки |              |              |      |                |      |      |      |      |      |
|----------------|----------------------------------------|--------------|--------------|------|----------------|------|------|------|------|------|
|                | $\boldsymbol{0}$                       | $\mathbf{1}$ | $\mathbf{2}$ | 3    | $\overline{4}$ | 5    | 6    | 7    | 8    | 9    |
| $\mathbf{1}$   | 11,3                                   | 11,9         | 12,1         | 12,1 | 11,9           | 13,4 | 12,9 | 13,4 | 13,7 | 12,4 |
| $\overline{2}$ | 20,8                                   | 21,0         | 21,2         | 20,6 | 20,4           | 22,1 | 22,4 | 19,8 | 21,3 | 22,3 |
| $\overline{3}$ | 17,9                                   | 18,9         | 17,6         | 18,2 | 17,1           | 18,8 | 16,9 | 17,0 | 18,8 | 19,5 |
| $\overline{4}$ | 18,7                                   | 17,7         | 18,5         | 18,4 | 18,3           | 18,9 | 17,0 | 17,4 | 17,5 | 16,8 |
| 5              | 22,5                                   | 22,9         | 23,0         | 24,7 | 22,6           | 24,5 | 23,5 | 24,8 | 23,4 | 24,2 |
| 6              | 19,0                                   | 17,2         | 17,9         | 19,2 | 19,1           | 17,6 | 17,3 | 18,8 | 18,1 | 17,4 |
| $\overline{7}$ | 17,1                                   | 19,2         | 18,0         | 16,8 | 16,8           | 18,8 | 19,1 | 17,6 | 18,3 | 17,3 |
| 8              | 14,0                                   | 15,6         | 16,4         | 14,0 | 15,5           | 16,4 | 15,8 | 15,8 | 15,0 | 14,5 |
| 9              | 21,8                                   | 20,2         | 20,4         | 19,6 | 20,9           | 20,0 | 22,0 | 22,1 | 20,8 | 21,3 |
| 10             | 22,8                                   | 24,7         | 22,9         | 22,7 | 24,4           | 24,6 | 22,8 | 23,9 | 24,4 | 22,7 |
| 11             | 18,7                                   | 19,6         | 19,2         | 16,9 | 18,7           | 17,7 | 16,9 | 18,9 | 19,0 | 16,8 |
| 12             | 19,8                                   | 22,1         | 20,1         | 19,8 | 22,0           | 19,5 | 19,5 | 22,3 | 19,8 | 20,6 |
| 13             | 17,5                                   | 18,8         | 18,6         | 17,3 | 18,0           | 18,3 | 16,7 | 17,4 | 18,2 | 17,4 |
| 14             | 14,5                                   | 16,5         | 16,1         | 14,1 | 15,0           | 15,7 | 15,6 | 14,1 | 14,9 | 14,9 |
| 15             | 18,5                                   | 18,1         | 17,7         | 17,0 | 18,7           | 18,6 | 18,1 | 19,2 | 17,3 | 16,9 |
| 16             | 21,7                                   | 21,4         | 21,5         | 21,6 | 20,3           | 22,3 | 22,0 | 22,2 | 22,2 | 22,5 |
| 17             | 19,7                                   | 22,3         | 21,2         | 22,5 | 20,6           | 19,6 | 20,7 | 21,4 | 22,2 | 20,8 |
| 18             | 16,7                                   | 19,2         | 16,7         | 19,6 | 19,0           | 17,6 | 16,7 | 17,5 | 17,7 | 18,0 |
| 19             | 22,2                                   | 20,9         | 22,2         | 21,4 | 21,3           | 19,8 | 21,3 | 19,9 | 21,9 | 20,0 |
| 20             | 11,8                                   | 13,8         | 11,5         | 12,8 | 13,2           | 11,5 | 13,4 | 12,7 | 12,1 | 13,0 |
| 21             | 20,4                                   | 20,5         | 20,2         | 20,8 | 22,3           | 20,0 | 20,5 | 20,9 | 21,5 | 21,3 |
| 22             | 14,1                                   | 16,5         | 15,4         | 15,9 | 15,0           | 15,1 | 15,4 | 14,2 | 15,5 | 15,4 |
| 23             | 19,5                                   | 19,9         | 20,9         | 20,4 | 22,3           | 21,1 | 22,4 | 20,6 | 20,7 | 21,2 |
| 24             | 15,3                                   | 15,7         | 16,1         | 16,0 | 16,0           | 15,4 | 16,8 | 14,2 | 16,7 | 14,4 |
| 25             | 13,3                                   | 12,4         | 11,4         | 12,6 | 13,9           | 11,5 | 13,7 | 13,0 | 11,9 | 13,8 |

Таблица 2. **Длина волоса шерсти, см (x)**

### **ЛИТЕРАТУРА**

1. Елисеева И.И., Юзбашев М.М. Общая теория статистики: Учебник.– М.: Финансы и статистика, 2004.– 656 с.

2. Ефимова М.Р., Ганченко О.И., Петрова Е.В. Практикум по общей теории статистики: Учебное пособие.– М.: Финансы и статистика, 2004.– 336 с.

3. Илышев А.М. Общая теория статистики: Учебник.– М.: Юнити-Дана, 2012.– 535 с.

4. Назарова М.Г. Общая теория статистики: Учебник.– М.: Омега-Л, 2010.– 410 с.

5. Соболев А.Д., Локтионова Г.Р. Сборник задач по общей теории статистики.– М.: МГАВМиБ, 2012.– 40 с.

6. Соболев, А.Д. Основы вариационной статистики: Учебное пособие.– М.: МГАВМиБ, 2003.– 110 с.

7. Шмойлова Р.А., Минашкин В.Г., Садовникова Н.А. Практикум по теории статистики: Учебное пособие.– М.: Финансы и статистика, 2006.– 416 с.

8. Яковлев В.Б. Методы биометрической обработки данных в Microsoft Excel: Учебное пособие.– Germany, Saarbrücken: Palmarium Academic Publishing, 2012.– 252 с.

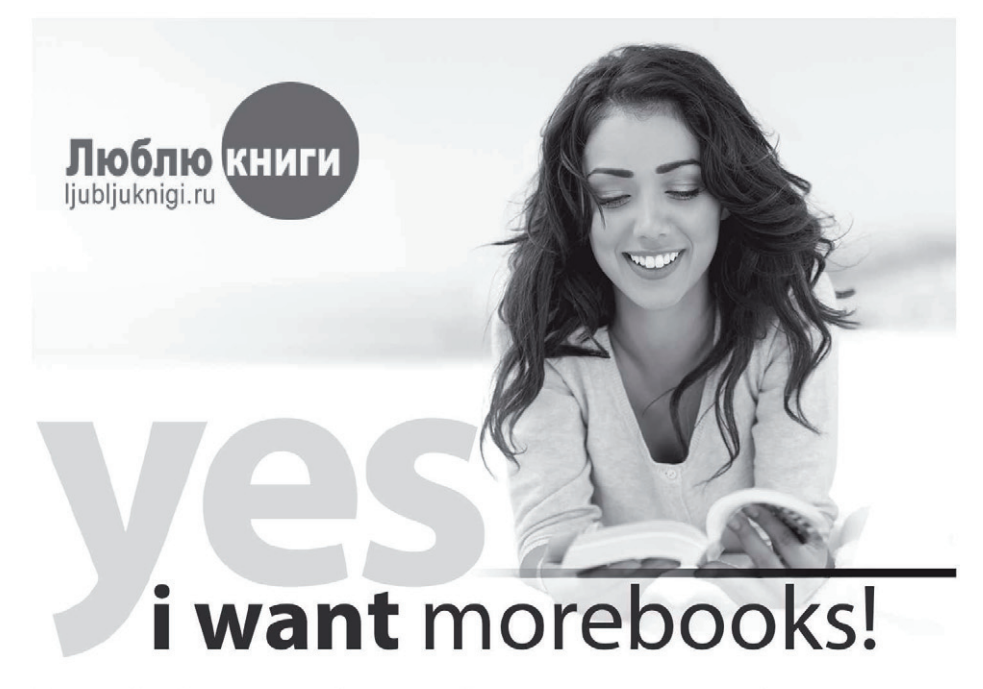

Покупайте Ваши книги быстро и без посредников он-лайн - в одном из самых быстрорастущих книжных он-лайн магазинов! Мы используем экологически безопасную технологию "Печать-на-Заказ".

## Покупайте Ваши книги на www.ljubljuknigi.ru

Buy your books fast and straightforward online - at one of the world's fastest growing online book stores! Environmentally sound due to Print-on-Demand technologies.

# Buy your books online at www.get-morebooks.com

OmniScriptum Marketing DEU GmbH Heinrich-Böcking-Str. 6-8 D-66121 Saarbrücken Telefax: +49 681 93 81 567-9

info@omniscriptum.de www.omniscriptum.de

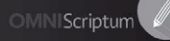